# 退職手当共済電子届出システム (施設等新設届・申出書) 操作マニュアル

2024 年 2 月 22 日 第 10.7 版

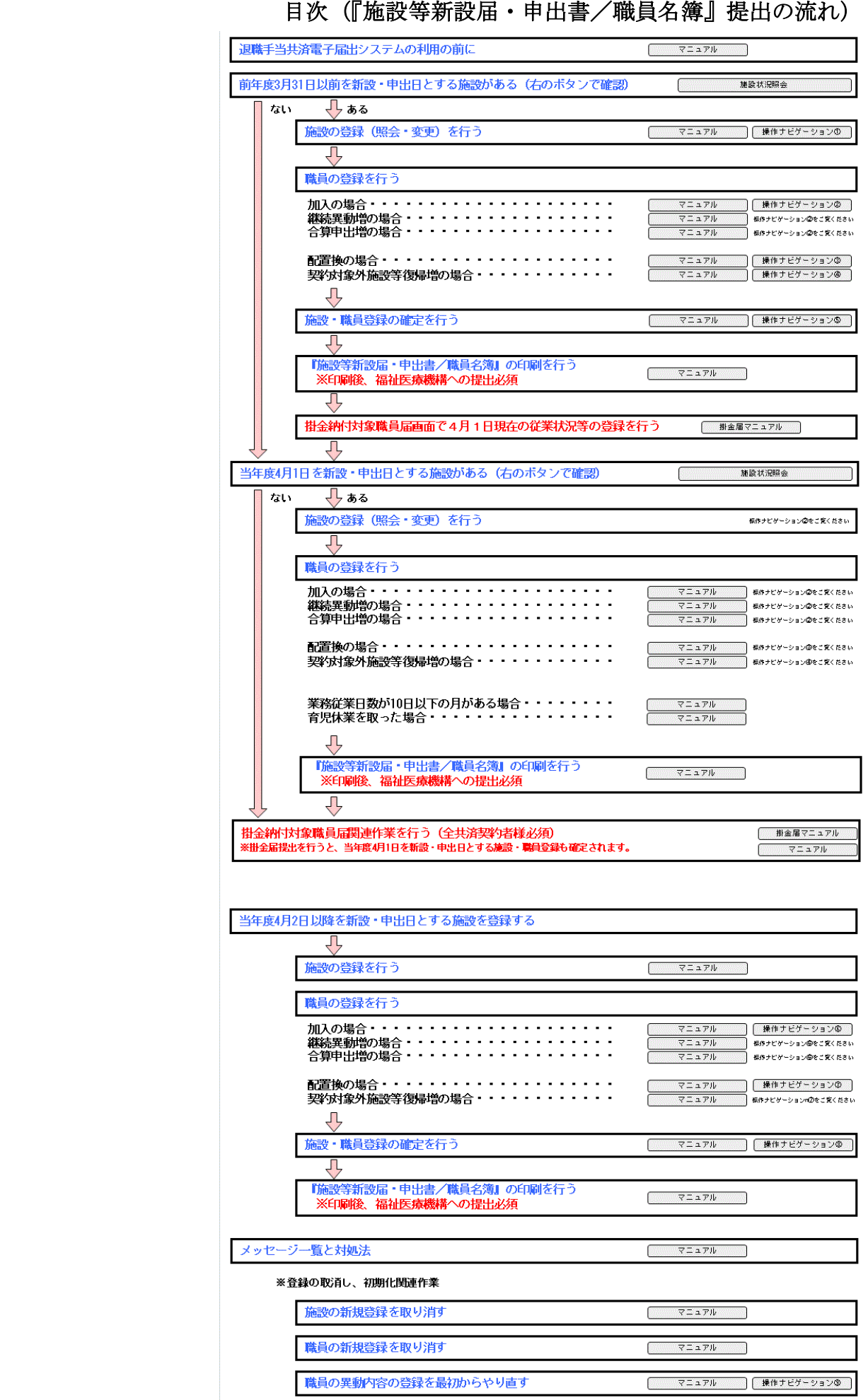

### 1 退職手当共済電子届出システムの利用の前に

### 1.1 マニュアルの読み方

「退職手当共済電子届出システム(施設等新設届・申出書) 操作マニュアル」は、以下の規則に従って記述されています。

1) 画面について

- ・Windows 10 上での操作画面を使用しております。
- ・利用ブラウザはMicrosoft EdgeまたはInternet Explorer 11.0を想定しております。
- ・お手持ちのパソコンでは、使用OS(Windowsシリーズ や Mac OSシリーズ等)や使用ブラウザ(Windows Internet Explorer等)の違いや環境設定によって、画面の表示デザインが若干異なることがあります。
- ・マニュアルで表示されている施設名称等は、サンプルであり、実際の団体、共済契約者様とは一切関係ありませ  $h_{\rm o}$

#### 2)表記の約束について

- ・本文中に出てくる画面名称は『施設情報』のように『』で囲んで表記します。
- ・本文中に出てくるボタン名称は[次へ]のように[]で囲んで表記します。
- ・本文中に出てくる項目名称は【異動内容】のように【】で囲んで表記します。
- ・本文中に出てくるメッセージは「変更した内容が保存されました」のように「」で囲んで表記します。
- ・操作時に特に注意する事項は!印のついた四角で説明しています。

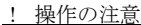

操作時の注意を案内しています。

・操作時のヒントは★印のついた四角で説明しています。

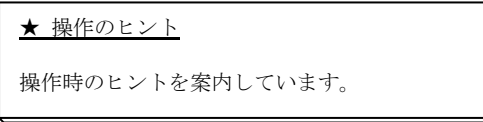

### 1.2 ナビゲーションについて

 $\overline{a}$ 

退職手当共済電子届出システムの分かりづらい操作を動画でご説明します。

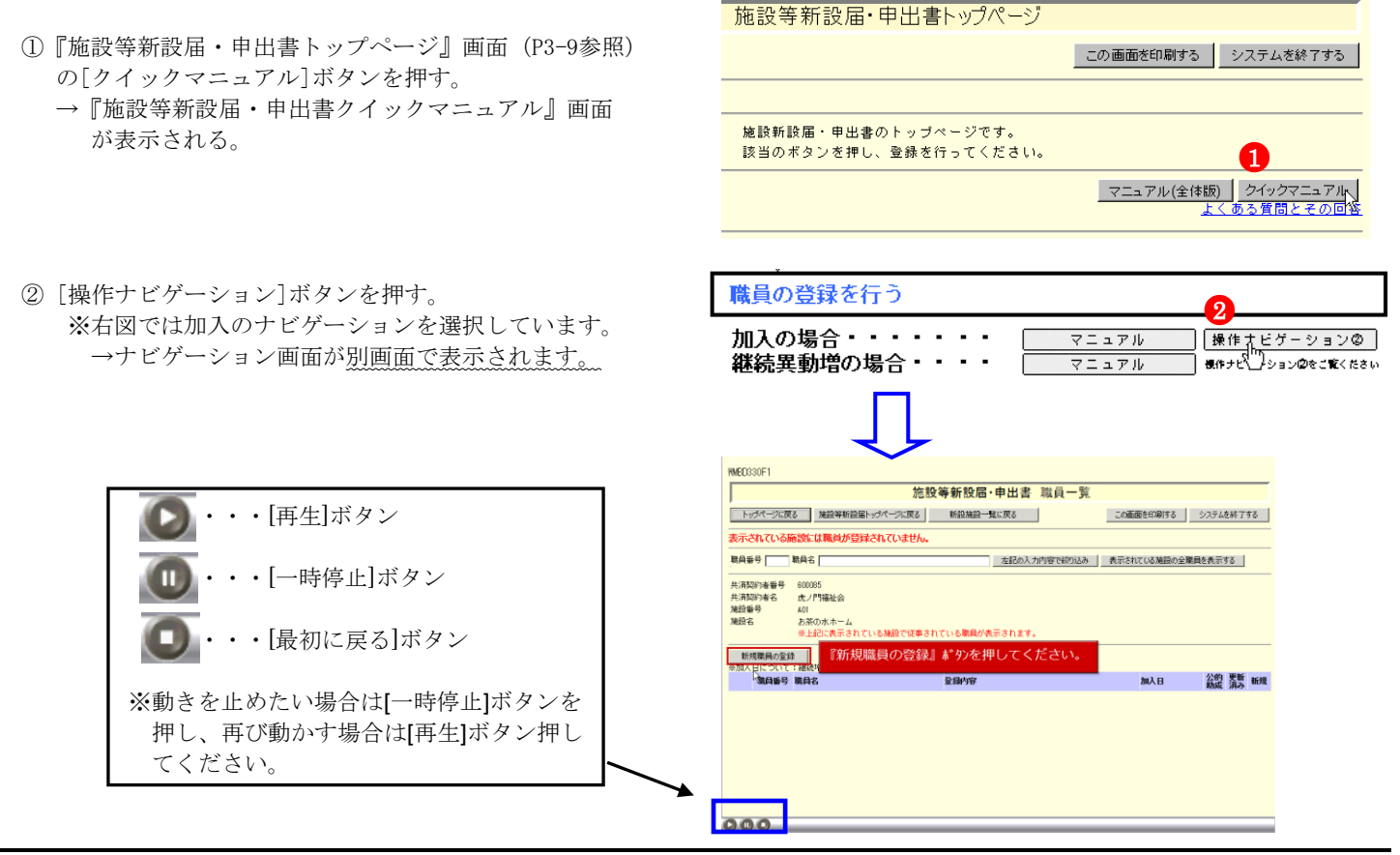

### 1.3 よく使う機能の説明

#### 1) リンク

 $\overline{a}$ 

退職手当共済電子届出システムの画面上でマウスを動かすと、下線のある文字の上で『矢印 ∧ |が『指差しマーク √ | に変化する場所があります。この場所のことをリンクと言います。

退職手当共済電子届出システムでは、このリンクに以下の3つの機能があります。

#### ①業務用語の説明

いくつかのページでは、項目名が下線付きで表示されているところがあります。(⑦) ここを押すとその用語の説明(の)が表示されます。

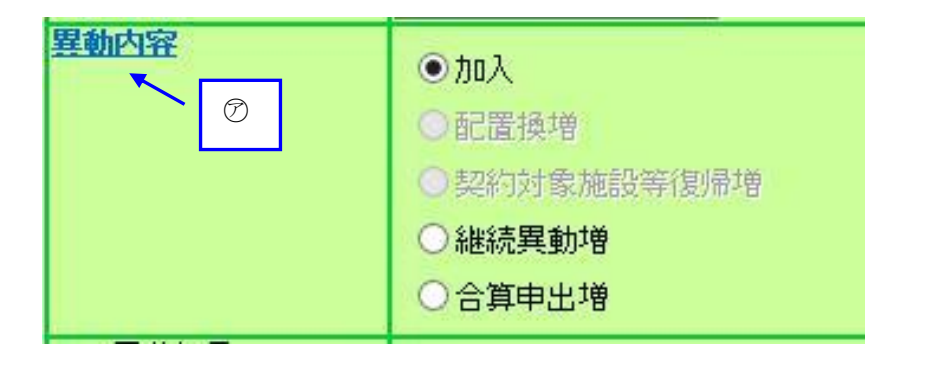

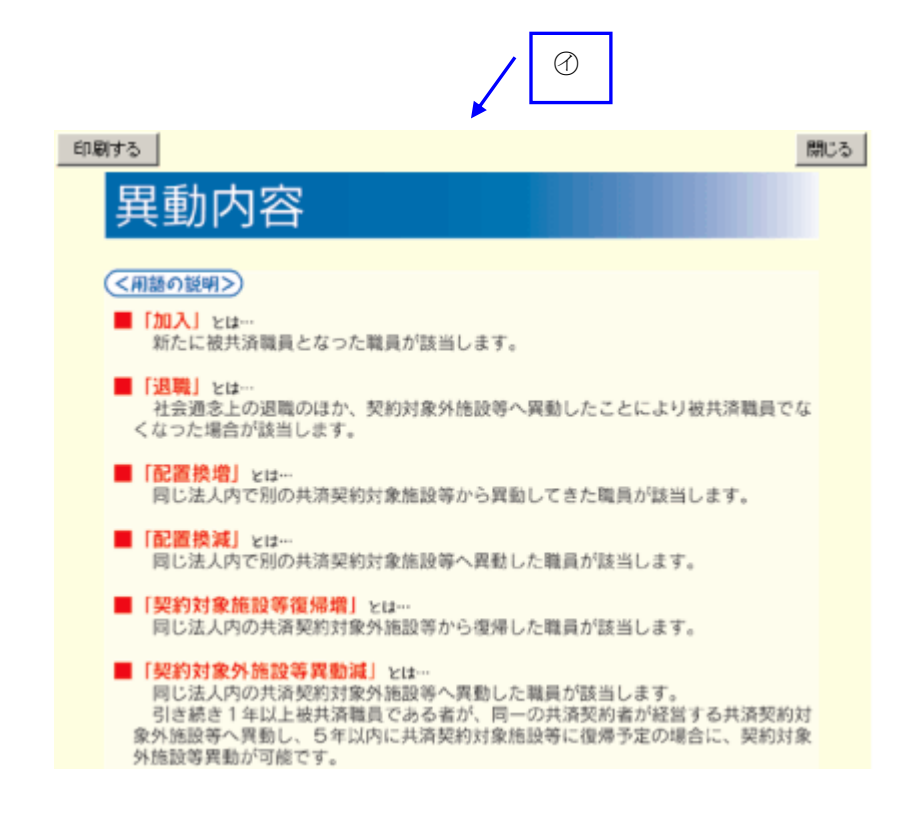

### ②一覧の並べ替え

 $\overline{a}$ 

『施設一覧』画面、『職員一覧』画面では、項目名が下線つきで表示されています。(⑦) ここを押すと一覧の並べ替えができます。

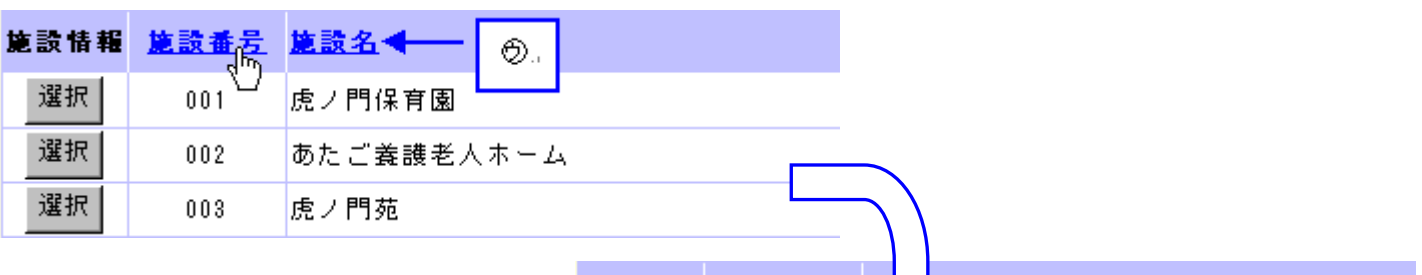

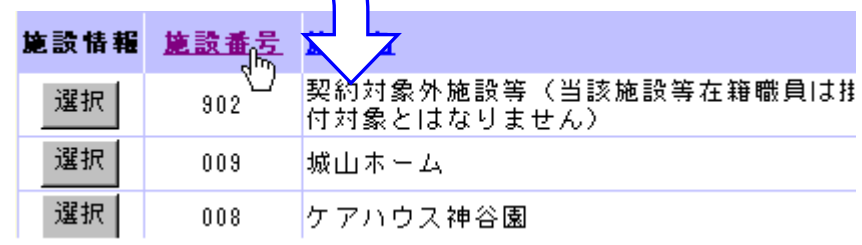

### 2)メッセージエリア

退職手当共済電子届出システムで行った操作(入力や保存)の結果は、画面上部(⑦)に表示されます。この場所の ことをメッセージエリアといいます。

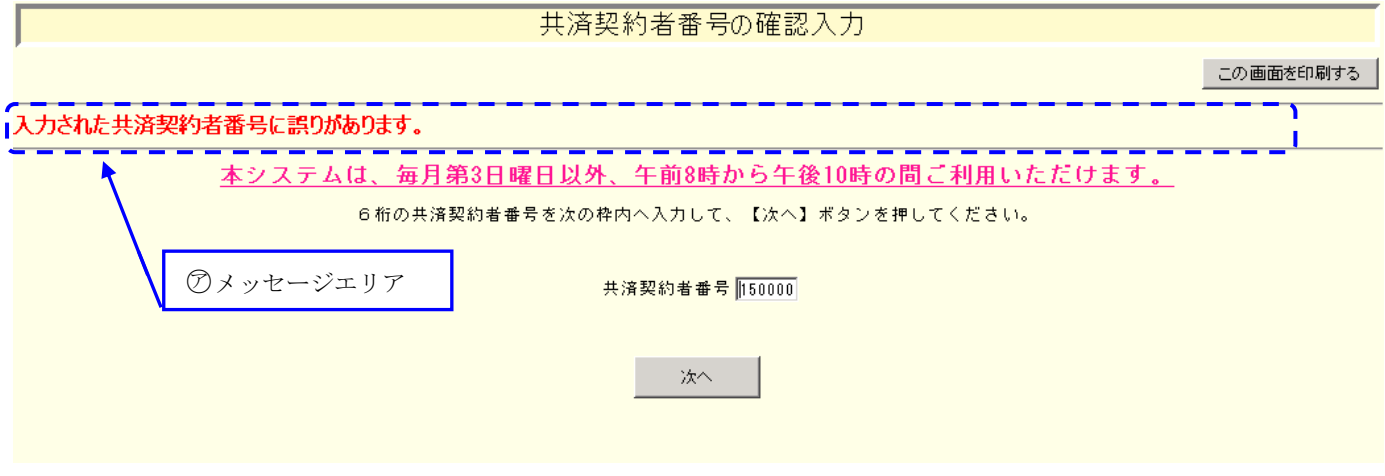

退職手当共済電子届出システムでは、大きく分けて2種類のメッセージがメッセージエリアに表示されます。

### ①操作が正常に終了した場合

 $\mathbf{r}$ 

 $\overline{a}$ 

「変更した内容が保存されました。」等、操作が正常に終了した結果を表すメッセージ(の)が表示されます。

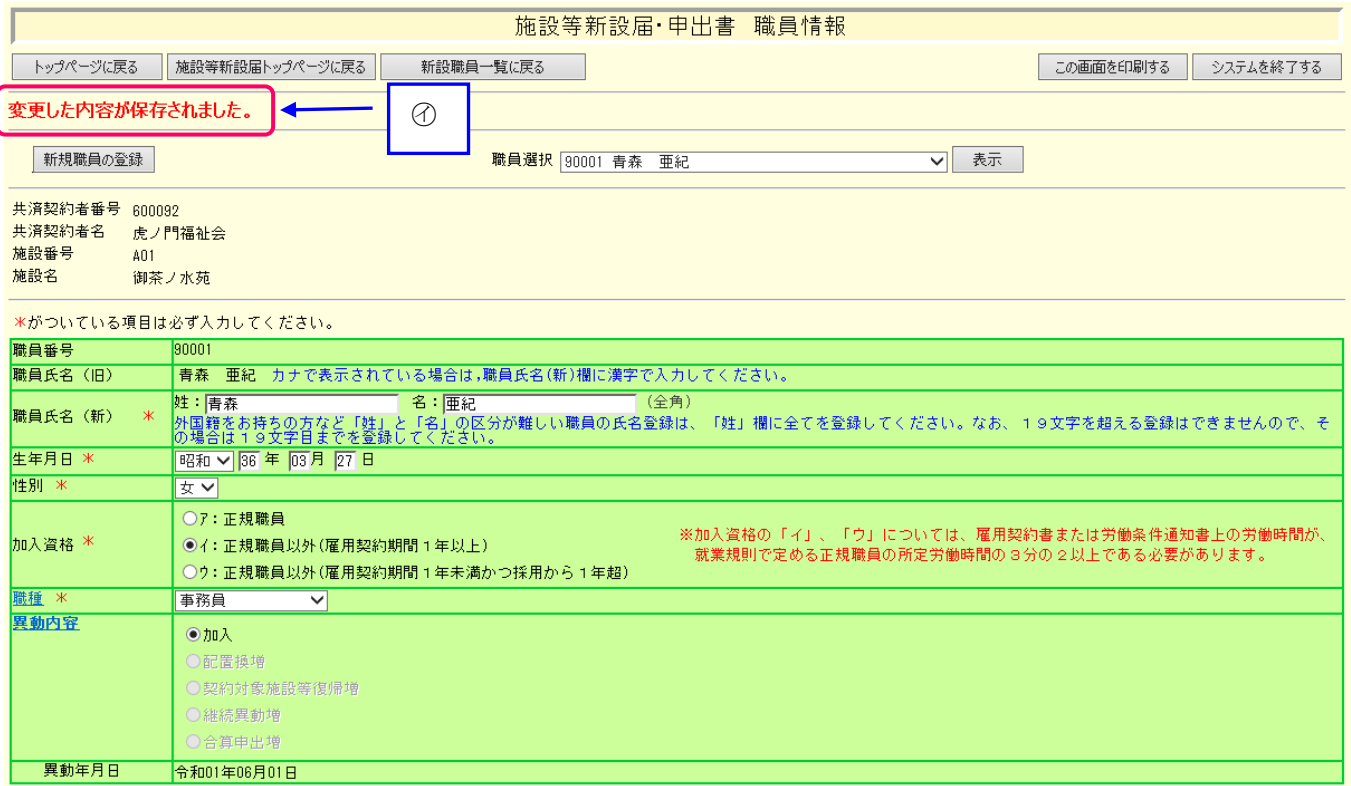

#### ②操作(入力や選択等)になんらかの誤りがあった場合

「在籍期間が1年未満のため登録できません。」等、エラーを表すメッセージ(⑦)が表示されます。 また、メッセージエリアに「入力内容に誤りがあります。エラー表示箇所を修正してください。」というメッセージ が表示された場合は、誤りがあった入力欄の右(回)にもメッセージが表示されています。

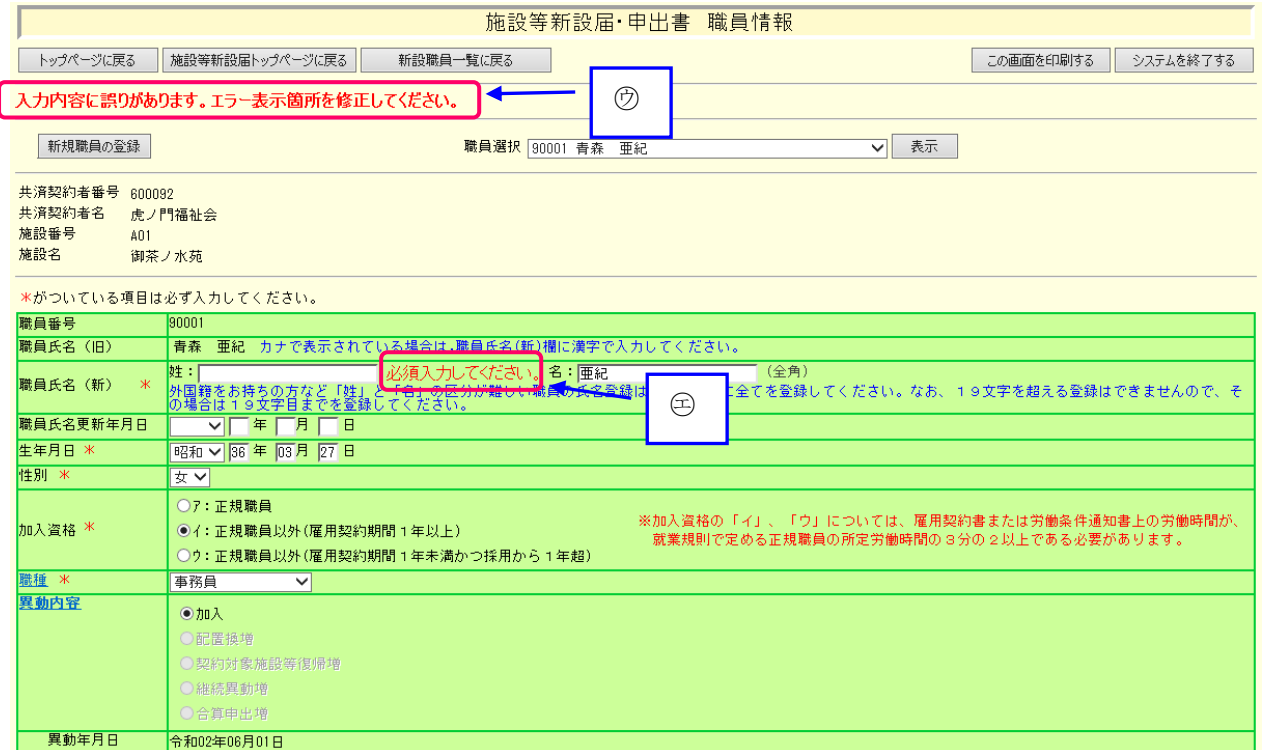

#### ③操作(入力や選択等)にワーニングがあった場合

ワーニングが発生すると下記図(分)の様に表示されます。

※ワーニングはエラーではなく、入力内容を再度確認する為の注意喚起です。 けのメッセージを確認し、入力

内容が正しいかどうか確認してください。

 $\overline{a}$ 

正しい場合は、画面上部又は下部にある【このまま実行】(+)にチェックし、再度ボタンを押します。 訂正する場合は、該当箇所に正しい内容を入力し、再度ボタンを押します。

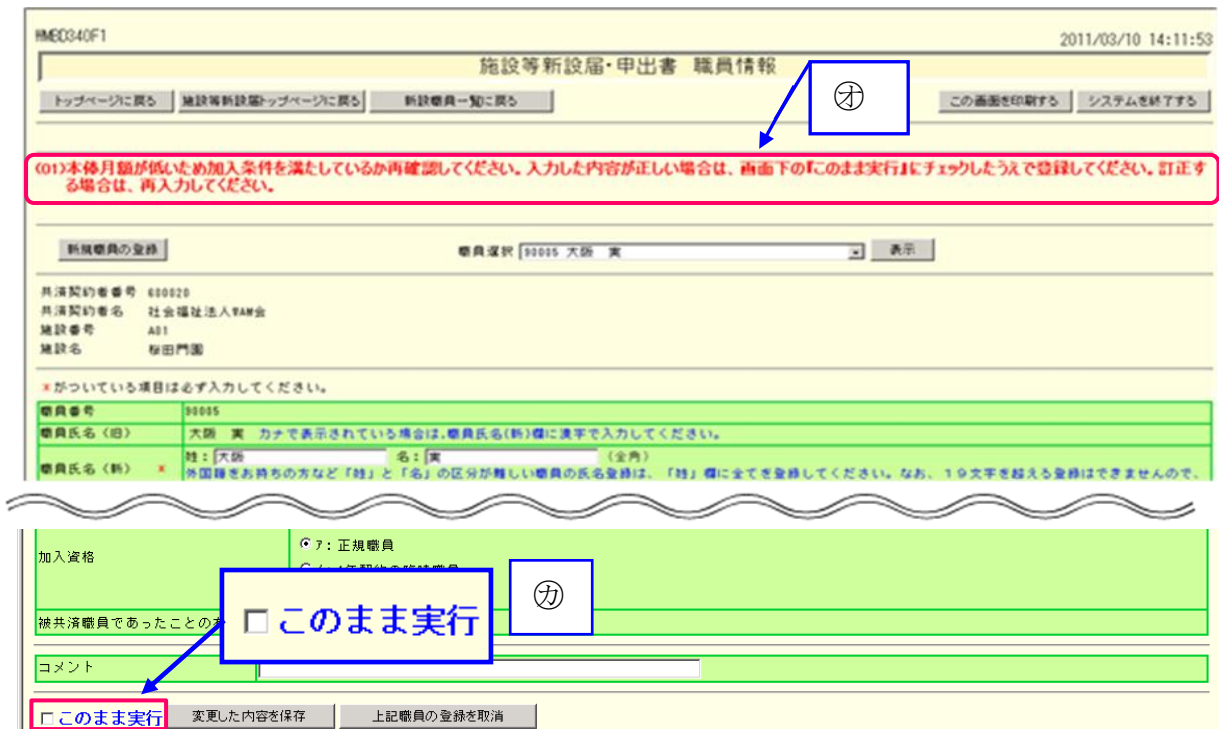

# 3) ダウンロード

 $\overline{a}$ 

退職手当共済電子届出システムでは、掛金納付対象職員届と併せて提出の必要がある各種届出様式をダウンロードし、 印刷して使用できます。 各画面の [ダウンロード]ボタン(⑦)を押してダウンロードしてください。 尚、各種届出様式はPDFファイル化されたものとなっています。 ※PDFとは電子書類の規格の一種です。

現認証明書の添付は不要となりましたので、ダウンロードする必要はありません。

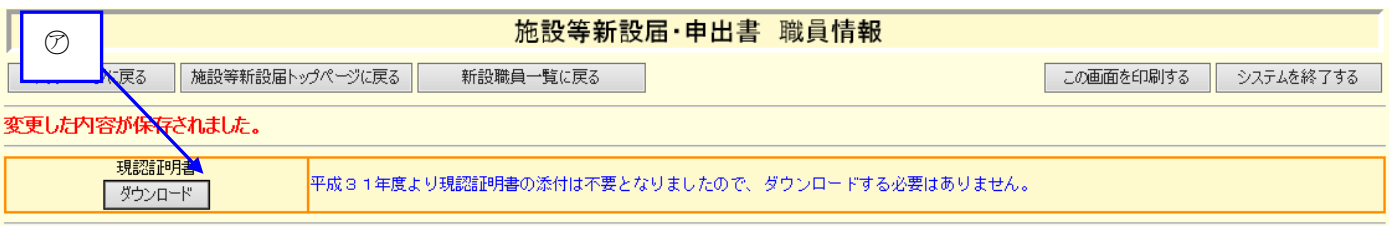

退職手当共済電子届出シ

 $\mathsf{II}$ 

### 1.4 施設等新設届・申出書トップページの説明

施設等新設届・申出書トップページについて説明します。

1)『施設等新設届・申出書トップページ』画面の構成

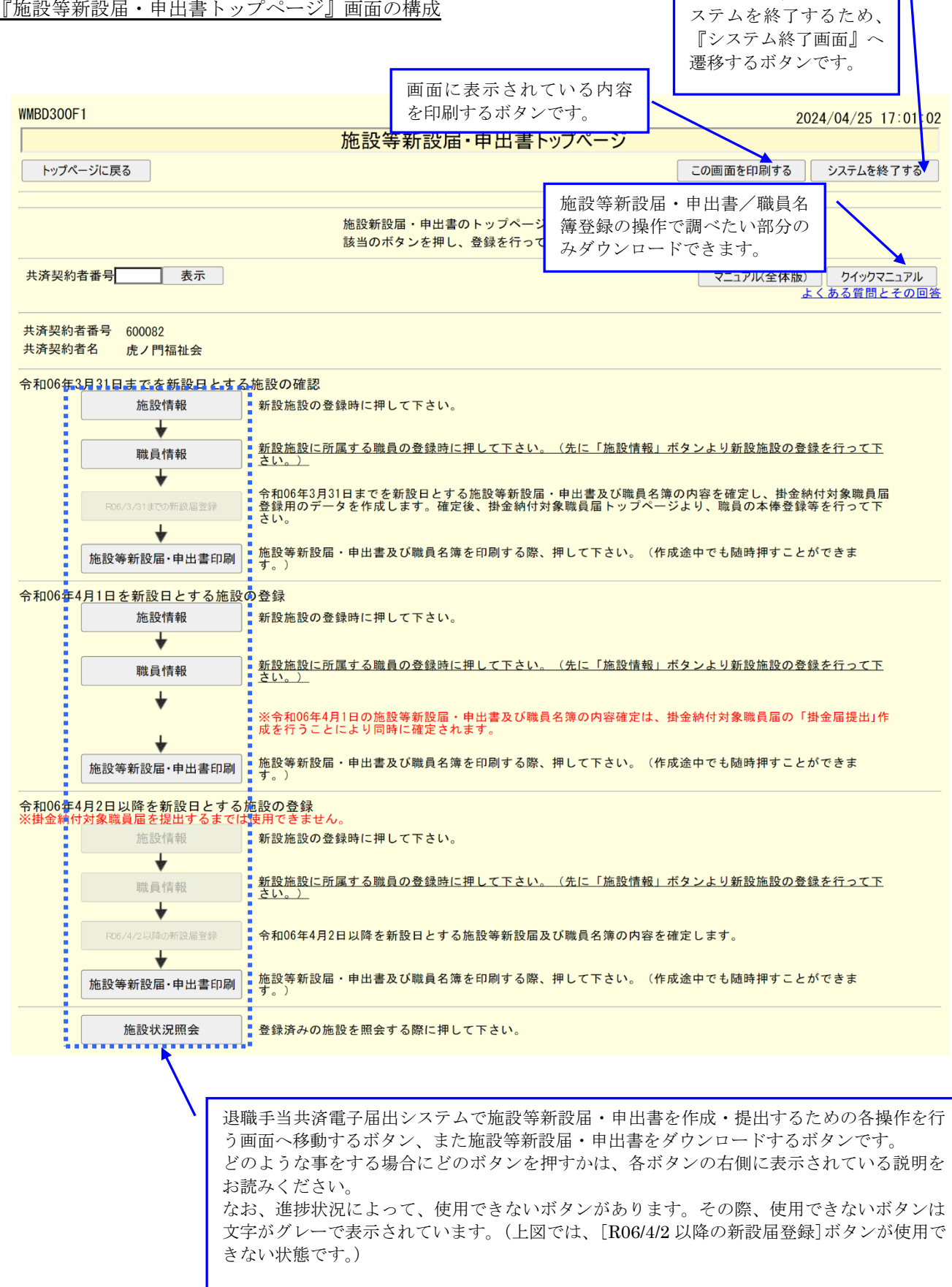

### 1.5 入力前の留意点等

### 1) タイムアウト

 $\overline{a}$ 

退職手当共済電子届出システムでは、セキュリティの関係上、直前の操作から 60 分以上操作しないとタイムアウトと なってシステムが終了してしまいます。

一旦ウィンドウを閉じてから、再度退職手当共済電子届出システムにアクセスしてください。 各画面で【内容を保存】ボタンを押していた場合は、それまでの入力内容は保存されています。

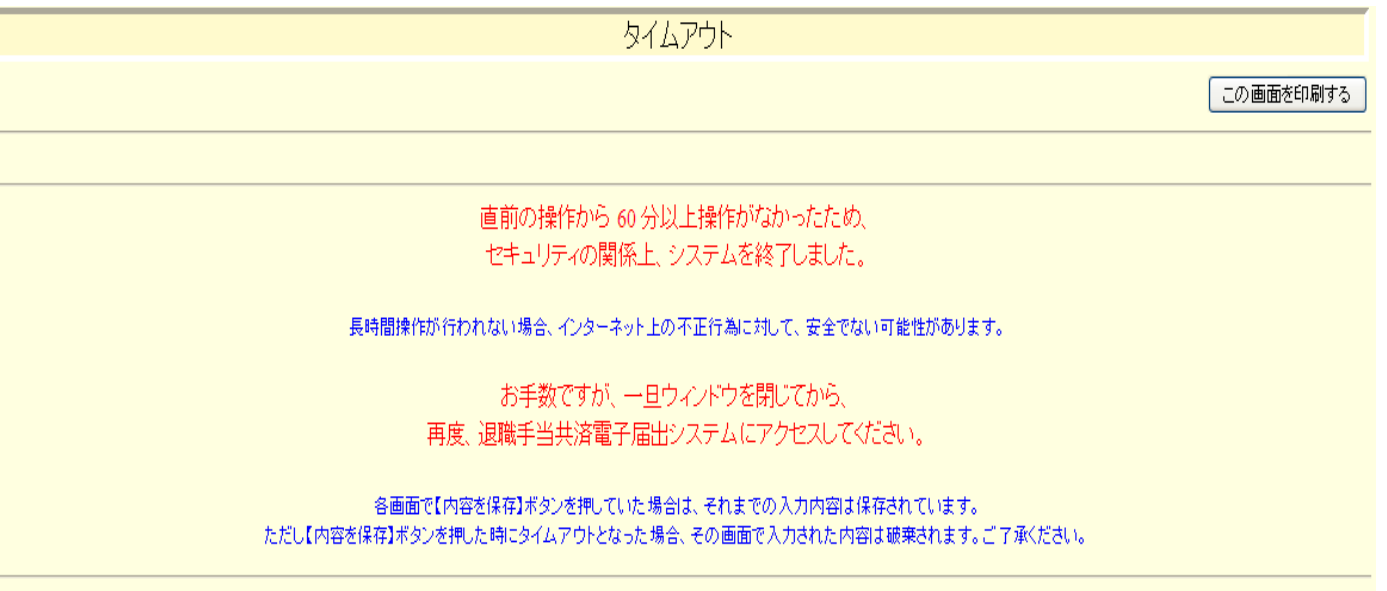

哪る

### 2 施設等新設届・申出書の登録状況を確認するには

新設施設の登録状況を確認する手順を説明します。

#### 1)登録されている施設の内容を確認する

- ①『電子届出システムトップページ』画面(ログインマニュア ルP1-6参照)の[始めにお読みください]ボタンを押す。 →『始めにお読みください』画面が表示される
- ②『始めにお読みください』画面の[施設状況照会]の文字上を 押す。
	- →『施設等新設届·申出書 施設状況照会』画面が表示され る

共済契約者番号 600081 共済契約者名 虎ノ門福祉会 施設等新 始めにお読みください下 システム 掛金納付対象職員届登録 掛金納付

施設等新設届·申出書登録

施設等新

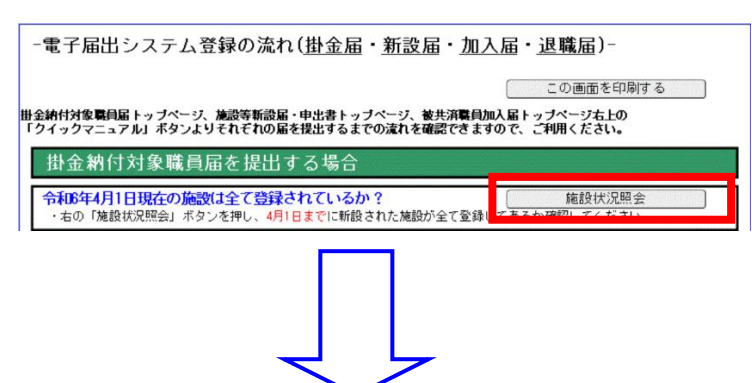

共済契約者番号 600081 共済契約者名 虎ノ門福祉会

 $\overline{a}$ 

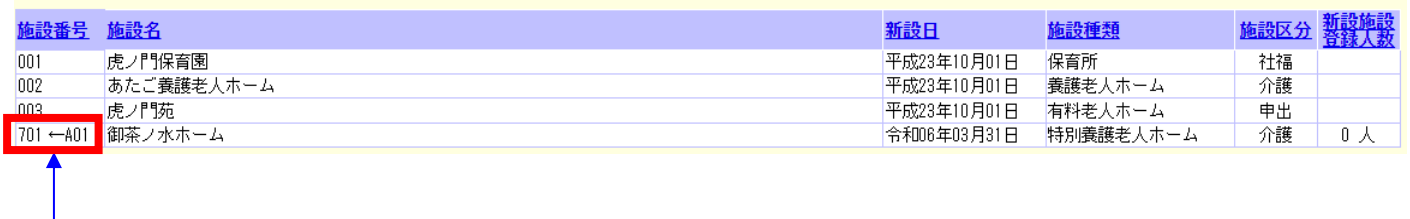

※ 新設日が前年度 3 月末以前の新規登録した施設は、[新設届登録] ボタンを押し登録内容の確定を行うと「7」から始まる施設番号が ふられます。 「7」から始まる施設番号は掛金届登録を行う際に使用します。

③『施設等新設届・申出書 施設状況照会』画面に表示されて いる施設を確認し、登録されていない施設がある場合、施設 の登録を行う。(施設の登録はP3-13参照)

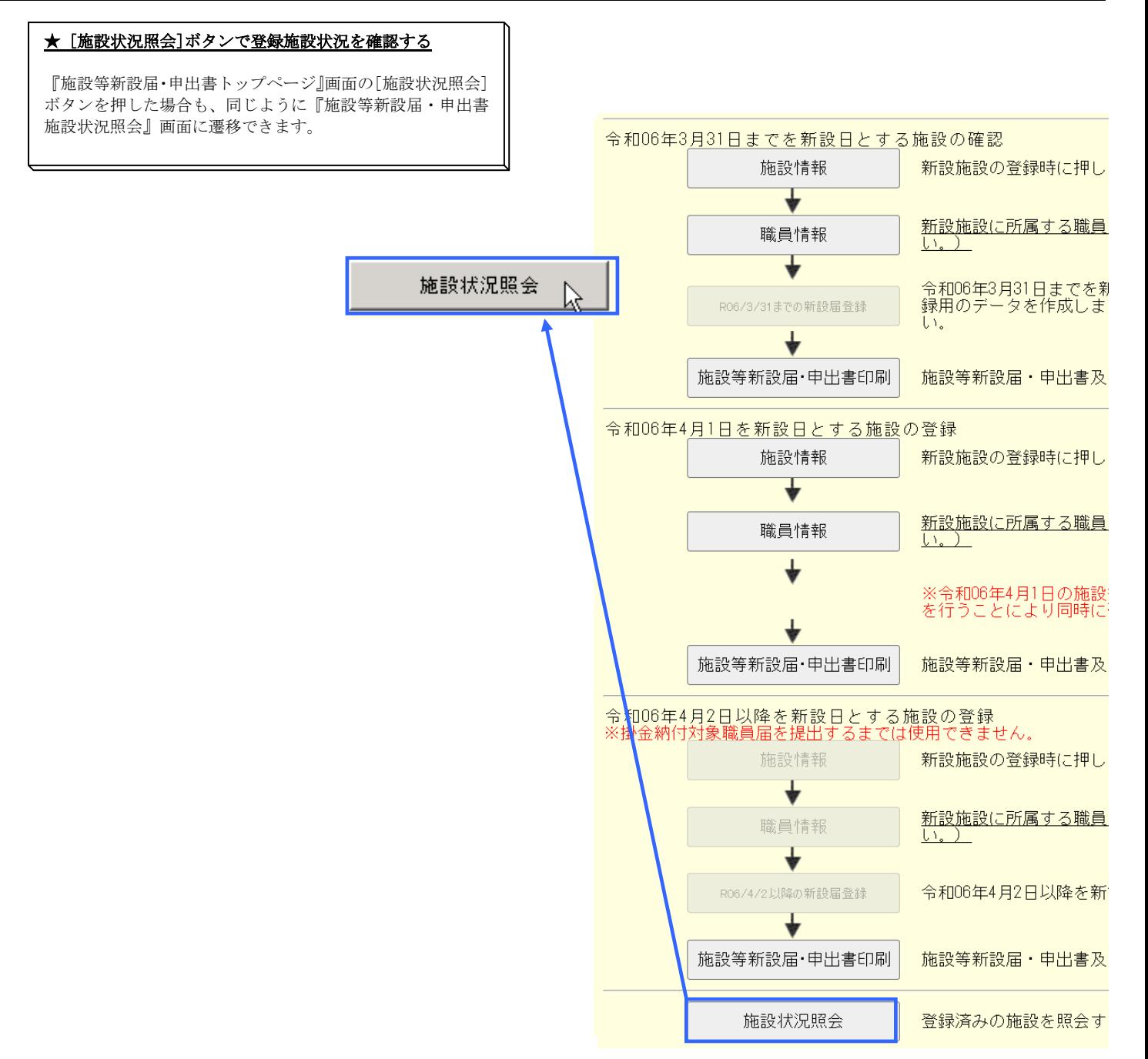

### 3 施設情報を照会・登録するには

#### 3.1 施設を新規登録するには

新規施設の登録を行います。ここではその手順を説明します。

1)新規施設を登録する

- ①『施設等新設届・申出書トップページ』画面(P3-9参照)の  $\bullet$ 施設情報 [施設情報]ボタンを押す。 → 『施設等新設届·申出書 施設一覧』画面が表示される。 ★ 新設日によって押す[施設情報]ボタンが違います 令和06年3月31日までを新設日とす ・前年度 3 月 31 日までを新設日とする施設登録時・・・・・・・・・・ 施設情報 (一番上の[施設情報]ボタン) ・当年度 4 月 1 日を新設日とする施設登録時・・・・・・・・・・・・ 令和06年4月1日を新設日とする施設 (真ん中の[施設情報]ボタン) 施設情報 令和06年4月2日以降を新設日とする)<br>※掛金納付対象職員届を提出するまでは ・当年度 4 月 2 日以降を新設日とする施設登録時・・・・・・・・・・・ (一番下の[施設情報]ボタン) 施設情報 ※掛金届提出後、ボタンが使用できるようになります。 ÷,
- ②『施設等新設届・申出書 施設一覧』画面から、[新規施設の 登録]ボタンを押す。
	- →『施設等新設届・申出書 施設情報』画面が表示される。

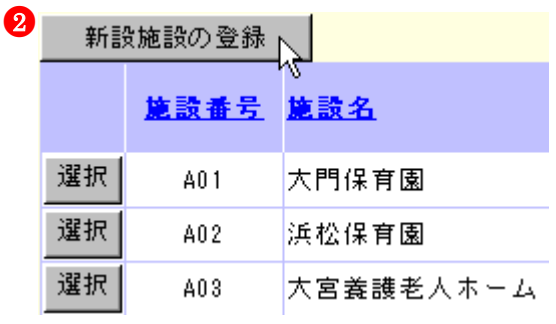

- ③【新設・申出年月日】の入力欄に新設日を入力する。 ※登録後変更することはできません。
- ④【名称】の入力欄に新設施設の名称を入力する。
- ⑤【施設種類】の▼を押して表示される施設種類の一覧から選 択する。 ※登録後変更することはできません。 ※2つ以上選択しないでください。
- ⑥【郵便番号】の入力欄に入力する。
- ⑦【連絡先】の入力欄に入力する。

- ⑧【事務担当者氏名】の入力欄に入力する。
- ⑨【所在地】の▼を押して表示される都道府県の一覧から 選択し、右隣の入力欄に住所を入力する。

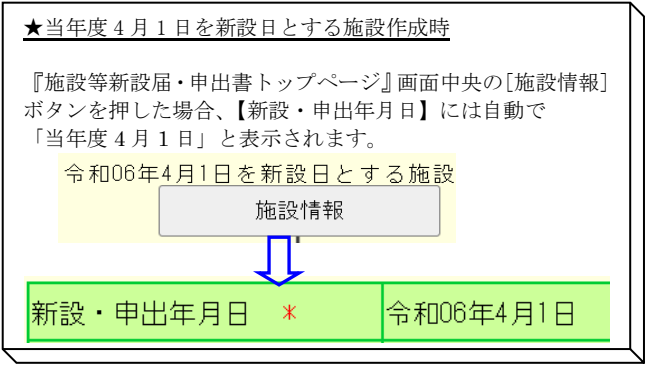

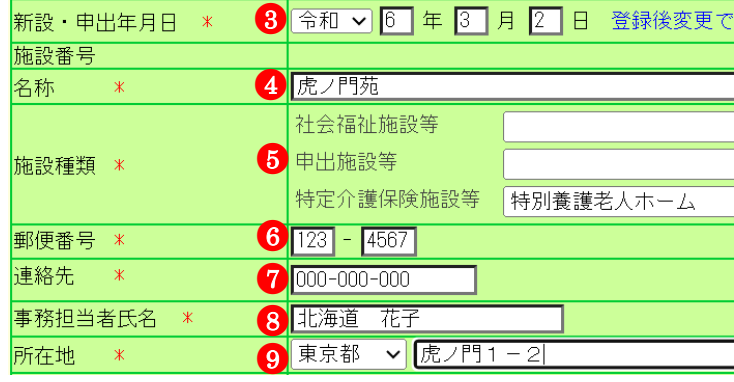

措置

- ⑩【特定職員数】の入力欄に入力する。
	- ※【施設種類】で「老人居宅介護等事業」、「小規模多機能 型居宅介護事業」、「認知症対応型老人共同生活援助」、「複 合型サービス福祉事業」「居宅介護(障害者)」、「行動援 護(障害者)」、「共同生活援助(障害者)」、「短期入所(障 害者)」、「重度訪問介護」、「重度障害者等包括支援」、「生 活介護」、「療養介護」、「自立訓練」、「就労移行支援」、「就 労継続支援」、「移動支援事業」、「同行援護」、「障害児通 所支援事業」を選択した時のみ入力可能です。
- ⑪【措置入所児童数】【児童数】の入力欄に入力する。 ※【施設種類】で「障害児入所施設」を選択したときのみ 入力可能です。
- ⑫【給与支払い遅滞の有無】に入力する。
- ※【施設種類】で「申出施設等」又は「特定介護保険施設 等」に属する施設を選択した時のみ入力可能です。
- ⑬【入所(利用)定員】の入力欄に入力する。
- ⑭【職員配置基準数】の入力欄に入力する。
- ⑮【加入できない職員数(雇用期間1年未満)】の入力欄に入力す る。
- ⑯【加入できない職員数(労働時間2/3年未満)】の入力欄に入力 する。
- ⑰【当該施設等が共済契約を締結していたことの有無】の入力 欄に入力する。
	- ※【施設種類】で「申出施設等」又は「特定介護保険施設 等」に属する施設を選択した時のみ入力可能です。
- ⑱ [入力内容を新設施設として保存]ボタンを押す。
	- → メッセージエリア (P3-6参照) に「新規登録した内容が 保存されました」とメッセージが表示され、照会画面に なる。

※ メッセージエリア (P3-6 参照) にエラーメッセージが表示 された場合は、まだ登録内容が保存されていません。 表示されたメッセージの内容に従って入力した内容を修正し てください。

「入力内容に誤りがあります。エラー表示箇所を修正してくだ さい。」というメッセージが表示された場合は、誤りがあった 入力欄の右(※注)にもメッセージが表示されています。メ ッセージの内容に従って入力した内容を修正してください。

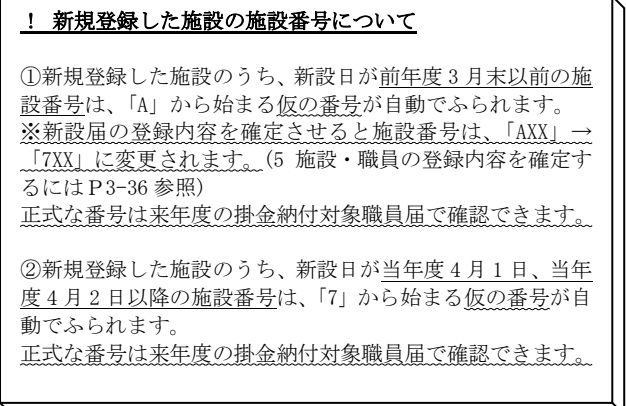

①当年度4月1日以前を新設日とする施設

 $\overline{a}$ 

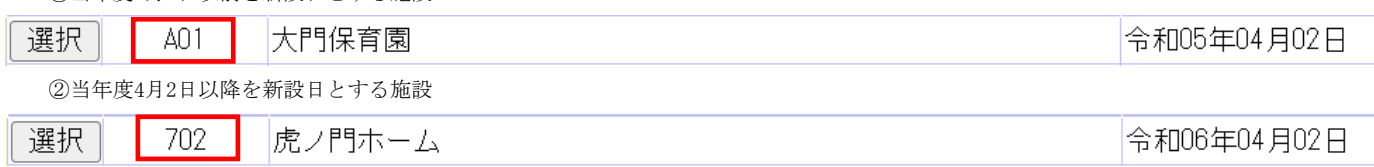

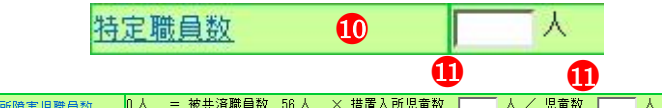

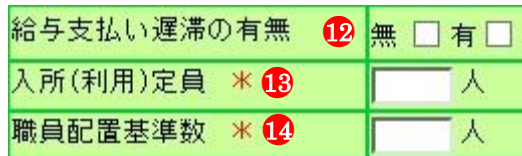

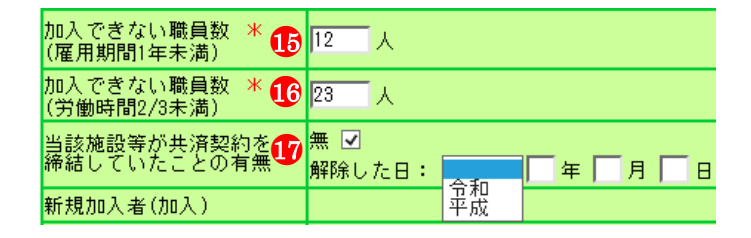

●<sup>18</sup> 入力内容を新設施設としい保存

### 新規登録した内容が保存されました。 入力内容に誤りがあります。エラー表示箇所を修正してください。

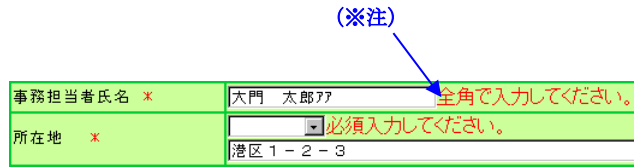

### 3.2 施設を照会、修正するには

新規施設の照会、修正を行います。ここではその手順を説明します。

1) 施設情報を照会する

てください。

- 施設情報入 ①『施設等新設届・申出書トップページ』画面(P3-9参照)の ●1[施設情報]ボタンを押す。 → 『施設等新設届・申出書 施設一覧』画面が表示される。 ★ 新設日によって押す[施設情報]ボタンが違います 令和06年3月31日までを新設日とす ・前年度 3 月 31 日までを新設日とする施設登録時・・・・・・・・・・ 施設情報 (一番上の[施設情報]ボタン) 令和06年4月1日を新設日とする施設 ・当年度 4 月 1 日を新設日とする施設登録時・・・・・・・・・・・・ 施設情報 (真ん中の[施設情報]ボタン) 令和06年4月2日以降を新設日とする)<br>※掛金納付対象職員届を提出するまで<mark>は</mark> ・当年度 4 月 2 日以降を新設日とする施設登録時・・・・・・・・・・・ (一番下の[施設情報]ボタン) 施設情報 ※掛金届提出後、ボタンが使用できるようになります。 x
- ②『施設等新設届・申出書 施設一覧』画面から、照会したい 施設の [選択]ボタンを押す
	- → 選択した施設の『施設等新設届・申出書 施設情報』画 面が表示される。

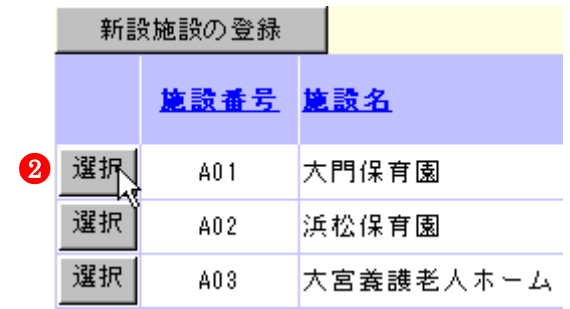

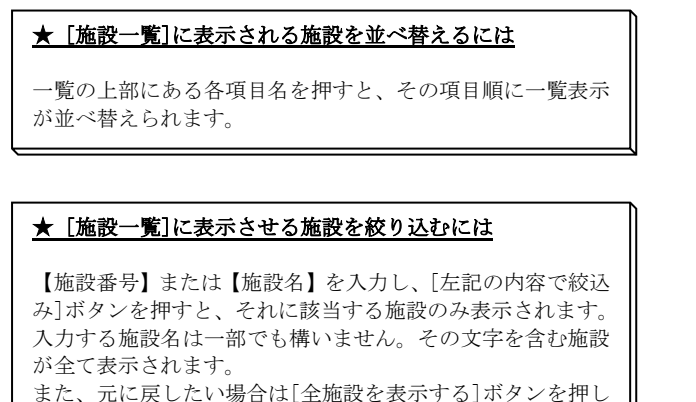

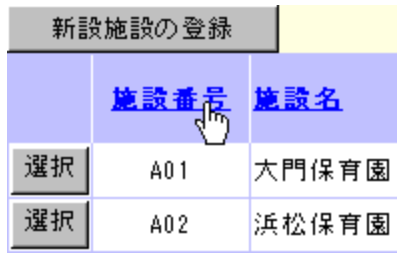

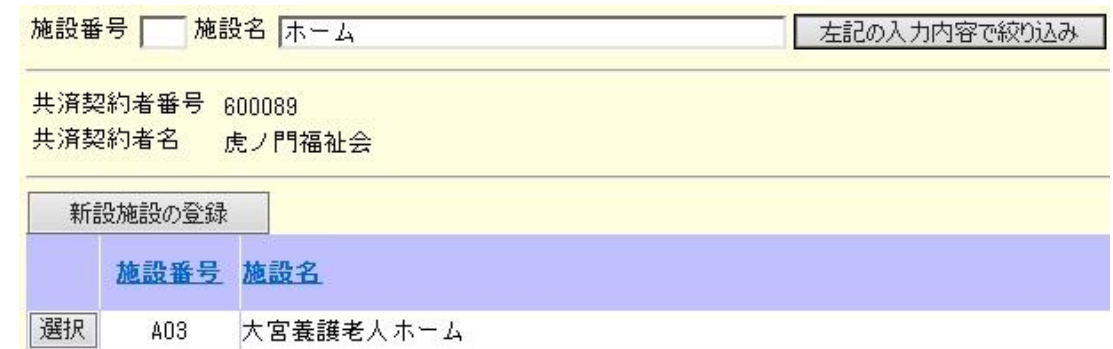

### 2)施設情報を修正する

①『施設等新設届・申出書 施設情報』画面の [施設情報修正] ボタンを押す。

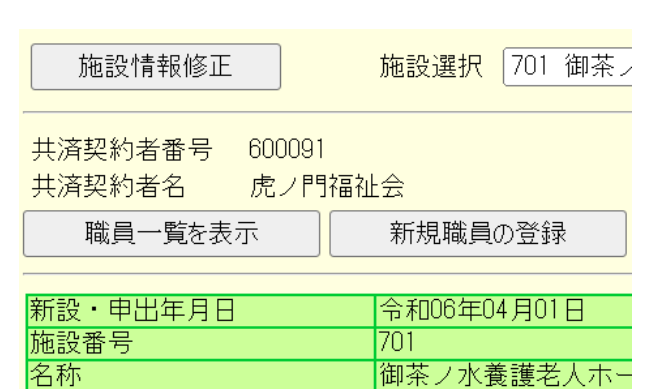

# ●<sup>2</sup>

●<sup>1</sup>

\* がついている項目は必ず入力してください。

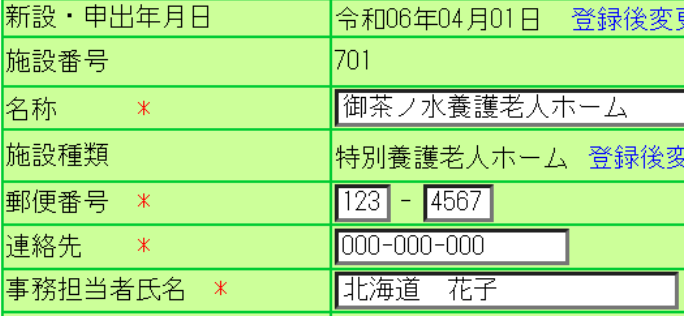

●<sup>3</sup> 変更した内容を保存

変更した内容が保存されました。

入力内容に誤りがあります。エラー表示箇所を修正してください。

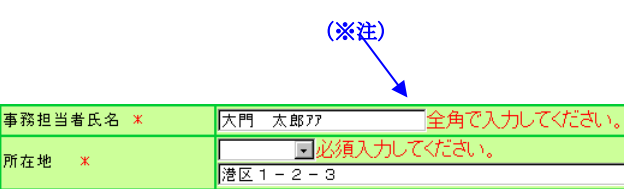

② 修正したい項目の入力欄に、任意の内容を入力する。

★ 修正作業を中止するには

[修正作業の中止]ボタンを押すと、入力した内容は 保存されずに照会画面に戻ります。

### 修正作業の中止ト

- ③ [変更した内容を保存]ボタンを押す。
	- → メッセージエリア (P3-6参照)に「変更した内容が保存 されました」とメッセージが表示され、照会画面に戻る。
		- ※ メッセージエリア(P3-6 参照)にエラーメッセージが表 示された場合は、まだ登録内容が保存されていません。 表示されたメッセージの内容に従って入力した内容を修 正してください。 「入力内容に誤りがあります。エラー表示箇所を修正して ください。」というメッセージが表示された場合は、誤り があった入力欄の右(※注)にもメッセージが表示され ています。メッセージの内容に従って入力した内容を修 正してください。

### ★ 続けて他の施設の情報を確認するには

『施設等新設届・申出書 施設情報』画面で、[施設選択]の ▼を押すと施設の一覧表示が出ます。そこから確認したい施 設を選択し、[表示]ボタンを押すと、選択した施設の情報が 表示されます。

施設選択 402 浜松保育園

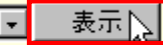

### 4 職員情報を照会・登録するには(当年度 4 月 1 日までを新設日とする施設への登録)

### 4.1 加入の場合

 $\overline{a}$ 

採用した職員の加入登録手順を説明します。(前年度3月31日までを新設日とする施設・当年度4月1日を新設日とする施設)

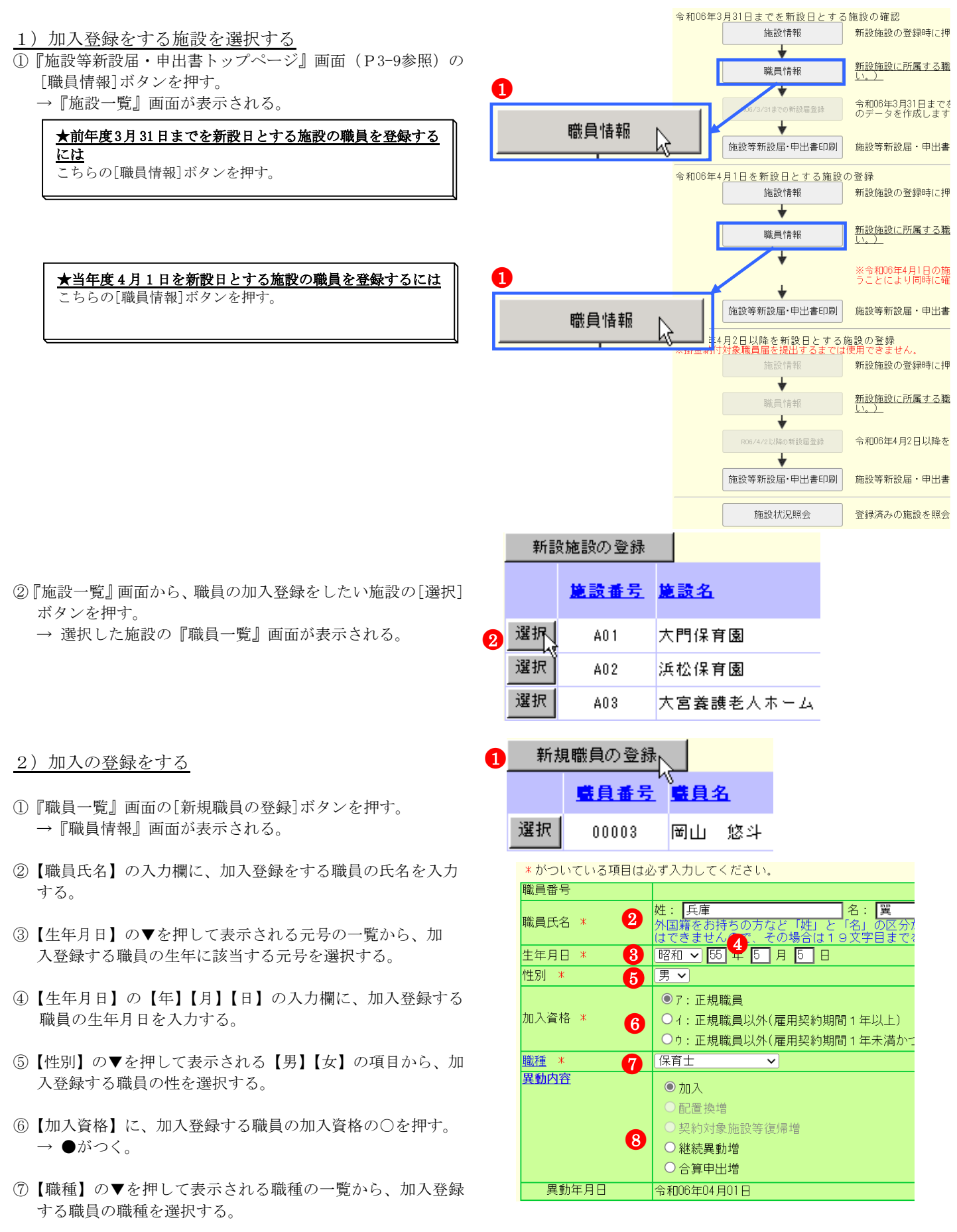

- ⑧【異動内容】の【加入】の○を押す。 → ●がつく。
- ⑨ 【俸給表の額】の入力欄に、加入登録する職員の俸給表の額 を入力する。 ※ 俸給の調整額の登録が必要な場合は、【俸給の調整額】 入力欄にも入力を行ってください。
- ⑩【被共済職員であったことの有無】に、加入登録する職員に ついて、有無どちらかの○を押す。
	- ※【被共済職員であったことの有無】が「有」の場合、【被 共済職員でなくなった理由】と【被共済職員でなくなっ た年月日】にも入力を行ってください。
- ⑪ [入力内容を新規職員として保存]ボタンを押す。
	- → メッセージエリア (P3-6参照)に「新規登録した内容が 保存されました」とメッセージが表示され、加入した職 員として登録される。

※ メッセージエリア(P3-6参照)にエラーメッセージが表 示された場合は、まだ登録内容が保存されていません。 表示されたメッセージの内容に従って入力した内容を修 正してください。 「入力内容に誤りがあります。エラー表示箇所を修正して ください。」というメッセージが表示された場合は、誤り があった入力欄の右(※注)にもメッセージが表示され ています。メッセージの内容に従って入力した内容を修 正してください。

#### 1 新規登録した職員の職員番号について

新規登録した職員の職員番号は、「9」から始まる仮の番号が自 動でふられます。 正式な番号は来年度の掛金納付対象職員届で確認できます。

選択 90001 兵庫 翼

 $\overline{a}$ 

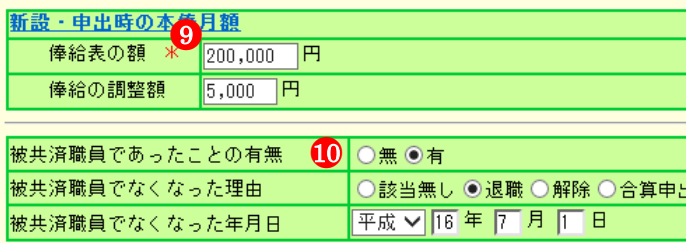

# 1 入力内容を新規職員として保存

# 新規登録した内容が保存されました。

入力内容に誤りがあります。エラー表示箇所を修正してください。

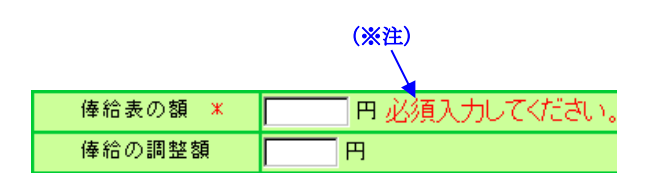

加入、令和06年04月01日

#### 4.2 継続異動増の場合

継続異動の手続きをとって採用した職員の継続異動増登録手順を説明します。 (前年度3月31日までを新設日とする施設・当年度4月1日を新設日とする施設) 1)継続異動増として登録をする施設を選択する

①『施設等新設届・申出書トップページ』画面(P3-9参照)の [職員情報]ボタンを押す。 → 『施設一覧』画面が表示される。

★前年度3月31日までを新設日とする施設の職員を登録する には こちらの[職員情報]ボタンを押す。

★当年度 4 月 1 日を新設日とする施設の職員を登録するには ちらの[職員情報]ボタンを押っ

- ②『施設一覧』画面から、職員の継続異動増の登録をしたい施 設の [選択]ボタンを押す。 → 選択した施設の『職員一覧』画面が表示される。
- 2)継続異動増の登録をする
- ①『職員一覧』画面の[新規職員の登録]ボタンを押す。 →『職員情報』画面が表示される。
- ②【職員氏名】の入力欄に、継続異動増の登録をする職員の氏 名を入力する。
- ③【生年月日】の▼を押して表示される元号の一覧から、継続 異動増の登録をする職員の生年に該当する元号を選択する。
- ④【生年月日】の【年】【月】【日】の入力欄に、継続異動増の 登録をする職員の生年月日を入力する。
- ⑤【性別】の▼を押して表示される【男】【女】の項目から、継 続異動増の登録をする職員の性を選択する。
- ⑥【加入資格】に、継続異動増の登録をする職員の加入資格の ○を押す。→ ●がつく。
- ⑦【職種】の▼を押して表示される職種の一覧から、継続異動 増の登録をする職員の職種を選択する。
- ⑧【異動内容】の【継続異動増】の○を押す。 → ●がつく。

 $\overline{a}$ 

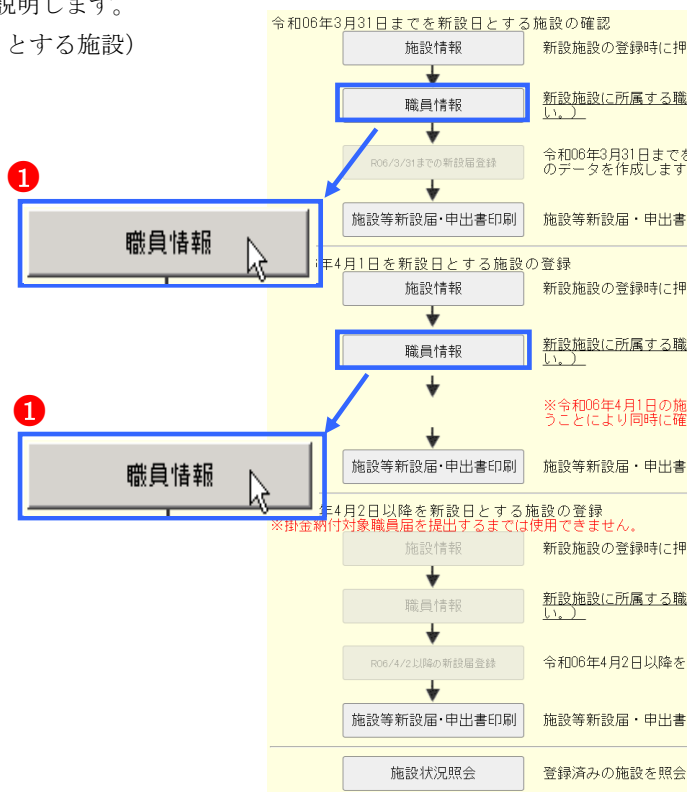

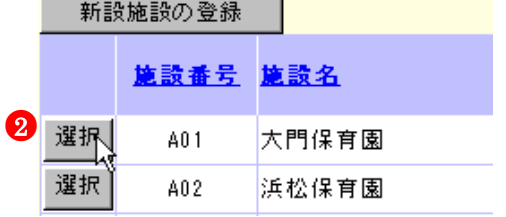

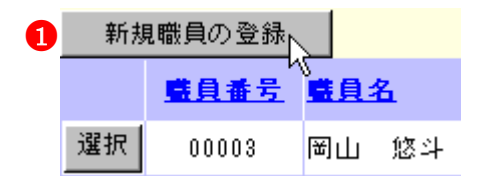

#### \*がついている項目は必ず入力してください。 職員番号 2 姓: 島根<br>外国籍を4 名:陳 職員氏名 \* 。<br>の方など「姓」と「名」の区分が難しい<br>。ので、その場合は19文字目までを登録 3 昭和 > 46 年 2 月 8 日 生年月日 \* 性別 \* 6 女习 ◎ 了: 正規職員 加入資格 》 ○ 4: 正規職員以外(雇用契約期間 1年以上) ●<sup>6</sup> ○り: 正規職員以外(雇用契約期間1年未満かつ採用か 職種 : ●<sup>7</sup> 保育士 異動内容 O加入 配置換增 ) 垫約対象 臨設等復帰増 ●継続異動増 ●8○合算申出増 異動年月日 全和06年04日01日

- ⑨【継続異動元】の【共済契約者番号】の入力欄に、継続異動 元の共済契約者番号を入力する。
- ⑩【継続異動元】の【共済契約者名】の入力欄に、継続異動元 の共済契約者名を入力する。
- ⑪【継続異動元】の【被共済職員番号】の入力欄に、継続異動 元の被共済職員番号を入力する。
- ⑫【俸給表の額】の入力欄に、継続異動増の登録をする職員の 俸給表の額を入力する。 ※ 俸給の調整額の登録が必要な場合は、【俸給の調整額】入 力欄にも入力を行ってください。
- ⑬ [入力内容を新規職員として保存]ボタンを押す。
	- → メッセージエリア (P3-6参照)に「新規登録した内容が 保存されました」とメッセージが表示され、継続異動増 した職員として登録される。

※ メッセージエリア(P3-6参照)にエラーメッセージが表 示された場合は、まだ登録内容が保存されていません。 表示されたメッセージの内容に従って入力した内容を修 正してください。 「入力内容に誤りがあります。エラー表示箇所を修正して ください。」というメッセージが表示された場合は、誤り があった入力欄の右(※注)にもメッセージが表示され ています。メッセージの内容に従って入力した内容を修 正してください。

#### ! 新規登録した職員の職員番号について

新規登録した職員の職員番号は、「9」から始まる仮の番号が自 動でふられます。 正式な番号は来年度の掛金納付対象職員届で確認できます。

選択 90002 島根 凛

 $\overline{a}$ 

#### 1 当年度4月1日を新設日とする施設の職員の登録の場合、従 業状況の登録も行ってください

【業務従事日数が10日以下の月】、【業務上の傷病による休業期 間】及び【育児休業】がある場合、続けて入力を行うことがで きます。 操作方法は【業務従事日数が10日以下の月】(P3-30)、【業務 上の傷病による休業期間】(P3-32)、【育児休業】(P3-34)を ご覧ください。

- 継続異動元 共済契約者番号 9 123456 相手先法人の共済契約者番号がわからな 共済契約者名 10日比谷福祉会 被共済職員番号 112345 新設・申出時の本俸月額  $\begin{array}{r} \n \ast \n \begin{array}{|c|c|}\n \hline\n 0 & 200,000 \\
\hline\n 0 & 5,000\n \end{array}\n \end{array}$ 俸給表の額 TH. 俸給の調整額  $\Box$ 従業状況 ※被共済職員期間とならない月; 令和05年4月から 令和06年3月まで □無 業務従事日数が10日以下の月 □4月 25月 26月 □ 7. (被共済職員期間とならない月) 育児休業 情報 ◎ 更新なし ○ 新規申請 ○ 以前申請した育児休業への
- ●<sup>13</sup> 入力内容を新規職員として保存 新規登録した内容が保存されました。

入力内容に誤りがあります。エラー表示箇所を修正してください。 (※注)

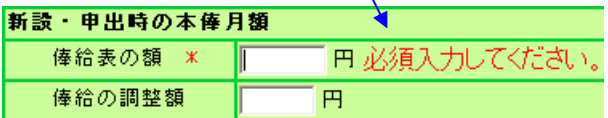

|継続異動増、令和06年04月01日、日比谷福祉会、123456

### 4.3 合算申出増の場合

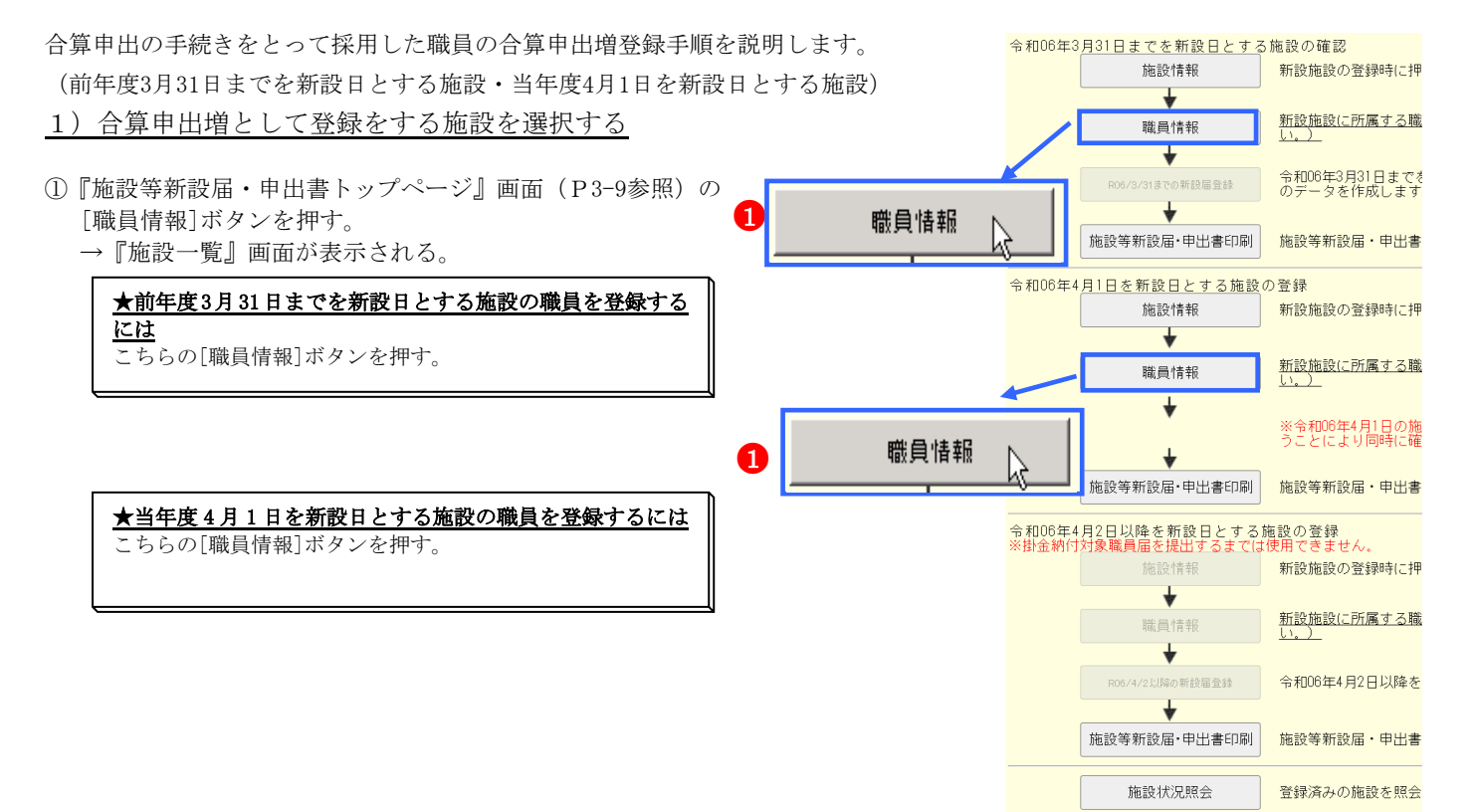

②『施設一覧』画面から、職員の合算申出増の登録をしたい施 設の [選択]ボタンを押す。 → 選択した施設の『職員一覧』画面が表示される。

#### 2)合算申出増の登録をする

- ①『職員一覧』画面の[新規職員の登録]ボタンを押す。 →『職員情報』画面が表示される。
- ②【職員氏名】の入力欄に、合算申出増の登録をする職員の氏 名を入力する。
- ③【生年月日】の▼を押して表示される元号の一覧から、合算 申出増の登録をする職員の生年に該当する元号を選択する。
- ④【生年月日】の【年】【月】【日】の入力欄に、合算申出増の 登録をする職員の生年月日を入力する。
- ⑤【性別】の▼を押して表示される【男】【女】の項目から、合 算申出増の登録をする職員の性を選択する。
- ⑥【加入資格】に、合算申出増の登録をする職員の加入資格の ○を押す。→ ●がつく。
- ⑦【職種】の▼を押して表示される職種の一覧から、合算申出 増の登録をする職員の職種を選択する。
- ⑧【異動内容】の【合算申出増】の○を押す。→ ●がつく。

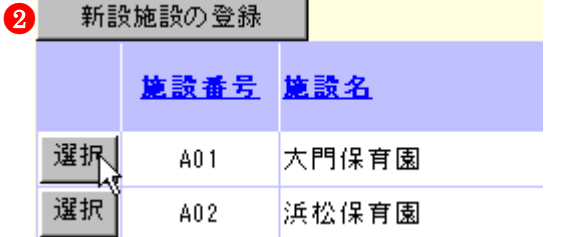

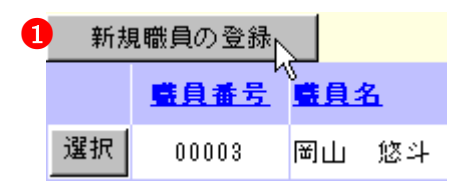

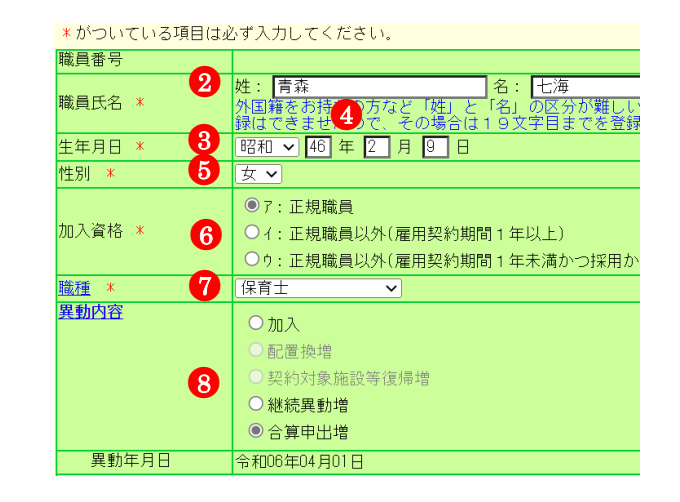

- ⑨【合算申出元】の【共済契約者番号】の入力欄に、合算申出 元の共済契約者番号を入力する。
- ⑩【合算申出元】の【共済契約者名】の入力欄に、合算申出元 の共済契約者名を入力する。
- ⑪【合算申出元】の【被共済職員番号】の入力欄に、合算申出 元の被共済職員番号を入力する。
- ⑫【俸給表の額】の入力欄に、合算申出増の登録をする職員の 俸給表の額を入力する。 ※ 俸給の調整額の登録が必要な場合は、【俸給の調整額】入 力欄にも入力を行ってください。
- ⑬ [入力内容を新規職員として保存]ボタンを押す。
	- → メッセージエリア (P3-6参照)に「新規登録した内容が 保存されました」とメッセージが表示され、合算申出増 した職員として登録される。
	- ※ メッセージエリア(P3-6参照)にエラーメッセージが表 示された場合は、まだ登録内容が保存されていません。 表示されたメッセージの内容に従って入力した内容を修 正してください。 「入力内容に誤りがあります。エラー表示箇所を修正して ください。」というメッセージが表示された場合は、誤り があった入力欄の右(※注)にもメッセージが表示され ています。メッセージの内容に従って入力した内容を修 正してください。

#### ! 新規登録した職員の職員番号について

新規登録した職員の職員番号は、「9」から始まる仮の番号が自 動でふられます。 正式な番号は来年度の掛金納付対象職員届で確認できます。

選択 90003 青森 七海

 $\overline{a}$ 

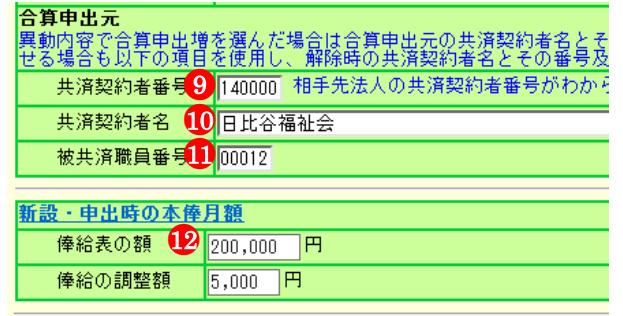

#### **13** 入力内容を新規職員として保存ト

新規登録した内容が保存されました。

### 入力内容に誤りがあります。エラー表示箇所を修正してください。

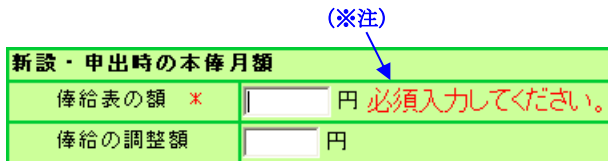

合算申出増、令和06年04月01日、日比谷福祉会、140000、00012

### 4.4 配置換増の場合

Γ

配置換をした職員の登録手順を説明します。

(前年度3月31日までを新設日とする施設・当年度4月1日を新設日とする施設)

電子届出システムでは、配置換減の登録を行うと、自動的に配置換先の施設等で配置換増の登録が行われます。 配置換増の登録から行うことはできませんのでご注意ください。

# 当年度 4 月 1 日までを新設日とする新設施設へ配置換増の登録を行う場合、掛金納付対象職員届トップページ より対象職員の配置換減の登録を行ってください。

#### 1)配置換減した職員を選択する

①『電子届出システムトップページ』画面(ログインマニュア ルP1-6参照)の[掛金納付対象職員届登録]ボタンを押す。

共済契約者番号 130000 共済契約者名 虎ノ門福祉会 始めにお読みください ●<sup>1</sup> 掛金納付対象職員届登録) 施設等新設届・申出書登録

- ②『掛金納付対象職員届トップページ』画面(掛金届マニュア ルP2-9参照)の[職員情報(必須入力項目)]ボタンを押す。
- ③『施設一覧』画面から、配置換減した職員がいる施設の【職 員一覧表示】項目の[選択]ボタンを押す。 → 選択した施設の『職員一覧』画面が表示される。
- ④『職員一覧』画面から、配置換減した職員の[選択]ボタンを 押す。 → 選択した職員の『職員情報』画面が表示される。

 $\overline{a}$ 

職員情報(必須入力項目)) ●<sup>2</sup>

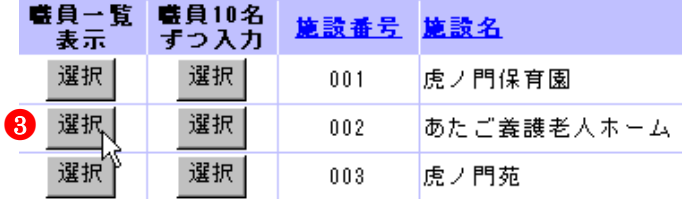

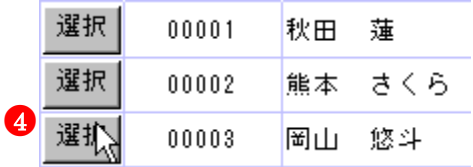

2) 配置換減の登録をする

- ①【異動内容】の【配置換減】の○を押す。 → ●がつく。
- ②【配置換時異動先(元)・復帰時復帰先】の【施設・事業名】 の▼を押して表示される施設の一覧から、予め登録しておい た配置換先の新設施設(施設を登録するにはP3-13参照)を 選択する。
- ③【異動年月日】の【年】【月】【日】入力欄に、配置換先の施 設の新設日の前日を入力する。 ※②で選択した施設・事業名の左に表示されている日付が、 配置換先の施設の新設日です。その前日を入力してくだ さい。

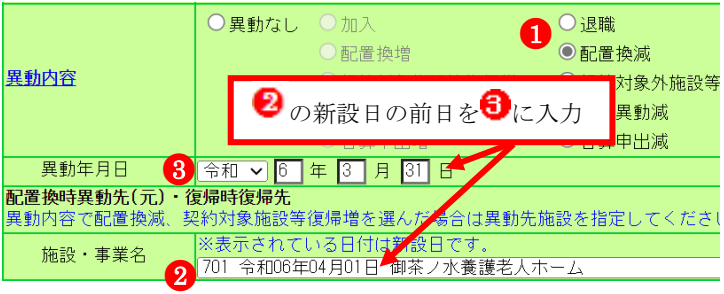

### 3)内容を保存する

 $\overline{a}$ 

- ① [変更した内容を保存]ボタンを押す。
	- → メッセージエリア (P3-6 参照)に「変更した内容が保存 されました。」とメッセージが表示され、配置換減した職 員が在籍していた施設から抹消されると同時に、配置換 異動先に選択された施設へ配置換増した職員として登録 される。

※ メッセージエリア(P3-6参照)にエラーメッセージが表 示された場合は、まだ登録内容が保存されていません。 表示されたメッセージの内容に従って入力した内容を修 正してください。 「入力内容に誤りがあります。エラー表示箇所を修正して ください。」というメッセージが表示された場合は、誤り があった入力欄の右(※注)にもメッセージが表示され ています。メッセージの内容に従って入力した内容を修 正してください。

変更した内容を保存

●1

# 変更した内容が保存されました。

入力内容に誤りがあります。エラー表示箇所を修正してください。

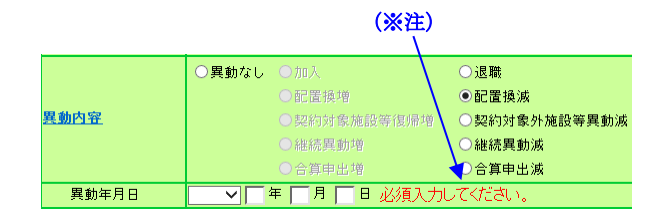

#### ★ 配置換減の登録をした職員の表示について

配置換減の登録をした職員は、一覧で表示した際、グレーで表示されます。 また、【配置換時異動先(元)・復帰時復帰先】で選択した新設施設に配置換増の登録(自動登録)をした職員は、一覧表示した際、 白で表示されます。

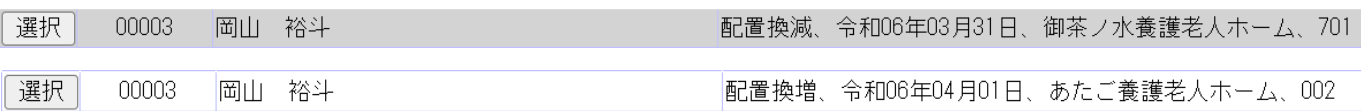

#### 6)配置換増した施設を選択する

- ①『電子届出システムトップページ』画面(ログインマニュア ルP1-6参照)の[施設等新設届·申出書登録]ボタンを押す。
- ②『施設等新設届・申出書トップページ』画面(P3-9参照)の [職員情報]ボタンを押す。
	- →『施設一覧』画面が表示される。

#### ★前年度3月31日までを新設日とする施設の職員を登録する

には こちらの[職員情報]ボタンを押す。

★当年度 4 月 1 日を新設日とする施設の職員を登録するには こちらの[職員情報]ボタンを押す。

③『施設一覧』画面から、職員の配置換増登録をした施設の [選 択]ボタンを押す。

→ 選択した施設の『職員一覧』画面が表示される。

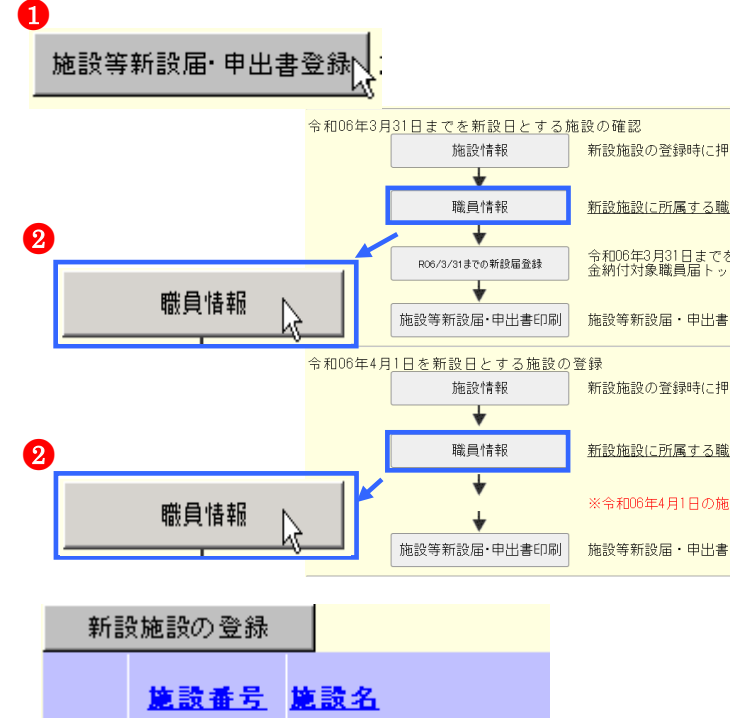

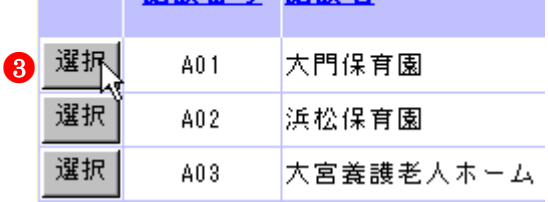

### 7)配置換増した職員の登録をする

- ①『職員一覧』画面から、配置換増登録をした職員の [選択]ボ タンを押す。
	- → 選択した職員の『職員情報』画面が表示される。

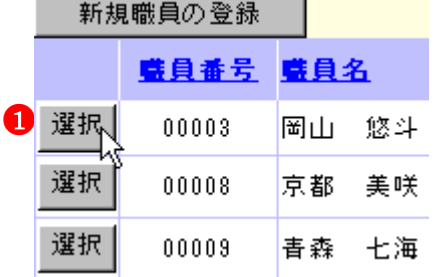

②【俸給表の額】の入力欄に、配置換増登録をした職員の俸給 表の額を入力する。 ※ 俸給の調整額の登録が必要な場合は、【俸給の調整額】入 力欄にも入力を行ってください。

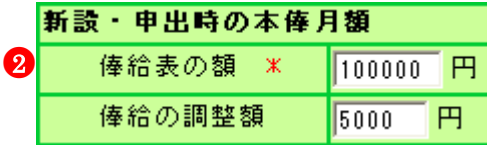

### ★ 職員の氏名や職種が変わった場合は

 $\overline{a}$ 

職員の氏名が変わった場合は、【職員氏名(新)】欄に、職種が変わった場合は、【職種】欄にそれぞれ入力を行ってください。 (氏名については、電子申請や紙での届け出にて福祉医療機構に申請済の職員である場合、姓のみ変更できます。)

8

### ③ 配置換減の登録時に入力した従業状況の内容に、誤りがない か確認する(当年度 4 月 1 日を新設日とする施設のみ)

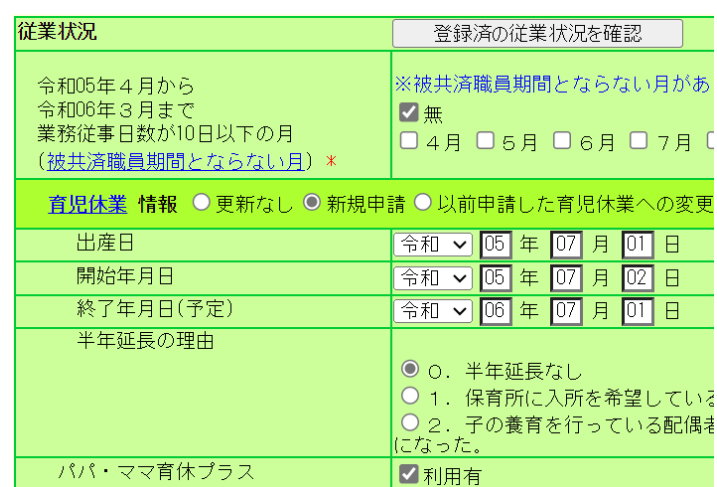

④ [変更した内容を保存]ボタンを押す。

→ メッセージエリア (P3-6 参照)に「変更した内容が保存 されました。」とメッセージが表示され、登録される。

※ メッセージエリア(P3-6参照)にエラーメッセージが表 示された場合は、まだ登録内容が保存されていません。 表示されたメッセージの内容に従って入力した内容を修 正してください。

「入力内容に誤りがあります。エラー表示箇所を修正して ください。」というメッセージが表示された場合は、誤り があった入力欄の右(※注)にもメッセージが表示され ています。メッセージの内容に従って入力した内容を修 正してください。

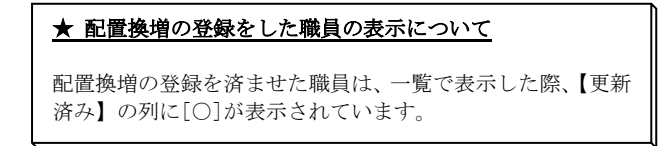

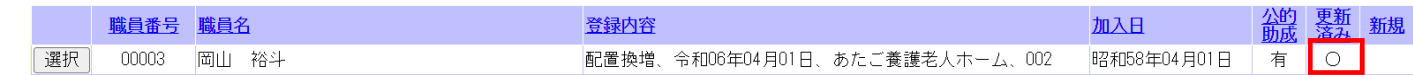

<過去に申請したならない月、育児休業情報を確認するには?> 「登録済の従業状況を確認」ボタンを押してください。 別窓で過去に申請したならない月、育児休業情報が 表示されます。

 $\overline{a}$ 

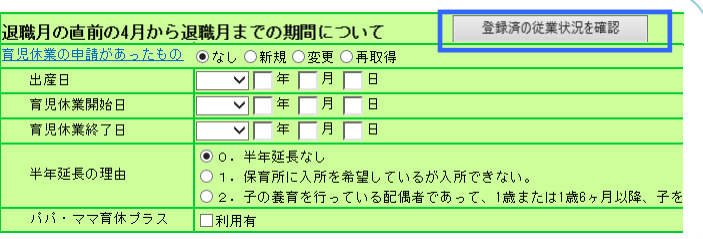

●<sup>4</sup> 変更した内容を保存下

変更した内容が保存されました。

入力内容に誤りがあります。エラー表示箇所を修正してください。

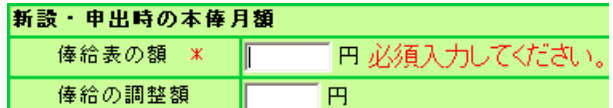

#### 4.5 契約対象施設等復帰増の場合

ī

契約対象外施設等に在籍する職員が、契約対象の新設施設等へ異動した場合の登録手順を説明します。 (前年度3月31日までを新設日とする施設・当年度4月1日を新設日とする施設)

# 当年度 4 月 1 日までを新設日とする新設施設へ契約対象施設等復帰増の登録を行う場合、掛金納付対象職員届 トップページより対象職員の契約対象施設等復帰増の登録を行ってください。

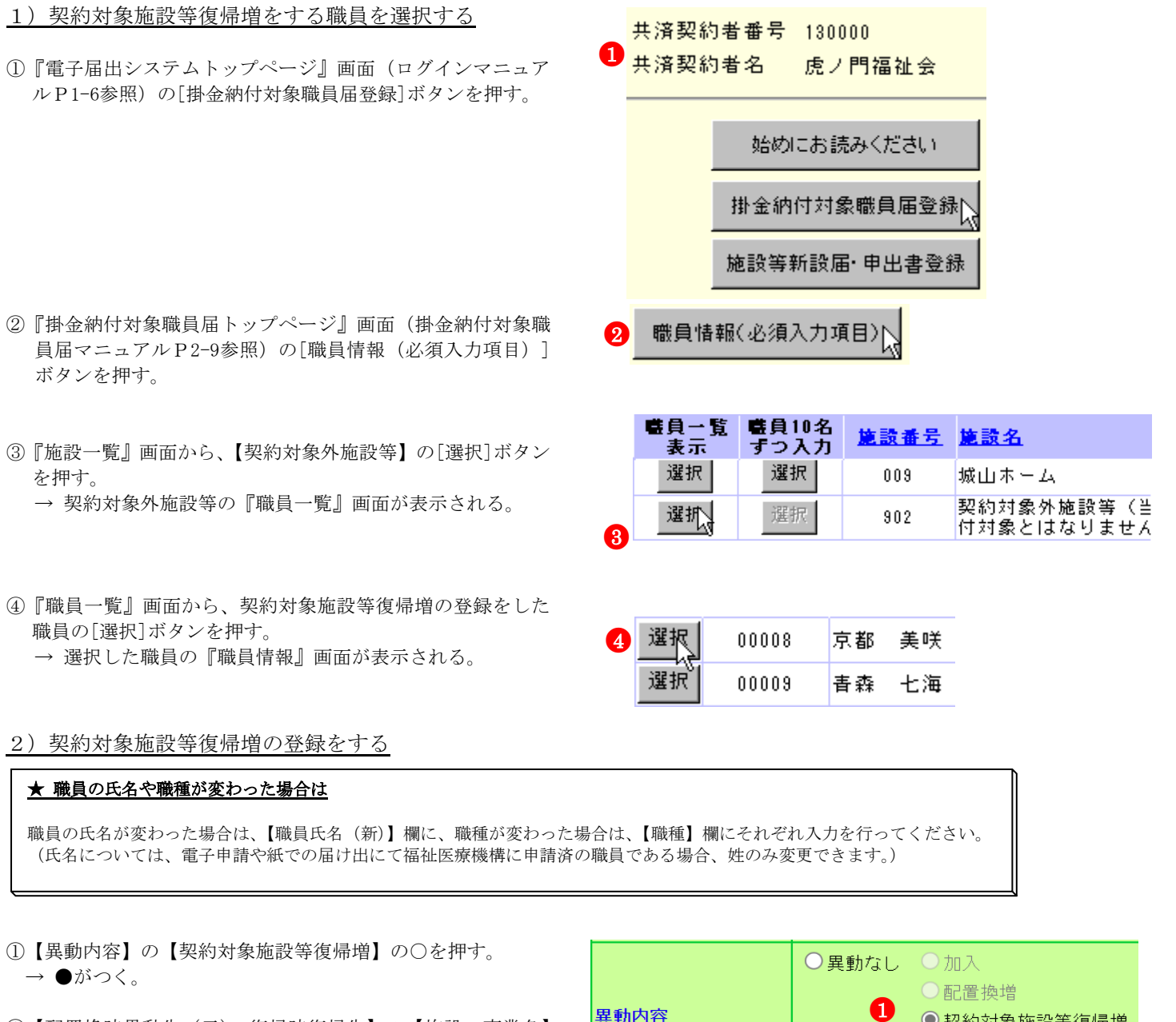

- ②【配置換時異動先(元)・復帰時復帰先】の【施設・事業名】 の▼を押して表示される施設の一覧から、予め登録しておい た復帰先の新設施設(新設を登録するにはP3-13参照)を選 択する。
- ③【異動年月日】の【年】【月】【日】入力欄に、復帰先の施設 の新設日を入力する。 ※②で選択した施設・事業名の左に表示されている日付が、 復帰先の施設の新設日です。その日付を入力して下さい。

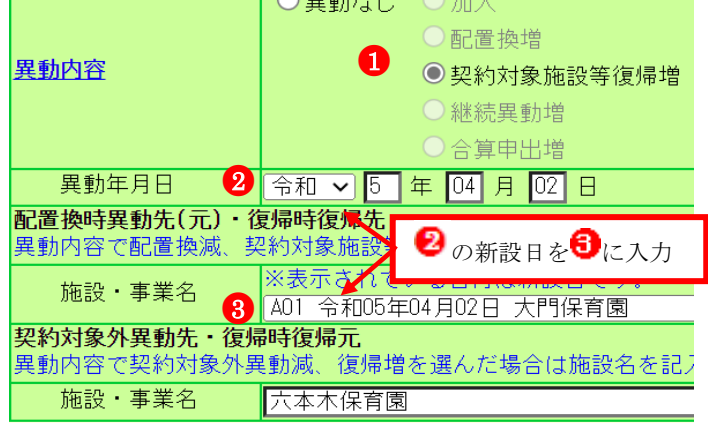

4月1日の本俸月額

- ④【俸給表の額】の入力欄に契約対象施設等復帰増の登録をす る職員の俸給表の額を入力する。
- ※ 俸給の調整額の登録が必要な場合は、【俸給の調整額】入力 欄にも入力を行ってください。
- ⑤『職員情報』に表示されている職員が契約対象施設等復帰増 の登録をした職員であるか確認し、【業務従事日数が10日以 下の月】の□から、業務に従事した日数が10日以下の月の右 にある□を押す。

→ レがつく

業務に従事した日数が10日以下の月がない場合は【無】の右 にある□を押す。

⑥【従業状況】の入力欄に契休業期間、育児休業情報を入力す る。

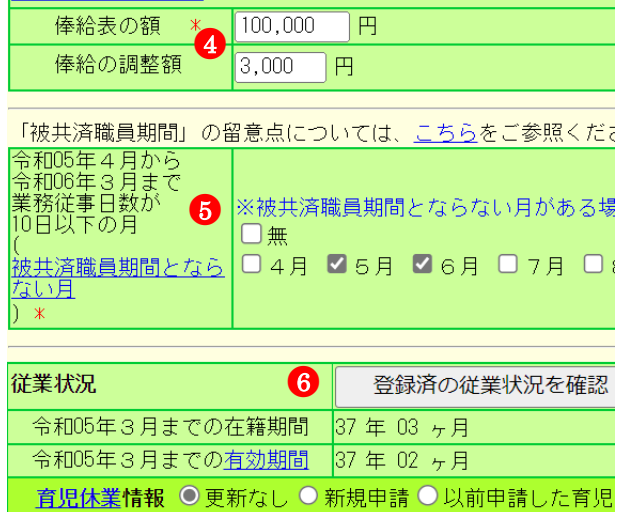

### 3)内容を保存する

 $\overline{a}$ 

- ① [変更した内容を保存]ボタンを押す。
	- → メッセージエリア (P3-6参照)に「変更した内容が保存 されました。」とメッセージが表示され、契約対象施設等 復帰増をした職員が在籍していた施設から抹消されると 同時に、契約対象施設等復帰先に選択された施設へ契約 対象施設等復帰増をした職員として登録される。

※ メッセージエリア(P3-6参照)にエラーメッセージが表 示された場合は、まだ登録内容が保存されていません。 表示されたメッセージの内容に従って入力した内容を修 正してください。 「入力内容に誤りがあります。エラー表示箇所を修正して ください。」というメッセージが表示された場合は、誤り があった入力欄の右(※注)にもメッセージが表示され ています。メッセージの内容に従って入力した内容を修 正してください。

#### ★ 復帰増の登録をした職員の表示について

復帰増の登録をした職員は、一覧で表示した際、グレーで表 示されます。 また、【配置換時異動先(元)・復帰時復帰先】で選択した施 設では、一覧表示した際、白で表示されます。

 $\mathbf \Omega$ 変更した内容を保存

変更した内容が保存されました。

### 入力内容に誤りがあります。エラー表示箇所を修正してください。

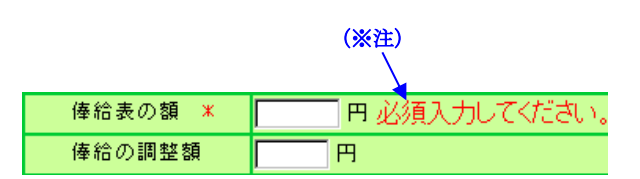

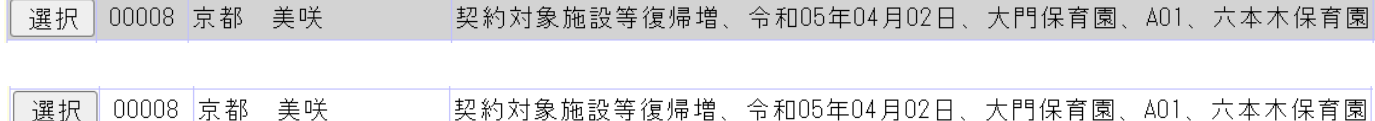

### 4.6 業務従事日数が10日以下の月がある場合、ない場合(当年度4月1日を新設日とする施設への登録)

新規登録した当年度4月1日を新設日とする施設に在籍する配置換増又は継続異動増の職員について、前年4月から当年3月までの 各月において業務に従事した日数が10日以下の月の登録手順を説明します。(加入、契約対象施設等復帰増、合算申出増の職員に ついては入力不要です。)

#### 1)従業状況の登録をする職員を選択する

- ①『施設等新設届・申出書トップページ』画面(P3-9参照)の [職員情報]ボタンを押す。
	- →『施設等新設届·申出書 施設一覧』画面が表示される。

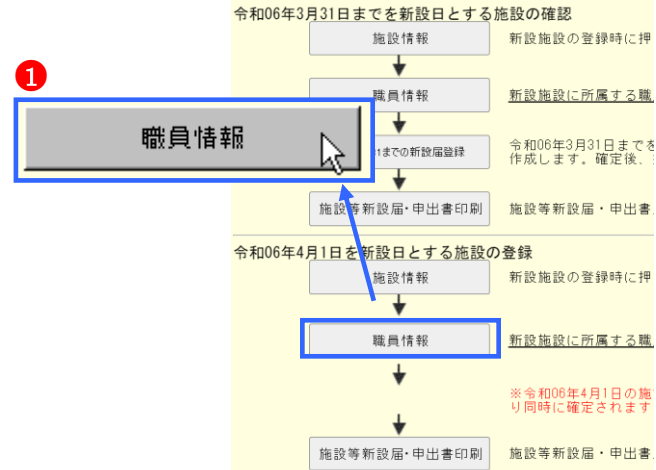

- ②『施設等新設届・申出書 施設一覧』画面から、業務に従事 した日数が10日以下の月がある職員がいる施設の[選択]ボ タンを押す。
	- → 選択した施設の『施設等新設届・申出書 職員一覧』画 面が表示される。
- ③『施設等新設届・申出書 職員一覧』画面から、業務に従事 した日数が10日以下の月がある職員の[選択]ボタンを押す。
- → 選択した職員の『施設等新設届・申出書 職員情報』画面が 表示される。

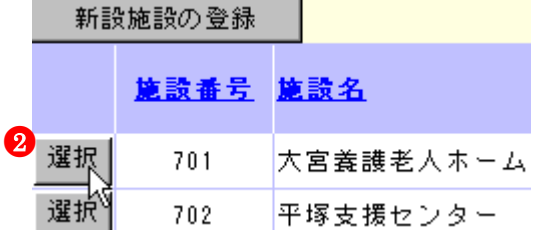

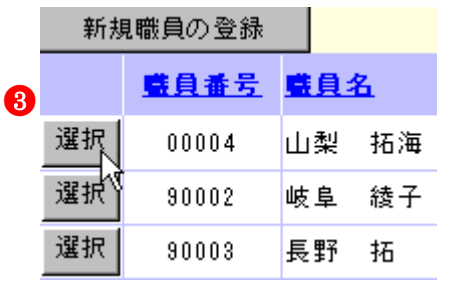

#### 2) 従業状況の登録をする

- ①【業務従事日数が10日以下の月】の□から、業務に従事した 日数が10日以下の月の左にある□を押す。 業務に従事した日数が10日以下の月がない場合は【無】の左 にある□を押す。 → レがつく
- ② [変更した内容を保存]ボタンを押す。

 $\overline{a}$ 

→ メッセージエリア (P3-6参照)に「変更した内容が保存 されました」とメッセージが表示され、レをつけた月が、 業務に従事した日数が 10 日以下の月として登録される。

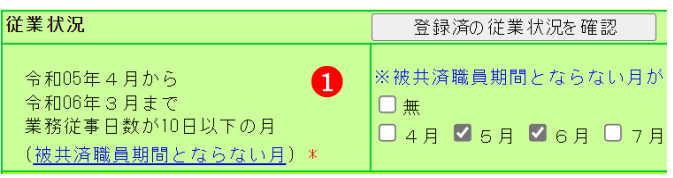

●<sup>2</sup> 変更した内容を保存」

変更した内容が保存されました。

※ メッセージエリア(P3-6 参照)にエラーメッセージが表 示された場合は、まだ登録内容が保存されていません。 表示されたメッセージの内容に従って入力した内容を修 正してください。

### 加入日以降の「ならない月」にチェックを入れてください。

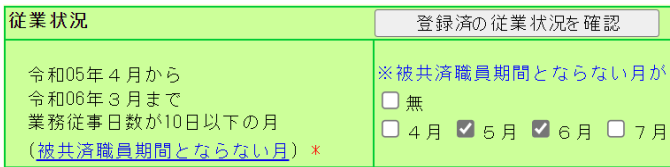

### 4.7 育児休業をとった場合(当年度4月1日を新設日とする施設への登録)

新規登録した当年度4月1日を新設日とする施設に在籍する配置換増又は継続異動増の職員について、新たに育児休業をとった職 員の休業内容の登録及び、既に届出をしている育児休業の終了日を変更する手順を説明します。(加入、契約対象施設等復帰増、 合算申出増の職員については入力不要です。)

#### 1)育児休業の登録をする職員を選択する

- ①『施設等新設届・申出書トップページ』画面(P3-9参照)の [職員情報]ボタンを押す。
	- → 『施設等新設届·申出書 施設一覧』画面が表示される。

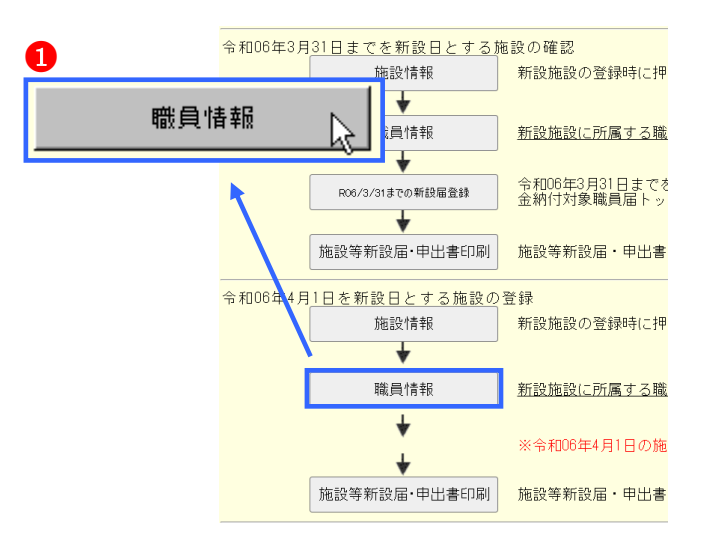

②『施設等新設届・申出書 施設一覧』画面から、育児休業を とった職員がいる施設の【職員一覧表示】項目の[選択]ボタ ンを押す。

③『職員一覧』画面から、育児休業をとった職員の[選択]ボタ

→ 選択した職員の『職員情報』画面が表示される。

→ 選択した施設の『施設等新設届·申出書 職員一覧』画 面が表示される。

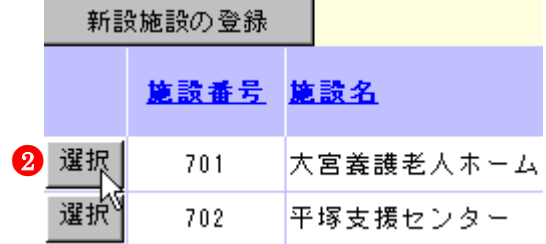

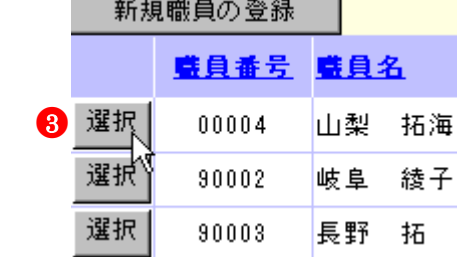

### 2)育児休業の登録をする

ンを押す。

 $\overline{a}$ 

①『施設等新設届・申出書 職員情報』画面をスクロールさせ て、『施設等新設届・申出書 職員情報』画面の【従業状況】 部分を表示する。

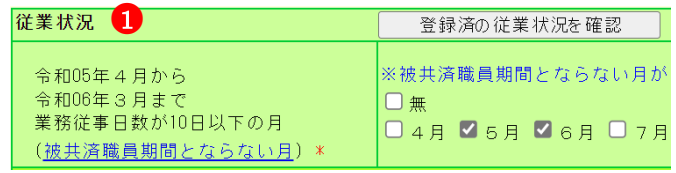

- ② 新たに育児休業の登録をする場合は【育児休業をとった者】 の【新規申請】の○を、既に登録してある育児休業の終了日 を変更する場合は【以前申請した育児休業への変更】の○を、 1つの出産日につき育児休業を2回取得し、2回目の育児休 業の申請をしたい場合は【同一の子に対する再取得申請】の ○を押す。 → 押した○に●がつく。
- ③【育児休業をとった者】の【出産日】の【年】【月】【日】入 力欄に、出産年月日を入力する。 ※ ②で変更、再取得に●をつけた場合は、既に届出をして いる育児休業の出産日と同じ日を入力してください。
- ④【育児休業をとった者】の【開始年月日】の【年】【月】【日】 入力欄に、育児休業の開始年月日を入力する。 ※ ②で変更、再取得に●をつけた場合は、既に届出をして いる育児休業の開始年月日と同じ日を入力してください。
- ⑤【育児休業をとった者】の【終了年月日(予定)】の【年】【月】 【日】入力欄に、育児休業の終了年月日(予定)を入力する。
	- ※ 【育児休業情報】の【終了年月日(予定)】が【出産日】 の 1 年後以降の場合、以下⑥⑦が表示される。
- ⑥ 育児休業期間が1年以上1年半未満となる理由がある場合 は、【半年延長の理由】の該当する理由の○を押す。 → 押した○に●がつく。
- ⑦「パパ・ママ育休プラス」を利用した場合は、【パパ・ママ育 休プラス】の□を押す。 → 押した□にレがつく
- ⑧ 育児休業の申請を他にも行いたい場合は、 育児休業欄をもう1つ表示することができます。 右図のチェックボックスにチェックを入れる。 →育児休業欄がもう1つ表示されるので、 登録を行う。

#### ★ 育児休業欄のエラーメッセージについて

右図のように育児休業欄が2つある場合、エラーメ ッセージでは「上段」「下段」という表現で、エラ ー箇所を区別して表示します。 ●の部分が「上段」です。 2の部分が「下段」です。 エラーの例: 異動年月日以降日付を育休開始年月日(上段)に入力してください。 → 1 の枠内にある方の「開始年月日」にエラー があります │ 異動年月日以降日付を育休開始年月日(下段)に入力してください。  $\rightarrow$  2 の枠内にある方の「開始年月日」にエラー があります

⑨ [変更した内容を保存]ボタンを押す。

 $\overline{a}$ 

→ メッセージエリア (P3-6参照)に「変更した内容が保存 されました」とメッセージが表示され、育児休業の内容が 登録される。

変更した内容が保存されました。

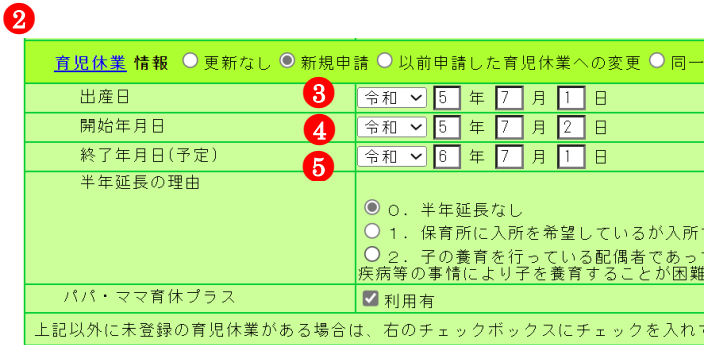

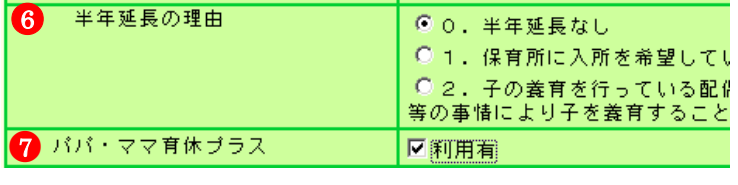

<mark>♪を入れてください。 1☑</mark>

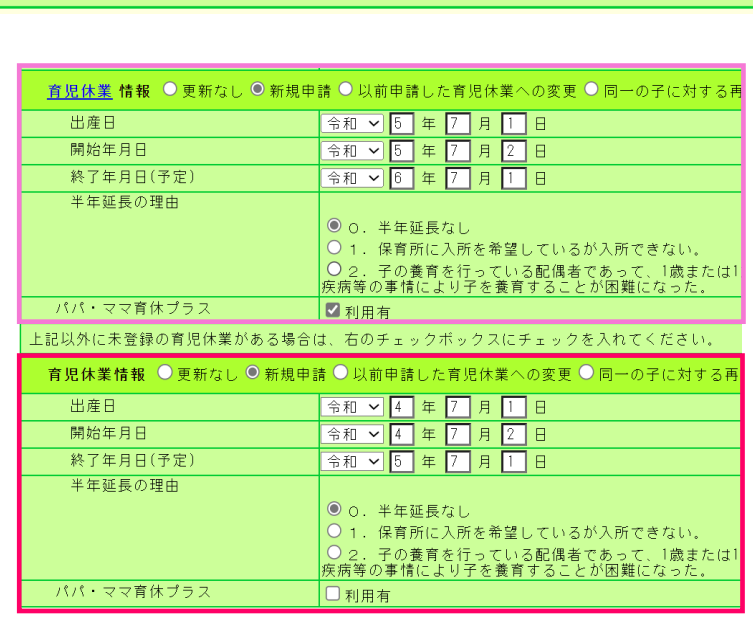

上記以外に未登録の育児休業がある場合は、右のチェックボックスにチェックを入れてください。

変更した内容を保存

3 - 33

 $\boldsymbol{\Theta}$ 

 $\boldsymbol{\Omega}$ 

 $\bf{0}$ 

●<sup>8</sup>

※ メッセージエリア(P3-6参照)にエラーメッセージが表 示された場合は、まだ登録内容が保存されていません。 表示されたメッセージの内容に従って入力した内容を修 正してください。 「入力内容に誤りがあります。エラー表示箇所を修正して ください。」というメッセージが表示された場合は、誤り があった入力欄の右(※注)にもメッセージが表示され ています。メッセージの内容に従って入力した内容を修 正してください

### 入力内容に誤りがあります。エラー表示箇所を修正してください。 (※注)

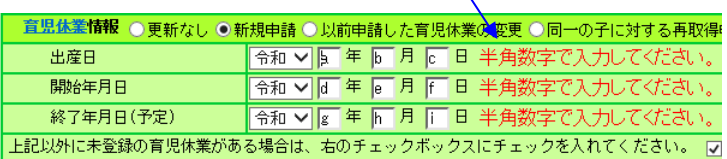

#### 5 施設・職員の登録内容を確定するには

### (当年度 3 月末まで、又は当年度 4 月 2 日以降を新設日とする施設の登録内容を確定)

『施設等新設届・申出書』の登録内容を確定する手順を説明します。

# 当年度 4 月 1 日を新設日とする施設の登録は、下記方法とは違います。 7 当年度 4 月 1 日を新設日とする施設の登録内容を確定するには(P3-40)を参照して下さい。

#### 1)施設等新設届・申出書の登録内容を確定する

٦

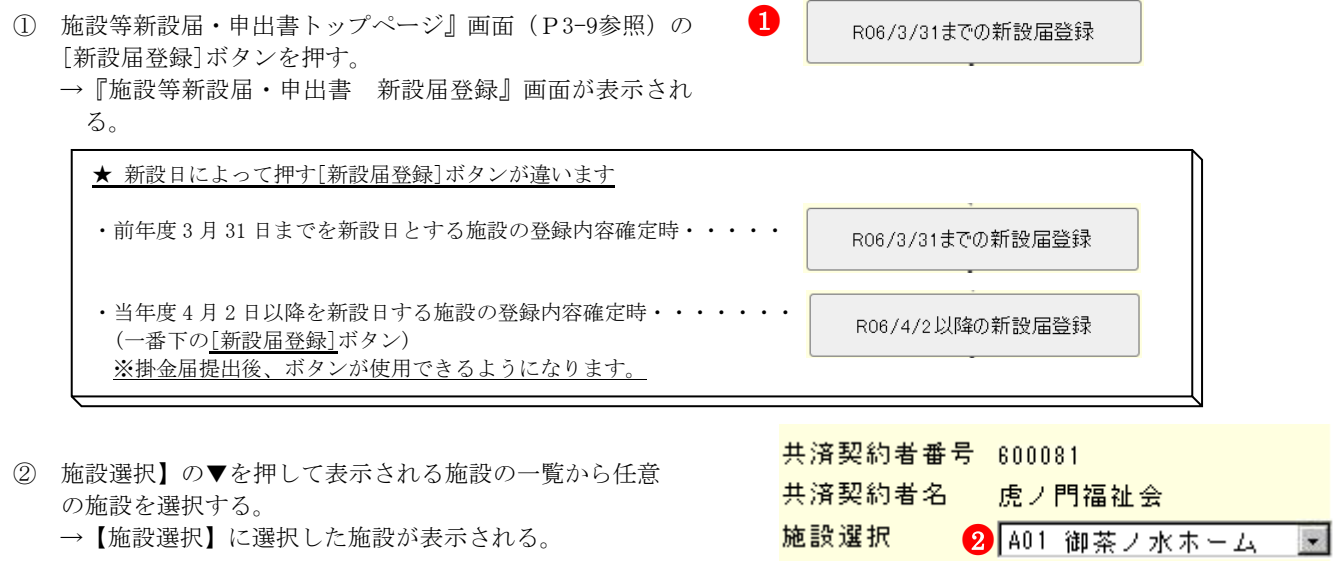

新設届登録

③ [新設届登録]ボタンを押す。

 $\overline{a}$ 

- →エラーがない場合、『施設等新設届・申出書 新設届確認』 画面が表示される。
	- ※「特定職員数に誤りがあります。施設の特定職員数を 確認し、在籍職員数の1/3以上かつ2/3未満の数を登録 してください。」とメッセージが表示された場合は、『施 設等新設届・申出書 施設情報』にて入力した【特定 職員数】の人数が在籍職員数の1/3以上かつ2/3未満の 人数でありません。
		- →[施設一覧に移動する]ボタンを押して『施設等新設 届・申出書 施設一覧』画面を表示し、該当の施設 を選択します。『施設等新設届・申出書 施設情報』 画面にて【特定職員数】の人数を在籍職員数の1/3 以上かつ2/3未満の人数に変更し、[変更した内容を 保存]ボタンを押し、再度登録してください。

特定職員数に誤りがあります。施設の特定職員数を確認し、在籍職員数の1/3以上<br>かつ2/3未満の数を登録してください。

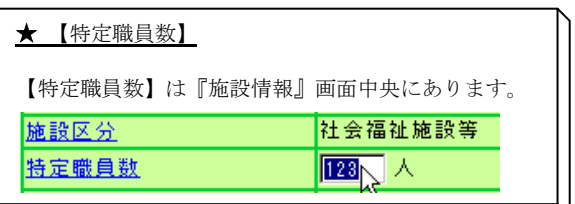

④ [新設届を登録する]ボタンを押す。

→メッセージエリア (P3-6 参照)に「新設届の提出が完了し ました」とメッセージが表示され、『施設等新設届·申出 書 施設状況照会』画面が表示される。

#### 1 新設届登録前に内容をしっかり確認しましょう

施設等新設届・申出書登録後は、内容の変更は行えなくなり

ます。 -<br>内容に誤りがないかよく確認してください。

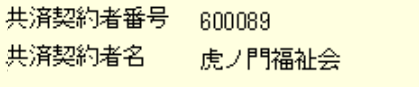

施設番号施設名

大宮養護老人ホーム A01

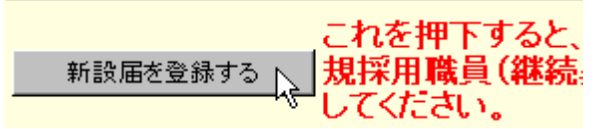

# 新設届の提出が完了しました。

⑤『施設等新設届・申出書 施設状況照会』画面を確認する。

#### 施設等新設届·申出書の提出内容に基づいて表示しています。

登録内容確定後は、施設等新設届·申出書トップページ画面の【施設等新設届·申出書作成】ボタンから印刷のうえ、福祉医療機構へご提出ください。 一施設の新設日が令和06年3月31日以前の場合、必ず掛金納付対象職員届登録画面より令和06年4月1日付の従業状況の登録を行って下さい。その際、施設番号は7で始<br>施設の新設日が令和06年3月31日以前の場合、必ず掛金納付対象職員届登録画面より令和06年4月1日付の従業状況の登録を行って下さい。その際、施設番号は7で始 共済契約者番号 600094

共済契約者名 虎ノ門福祉会

f

 $\overline{a}$ 

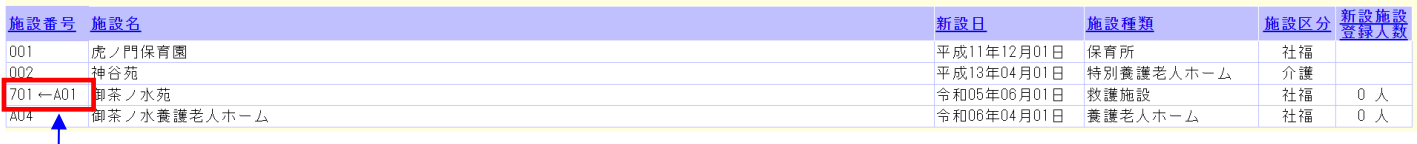

Ξ ※ 新設日が当年度 3 月末以前の新規登録した施設は、新設届登録を 行うと「7」から始まる施設番号がふられます。 「7」から始まる施設番号は掛金届提出を行う際に使用します。

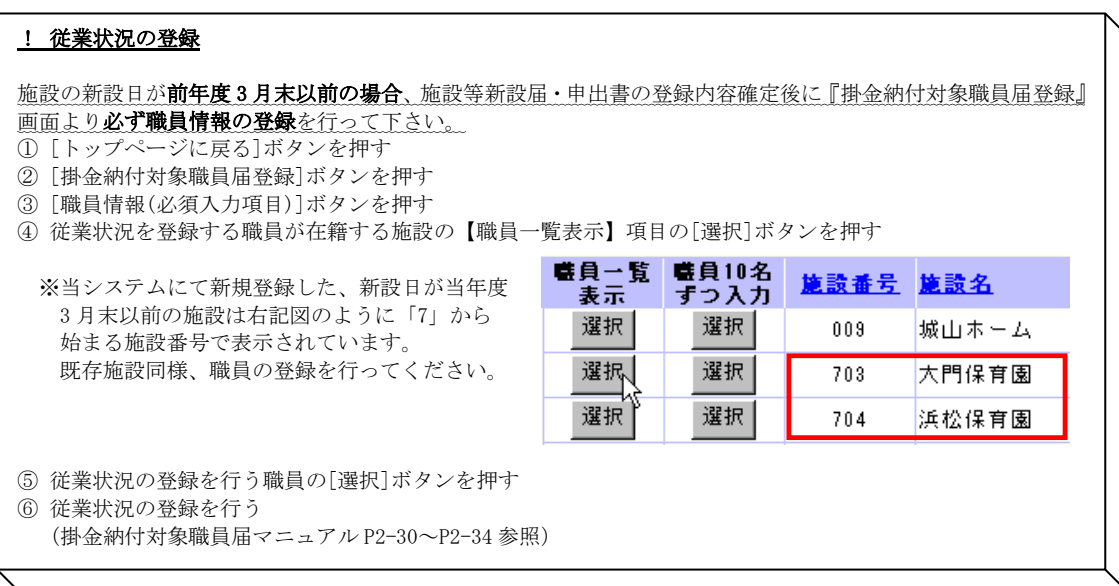

### ★ 施設等新設届・申出書の登録内容確定後

 $\overline{a}$ 

施設等新設届・申出書の登録内容確定後、当年度 3 月末まで 又は、4 月 2 日以降を新設日とする施設の【施設確定済み】 に「○」が表示され、施設の登録内容が確定した事が分かり ます。

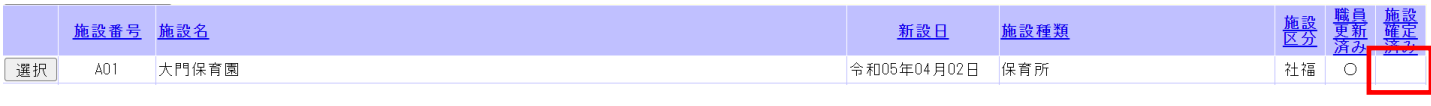

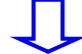

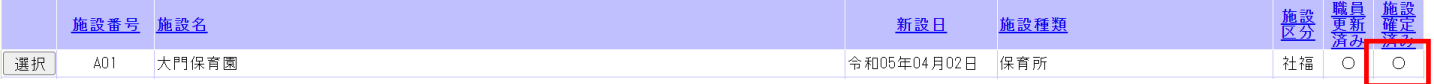

#### 6 施設等新設届・申出書/職員名簿を印刷するには

『施設等新設届・申出書/職員名簿』を作成する手順を説明します。また、この施設等新設届・申出書/職員名簿はシステム利 用期間中、随時作成することができます。

 $\mathbf{r}$ 

#### 1) 施設等新設届·申出書を作成する

- ① 『施設等新設届・申出書トップページ』画面(P3-9参照) の[施設等新設届・申出書作成]ボタンを押す。 →『施設等新設届·申出書 作成』画面が表示される。
- ② 【施設選択】の▼を押して表示される施設の一覧から任意の 施設を選択する。 →【施設選択】に選択した施設が表示される。
	- ※全ての施設の施設等新設届・申出書/職員名簿を作成する 場合は、[000 全施設]が表された状態にする。(初期状態)
- ③ [届出用紙の作成]ボタンを押す。
	- → [ダウンロードする]ボタンと[戻る]ボタンが表示され る。
- ④ [ダウンロードする]ボタンを押す。 → PDFファイルのダウンロードについて確認する画面 が表示される。
- ⑤ [OK]ボタンを押す。

 $\overline{a}$ 

共済契約者番号 600081 共済契約者名 虎ノ門福祉会 施設選択 2 000 全施設 ●<sup>3</sup> 届出用紙の作成

施設等新設届・申出書印刷

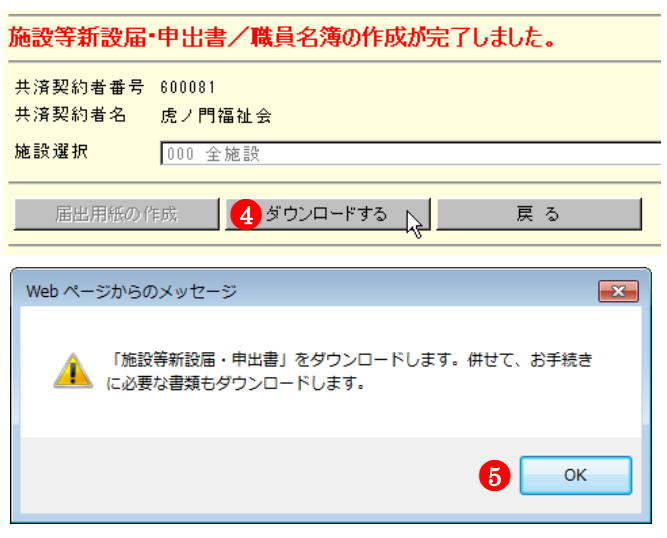

⑥ PDFファイルを保存する場合は[保存]を選択し、そのまま 表示させる場合は[ファイルを開く]を押す。 ※ 通常は[保存]を選択してください。

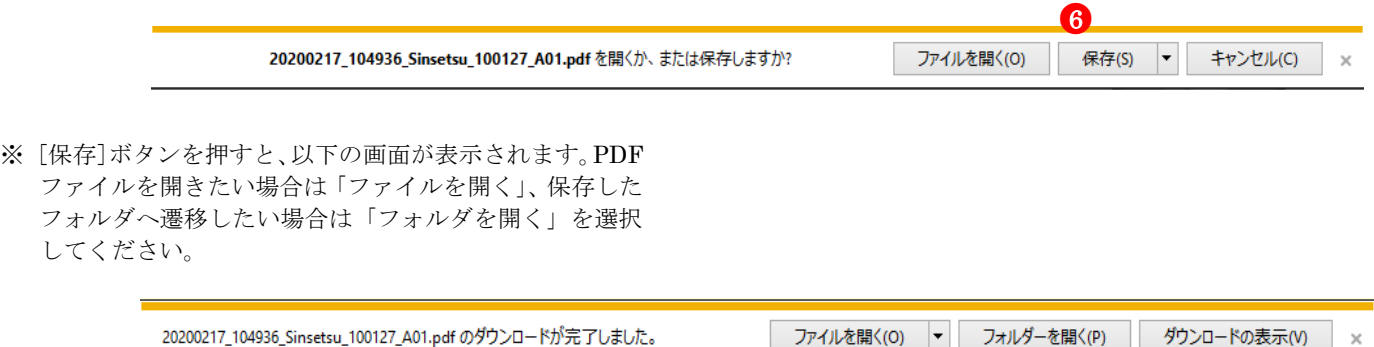

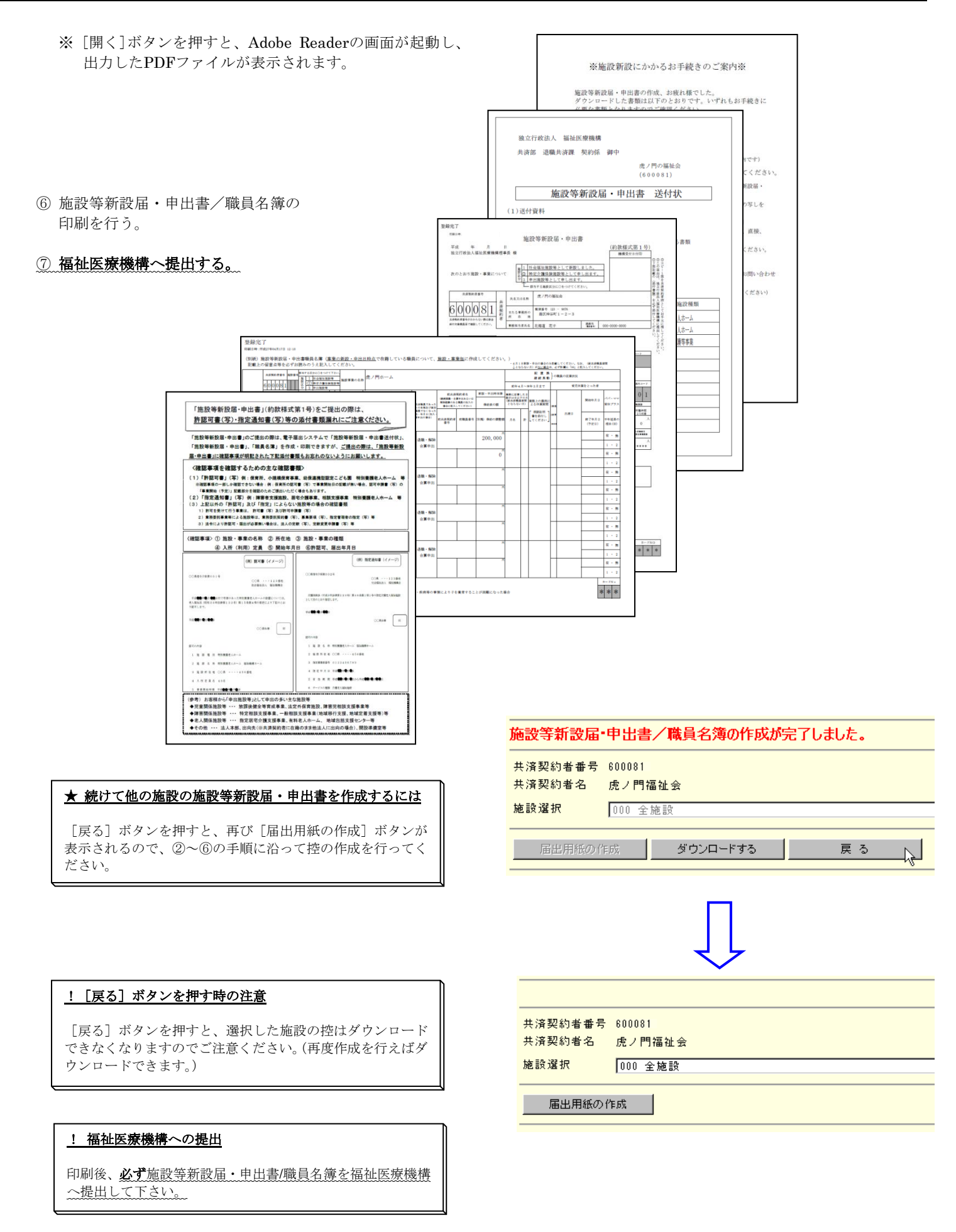

### 7 当年度4月1日を新設日とする施設の登録内容を確定するには

『施設等新設届・申出書』の登録内容を確定する手順を説明します。

 $\overline{\phantom{a}}$  

Ī

# 当年度 3 月末まで、又は当年度 4 月 2 日以降を新設日とする施設の登録は、下記方法とは違います。 5 施設・職員の登録内容を確定するには(P3-35)を参照して下さい。

当年度4月1日を新設日とする施設の登録は、当年度3月末まで、又は当年度4月2日以降を新設日とする施設の登録と異なり、 掛金納付対象職員届の「掛金届提出」を行うことにより同時に確定されます。

【施設等新設届・申出書トップページのボタンの違いについて】

①4月1日を新設日とする施設の登録 ②3月末まで、4月2日以降を新設日とする施設の登録

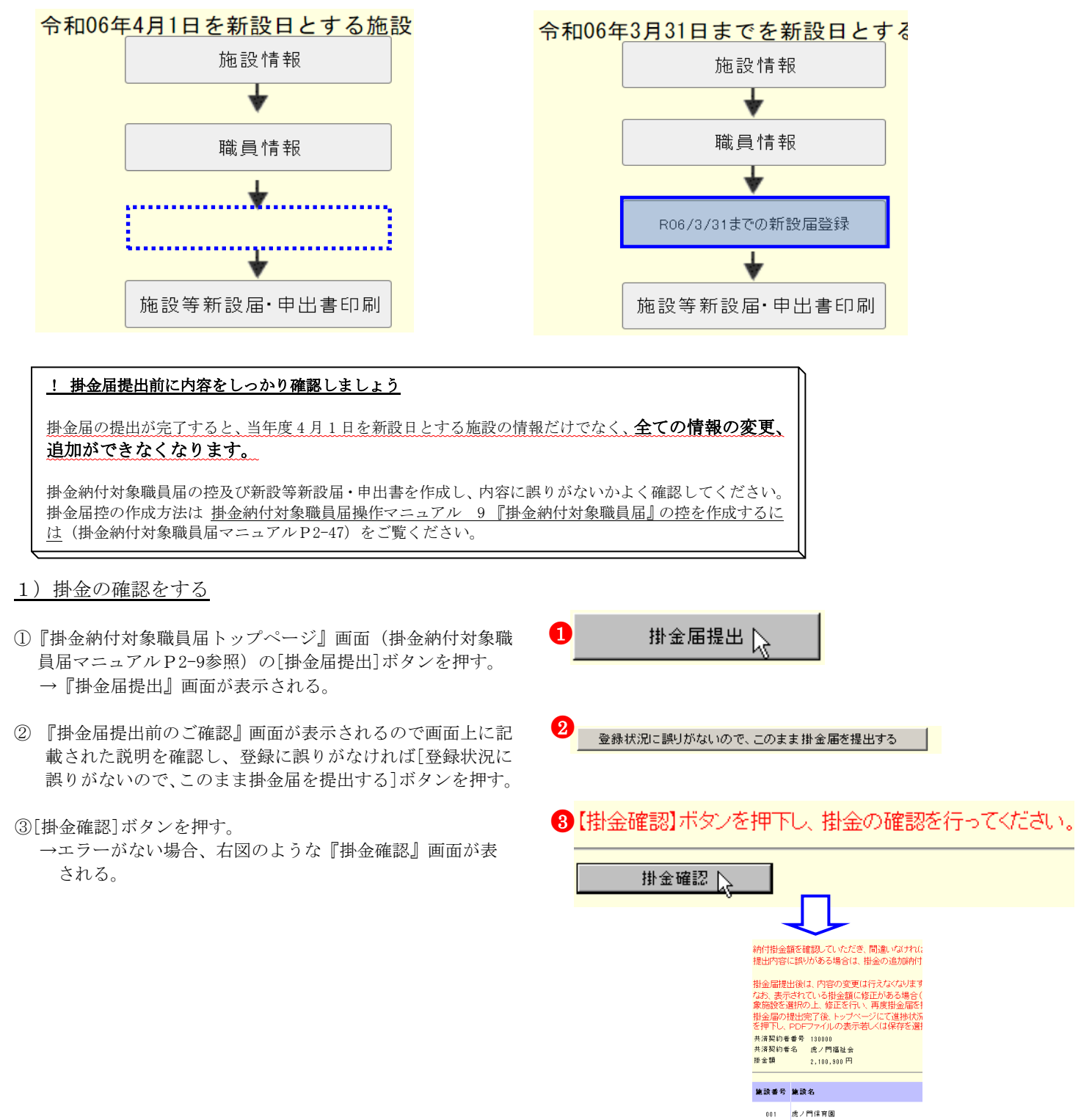

エラー①

- ※「令和 XX 年 3 月 31 日までを新設日とする新設施設が登録 されておりません。施設等新設届トップページの 「RXX/3/31 までの新設届確定」ボタンより、対象施設を登 録してください。」とメッセージが表示された場合は、前 年度 3 月 31 日までを新設日とする新設施設の新設届の登 録内容の確定が行われていません。
	- →『施設等新設届・申出書トップページ』画面より、前年 度 3 月 31 日までの新設届を確定し(P3-35 参照)、『掛金 納付対象職員届トップページ』画面より職員の職員情報 を登録した後(掛金納付対象職員届マニュアル P2-31~ 2-35 参照)、再度掛金届を提出してください。

#### エラー②

- ※「未登録の職員がいます。施設の職員一覧を確認し、再提 出を行ってください。」とメッセージが表示された場合は、 未登録の職員がいます。
	- →[施設一覧に移動する]ボタンを押して『施設一覧』画面 を表示し、【職員更新済み】欄に○の表示がされている か確認してください。

【職員更新済み欄に○の表示がされていない施設は、 未登録の職員が在籍する施設です。職員情報の登録を行 ってください。

(掛金納付対象職員届マニュアル P2-14~2-37 参照)

#### ★ 俸給表の額が未登録の職員を確認するには

『職員一覧』画面の【更新済み】欄に○が表示されていない 職員は、まだ俸給表の額の入力を行っていない職員です。

エラー③

 $\overline{a}$ 

- ※「特定職員数に誤りがあります。施設の特定職員数を確認 し、在籍職員数の 1/3 以上かつ 2/3 未満の数を登録してく ださい。」とメッセージが表示された場合は、『施設情報』 にて入力した【特定職員数】の人数が在籍職員数の 1/3 以 上かつ 2/3 未満の人数でありません。
	- →[施設一覧に移動する]ボタンを押して『施設一覧』 画 面を表示し、該当の施設を選択します。

『施設情報』画面にて【特定職員数】の人数を在籍職員 数の 1/3 以上かつ 2/3 未満の人数に変更し、[変更した 内容を保存]ボタンを押し、再度提出してください。

・令和06年3月31日までを新設日とする新設施設の登録処理が完了していません。<br>施設等新設届トップページの「R06/3/31までの新設届確定」ボタンより、対象施設を登録してください。<br>・未登録の職員がいます。施設の職員一覧を確認し、再提出を行ってください。<br>・令和06年3月31日までを加入日とする職員の加入届が提出されておりません。<br>加入届トップページの「加入届登録内容確認」ボタンを押し、加入届を提出してください。

共済契約者番号 600087 -<br>共済契約者名 虎ノ門福祉会<br>掛金届提出期限 令和06年04月30日 掛金振込期限 令和06年05月31日

【掛金確認】ボタンを押し、掛金の確認を行ってください。

掛金確認

前年度3月31日までを新設日とする新設施設で、登録処理が完了していない施設があります。(下記一覧 施設番号 施設名 虎ノ門苑

上記の一覧の施設

|<br>| 令和06年3月31日までの新設届確定処理(必須)が必要です。| 施設等新設届トップページ |

また、届出の対象となる職員について<br>・被共済職員とならない月がある場合<br>・育児休業をとった場合<br>には、掛金届の職員情報(手順2)を押して、その職員の情報を登録してから、再度「掛金届提出」のボタンを押してください。<br>には、掛金届の職員情報(手順2)を押して、その職員の情報を登録してから、再度「掛金届提出」のボタンを押してください。

未登録の職員がいる施設の一覧

#### 未登録の職員がいます。施設の職員一覧を確認し、再提出を行ってください。

### 未登録の職員がいる施設の一覧

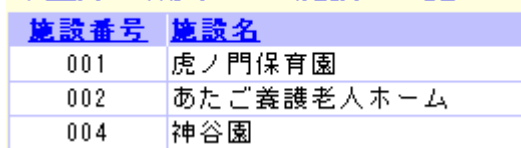

#### 特定職員数に誤りがあります。施設の特定職員数を確認し、在籍職員数 の1/3以上かつ2/3未満の数を登録してください。

施設の特定職員数が、施設に在籍してい 囲外である施設の一覧

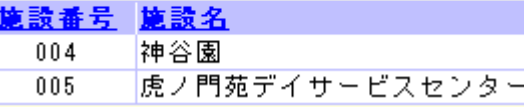

★ 【特定職員数】

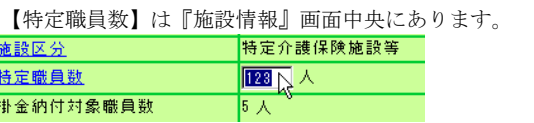

### 2) 掛金届を提出する

- ① [掛金届を提出する]ボタンを押す。
	- → 「掛金届の提出が完了しました。アンケートを入力されて いない方は、アンケートにご協力ください。」とメッセー ジが表示される。

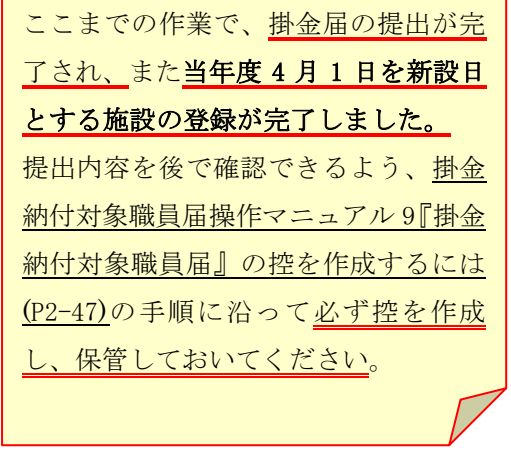

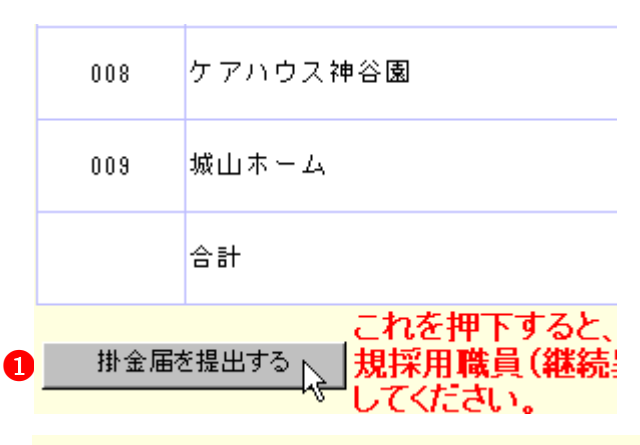

掛金届の提出が完了しました。アンケートを入

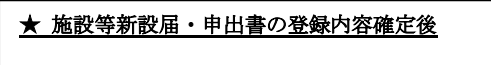

 $\overline{a}$ 

施設等新設届・申出書の登録内容確定後、当年度 4 月 1 日を 新設日とする施設の【施設確定済み】に「○」が表示され、 施設の登録内容が確定した事が分かります。

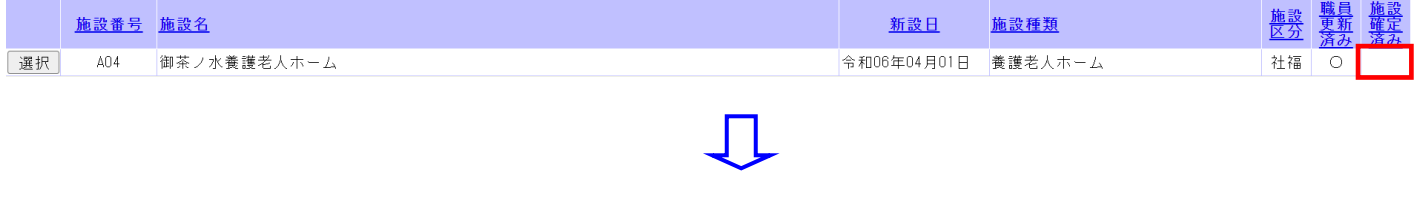

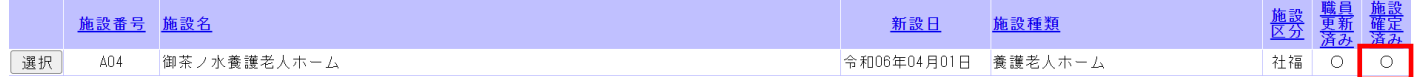

#### 8 職員情報を照会・登録するには(当年度4月2日以降を新設日とする施設への登録) 8.1 加入の場合 令和06年3月31日までを新設日とする施設の確認 新設施設の登録 施設情報 採用した職員の加入登録手順を説明します。(当年度4月2日以降を新設日とする施設) J 除目情報 新設施設に所属 1)加入登録をする施設を選択する ↧  $\mathbf 0$ 令和06年3月31日<br>成します。確定 ①『施設等新設届・申出書トップページ』画面(P3-9参照)の J. 当年度4月2日以降を新設日とする施設の[職員情報]ボタン 職員情報 施設等新設届・申出書印刷 施設等新設届 Ŋ を押す。 06年4月1日を新設日とする施設の登録 →『施設一覧』画面が表示される。 新設施設の登録 施設情報 T 職員情報 新設施設に所属 J. ※令和06年4月1<br>同時に確定され |施設等新設届·申出書印刷 <mark>| 施設等新設届·</mark> ート<br>令和06年4月2日以降を新設日とする施設の登録<br>※掛氩納付対象職員届を提出するまでは使用できません。 施設情報 新設施設の登録  $\cdot$ 職員情報 新設施設に所属 ₹ R06/4/2以降の新設届登録 令和08年4月2日 施設等新設届·申出書印刷 施設等新設品 施設状況照会 登録済みの施設

●<sup>1</sup>

- ②『施設一覧』画面から、職員の加入登録をしたい施設の [選 択]ボタンを押す。
	- → 選択した施設の『職員一覧』画面が表示される。

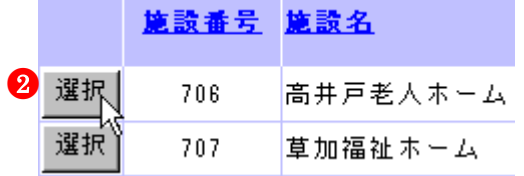

- 2) 加入の登録をする
- ①『職員一覧』画面の[新規職員及び配置換職員の登録]ボタンを押 す。
	- →『職員情報』画面が表示される。
	- ②【職員氏名】の入力欄に、加入登録をする職員の氏名を入力 する。
	- ③【生年月日】の▼を押して表示される元号の一覧から、加 入登録する職員の生年に該当する元号を選択する。
	- ④【生年月日】の【年】【月】【日】の入力欄に、加入登録する 職員の生年月日を入力する。
	- ⑤【性別】の▼を押して表示される【男】【女】の項目から、加 入登録する職員の性を選択する。
	- ⑥【加入資格】に、加入登録する職員の加入資格の○を押す。 → ●がつく。
	- ⑦【職種】の▼を押して表示される職種の一覧から、加入登録 する職員の職種を選択する。
	- ⑧【異動内容】の【加入】の○を押す。 → ●がつく。

 $\overline{a}$ 

新規職員及び配置換職員の登録 ※加入日について:継続増及び合算 蓝具番号 蓝具名

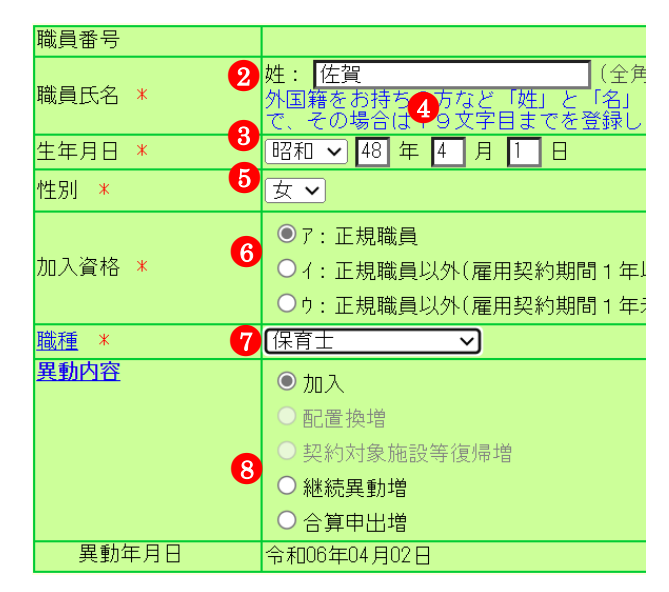

- ⑨【俸給表の額】の入力欄に、加入登録する職員の俸給表の額 を入力する。
	- ※ 俸給の調整額の登録が必要な場合は、【俸給の調整額】入 力欄にも入力を行ってください。
- ⑩【被共済職員であったことの有無】に、加入登録する職員に ついて、有無どちらかの○を押す。
	- ※【被共済職員であったことの有無】が「有」の場合、【被 共済職員でなくなった理由】と【被共済職員でなくなっ た年月日】にも入力を行ってください。
- ⑪ [入力内容を保存]ボタンを押す。
	- → メッセージエリア (P3-6参照)に「新規登録した内容が 保存されました」とメッセージが表示され、加入した職 員として登録される。

※ メッセージエリア(P3-6参照)にエラーメッセージが表 示された場合は、まだ登録内容が保存されていません。 表示されたメッセージの内容に従って入力した内容を修 正してください。 「入力内容に誤りがあります。エラー表示箇所を修正して ください。」というメッセージが表示された場合は、誤り があった入力欄の右(※注)にもメッセージが表示され ています。メッセージの内容に従って入力した内容を修 正してください。

#### 1 新規登録した職員の職員番号について

新規登録した職員の職員番号は、「9」から始まる仮の番号が自 動でふられます。 正式な番号は来年度の掛金納付対象職員届で確認できます。

選択 90004 佐智 夏子

 $\overline{a}$ 

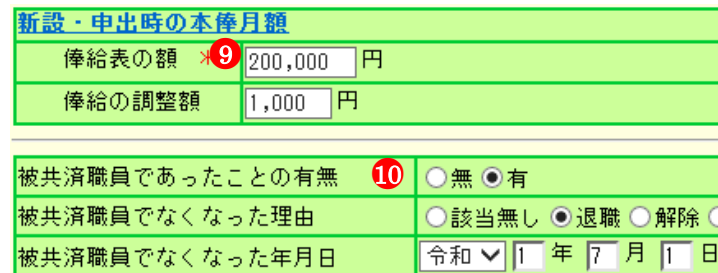

 $\bf{p}$ 入力内容を保存

# 新規登録した内容が保存されました。

#### 入力内容に誤りがあります。エラー表示箇所を修正してください。

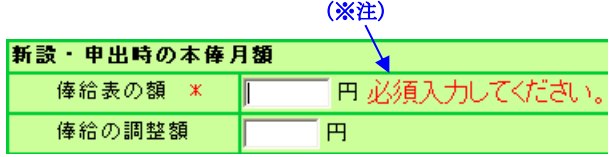

加入、令和06年04月02日

#### 8.2 継続異動増の場合

採用した職員の継続異動増の登録手順を説明します。(当年度4月2日以降を新設日とする施設) 1)継続異動増として登録をする施設を選択する

- ①『施設等新設届・申出書トップページ』画面(P3-9参照)の 当年度4月2日以降を新設日とする施設の[職員情報]ボタン を押す。
	- →『施設一覧』画面が表示される。
- 令和06年3月<u>31日までを新設日とす</u>る施設の確認 施設情報 新設施設の登録  $\overline{\textbf{r}}$ ●<sup>1</sup> 職員情報 新設施設に所属 ↴ 職員情報 令和06年3月31日<br>成します、確定:  $\overline{\mathbf{t}}$ |<br>|施設等新設届·申出書印刷| 施設等新設届· 令和06年4月1日を新設日とする施設の登録 施設情報 新設施設の登録| T 職員情報 新設施設に所属  $\downarrow$ ※令和06年4月1<br>同時に確定され |施設等新設届·申出書印刷 <mark>| 施設等新設届·</mark> 。<br>い06年4月2日以降を新設日とする施設の登録<br>最金納付対象職員届を提出するまでは使用できません。 施設情報 新設施設の登録 勝目情報 新設施設に所属 令和06年4月2日 R06/4/2以降の新設届登3  $\downarrow$ 施設等新設届・申出書印刷 施設等新設届· 施設状況照金 登録済みの施設
- ②『施設一覧』画面から、職員の継続異動増の登録をしたい施 設の [選択]ボタンを押す。 → 選択した施設の『職員一覧』画面が表示される。

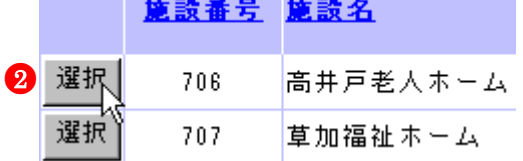

※加入日について:継続増及び*合*質増6 蓝具番号 壁具名

1 新規職員及び配置換職員の登録 へ

- 2)継続異動増の登録をする
- ①『職員一覧』画面の[新規職員及び配置換職員の登録]ボタン を押す。 → 『職員情報』画面が表示される。
- ②【職員氏名】の入力欄に、継続異動増の登録をする職員の氏 名を入力する。
- ③【生年月日】の▼を押して表示される元号の一覧から、継続 異動増の登録をする職員の生年に該当する元号を選択する。
- ④【生年月日】の【年】【月】【日】の入力欄に、継続異動増の 登録をする職員の生年月日を入力する。
- ⑤【性別】の▼を押して表示される【男】【女】の項目から、継 続異動増の登録をする職員の性を選択する。
- ⑥【加入資格】に、継続異動増の登録をする職員の加入資格の ○を押す。 → ●がつく。
- ⑦【職種】の▼を押して表示される職種の一覧から、継続異動 増の登録をする職員の職種を選択する。
- ⑧【異動内容】の【継続異動増】の○を押す。→ ●がつく。

 $\overline{a}$ 

職員番号 2 姓: 馬根 (全角) 名: <mark>漂</mark> 職員氏名 米 <mark>外国籍を有持ちの方など「姓」と</mark>「名」の区分<br>ので、《生場合は19文字目までを登録してく 3 昭和 7 48 年 10 月 14 日 生年月日 米 6 女√ 性別 \* ○7: 正規職員 ●<sup>6</sup> 加入咨格 \* ◎ イ: 正規職員以外(雇用契約期間 1年以上) ○ウ: 正規職員以外(雇用契約期間1年未満かつ採月 **職種 \*** ● 保育士 उ 異動内容 ○加入 ◯配置換増 ●8○契約対象施設等復帰増 ◎継続異動増 ○合算申出増 異動年月日 令和06年04月02日

- ⑨【継続異動元】の【共済契約者番号】の入力欄に、継続異動 元の共済契約者番号を入力する。
- ⑩【継続異動元】の【共済契約者名】の入力欄に、継続移動元 の共済契約者名を入力する。
- ⑪【継続異動元】の【被共済職員番号】の入力欄に、継続異動 元の被共済職員番号を入力する。
- ⑫【俸給表の額】の入力欄に、継続異動増の登録をする職員の 俸給表の額を入力する。 ※ 俸給の調整額の登録が必要な場合は、【俸給の調整額】入 力欄にも入力を行ってください。
- ⑬ [入力内容を保存]ボタンを押す。
- → メッセージエリア (P3-6参照)に「新規登録した内容が保 存されました」とメッセージが表示され、継続異動増をした 職員として登録される。

※ メッセージエリア(P3-6参照)にエラーメッセージが表 示された場合は、まだ登録内容が保存されていません。 表示されたメッセージの内容に従って入力した内容を修 正してください。 「入力内容に誤りがあります。エラー表示箇所を修正して ください。」というメッセージが表示された場合は、誤り があった入力欄の右(※注)にもメッセージが表示され ています。メッセージの内容に従って入力した内容を修 正してください。

#### ! 新規登録した職員の職員番号について

新規登録した職員の職員番号は、「9」から始まる仮の番号が自 動でふられます。 正式な番号は来年度の掛金納付対象職員届で確認できます。

選択 90005 島根漂

 $\overline{a}$ 

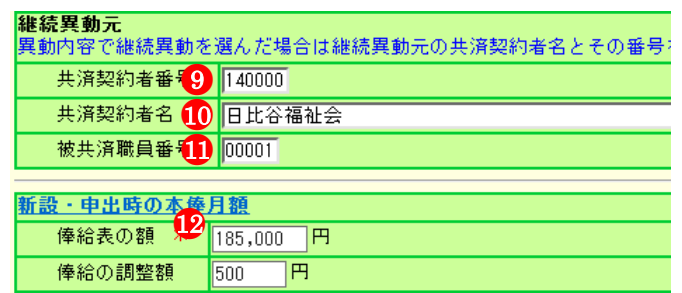

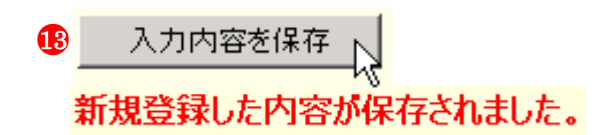

入力内容に誤りがあります。エラー表示箇所を修正してください。

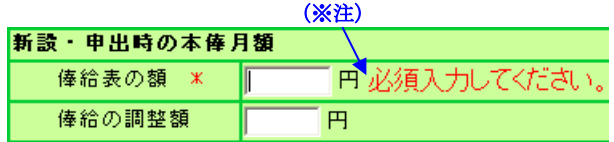

継続異動増、令和06年04月02日、日比谷福祉会、140000

### 8.3 合算申出増の場合

合算申出の手続きをとって採用した職員の合算申出増登録手順を説明します。(当年度4月2日以降を新設日とする施設) 令和06年3月31日までを新設日とする施設の確認 1)合算増として登録をする施設を選択する 施設情報 新設施設の登録

- $\overline{\textbf{t}}$ ①『施設等新設届・申出書トップページ』画面(P3-9参照)の  $\blacksquare$ 職員情報 新設施設に所属]  $\cdot$ 当年度4月2日以降を新設日とする施設の[職員情報]ボタン 令和06年3月31日<br>成します。確定: -<br>31本での新設開発名 職員情報 押す。  $\overline{\mathbf{t}}$ Ρç →『施設一覧』画面が表示される。 施設等新設届・申出書印刷 施設等新設届· 令和06年4月1日を新設日とする施設の登録 施設情報 新設施設の登録  $\overline{\mathbf{t}}$ 職員情報 新設施設に所属 ※令和06年4月1<br>同時に確定され  $\color{red} \downarrow$ 施設等新設届·申出書印刷 施設等新設届· ー<br>令和06年4月2日以降を新設日とする施設の登録<br>※掛き納付対象職員届を提出するまでは使用できません。 施設情報 新設施設の登録 職員情報 新設施設に所属 R06/4/2以降の新設届登録 令和06年4月2日 施設等新設届·申出書印刷 施設等新設届· 施設状況照会 登録済みの施設
- ②『施設一覧』画面から、職員の合算申出増の登録をしたい施 設の [選択]ボタンを押す。 → 選択した施設の『職員一覧』画面が表示される。

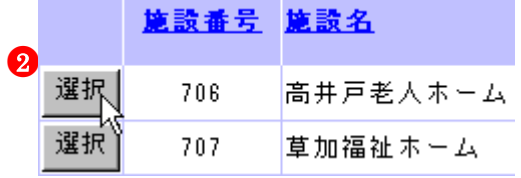

<mark>●</mark> 新規職員及び配置換職員の登録<sub>ト</sub> お<br>※加入日について:継続増及び合質増6

蓝具番号 蓝具名

- 2)合算申出増の登録をする
- ①『職員一覧』画面の[新規職員及び配置換職員の登録]ボタン を押す。 → 『職員情報』画面が表示される。
- ②【職員氏名】の入力欄に、合算申出増の登録をする職員の氏 名を入力する。
- ③【生年月日】の▼を押して表示される元号の一覧から、合算 申出増の登録をする職員の生年に該当する元号を選択する。
- ④【生年月日】の【年】【月】【日】の入力欄に、合算申出増の 登録をする職員の生年月日を入力する。
- ⑤【性別】の▼を押して表示される【男】【女】の項目から、合 算申出増の登録をする職員の性を選択する。
- ⑥【加入資格】に、合算申出増の登録をする職員の加入資格の ○を押す。→ ●がつく。
- ⑦【職種】の▼を押して表示される職種の一覧から、合算申出 増の登録をする職員の職種を選択する。
- ⑧【異動内容】の【合算申出増】の○を押す。 → ●がつく。

 $\overline{a}$ 

職員番号 姓: |山形<br>外国籍をお社会の方など「姓」と「名」の区分が難<br>でを登録しく ださい 2 姓: 山形 職員氏名 \* 3 昭和 v 61 年 8 月 14 日 生年月日 米 6耳~ 性別 \* **6** ◎7:正規職員 加入資格 \* ○イ:正規職員以外(雇用契約期間1年以上) ○ウ:正規職員以外(雇用契約期間 1年未満かつ採) ■指導員 職種 \* ▿ 異動内容 ○加入 配置換増 ●8契約対象施設等復帰増 ○継続異動増 ◎合算申出増 異動年月日 令和06年04月02日

- ⑨【合算申出元】の【共済契約者番号】の入力欄に、合算申出 元の共済契約者番号を入力する。
- ⑩【合算申出元】の【共済契約者名】の入力欄に、合算申出元 の共済契約者名を入力する。
- ⑪【合算申出元】の【被共済職員番号】の入力欄に、合算申出 元の被共済職員番号を入力する。
- ⑫【俸給表の額】の入力欄に、合算申出増の登録をする職員の 俸給表の額を入力する。 ※ 俸給の調整額の登録が必要な場合は、【俸給の調整額】入 力欄にも入力を行ってください。
- ⑬ [入力内容を保存]ボタンを押す。
	- → メッセージエリア (P3-6参照)に「新規登録した内容が 保存されました」とメッセージが表示され、合算申出増 した職員として登録される。

※ メッセージエリア(P3-6参照)にエラーメッセージが表 示された場合は、まだ登録内容が保存されていません。 表示されたメッセージの内容に従って入力した内容を修 正してください。 「入力内容に誤りがあります。エラー表示箇所を修正して ください。」というメッセージが表示された場合は、誤り があった入力欄の右(※注)にもメッセージが表示され ています。メッセージの内容に従って入力した内容を修 正してください。

#### ! 新規登録した職員の職員番号について

新規登録した職員の職員番号は、「9」から始まる仮の番号が自 動でふられます。 正式な番号は来年度の掛金納付対象職員届で確認できます。

|選択 90006 山形 博志

 $\overline{a}$ 

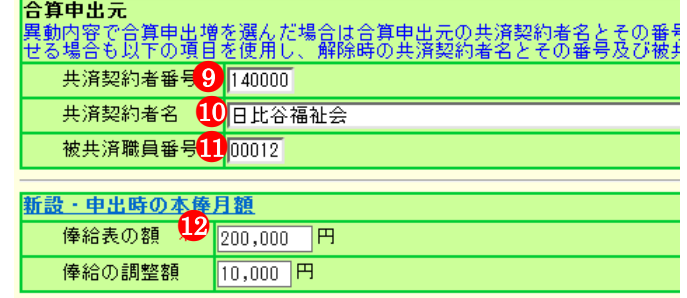

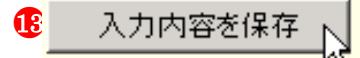

新規登録した内容が保存されました。

### 入力内容に誤りがあります。エラー表示箇所を修正してください。

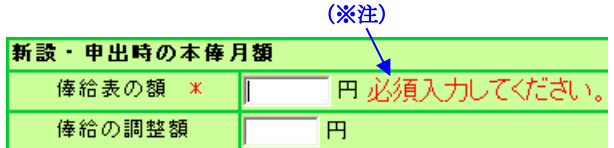

合算申出増、令和06年04月02日、日比谷福祉会、140000、00012

### 8.4 配置換増の場合

 $\overline{a}$ 

職員の配置換増の登録手順を説明します。(当年度4月2日以降を新設日とする施設)

#### 当年度 4 月 2 日以降を新設日とする新設施設へ配置換増の登録を行う場合、配置換増をする施設で登録を行ってください。

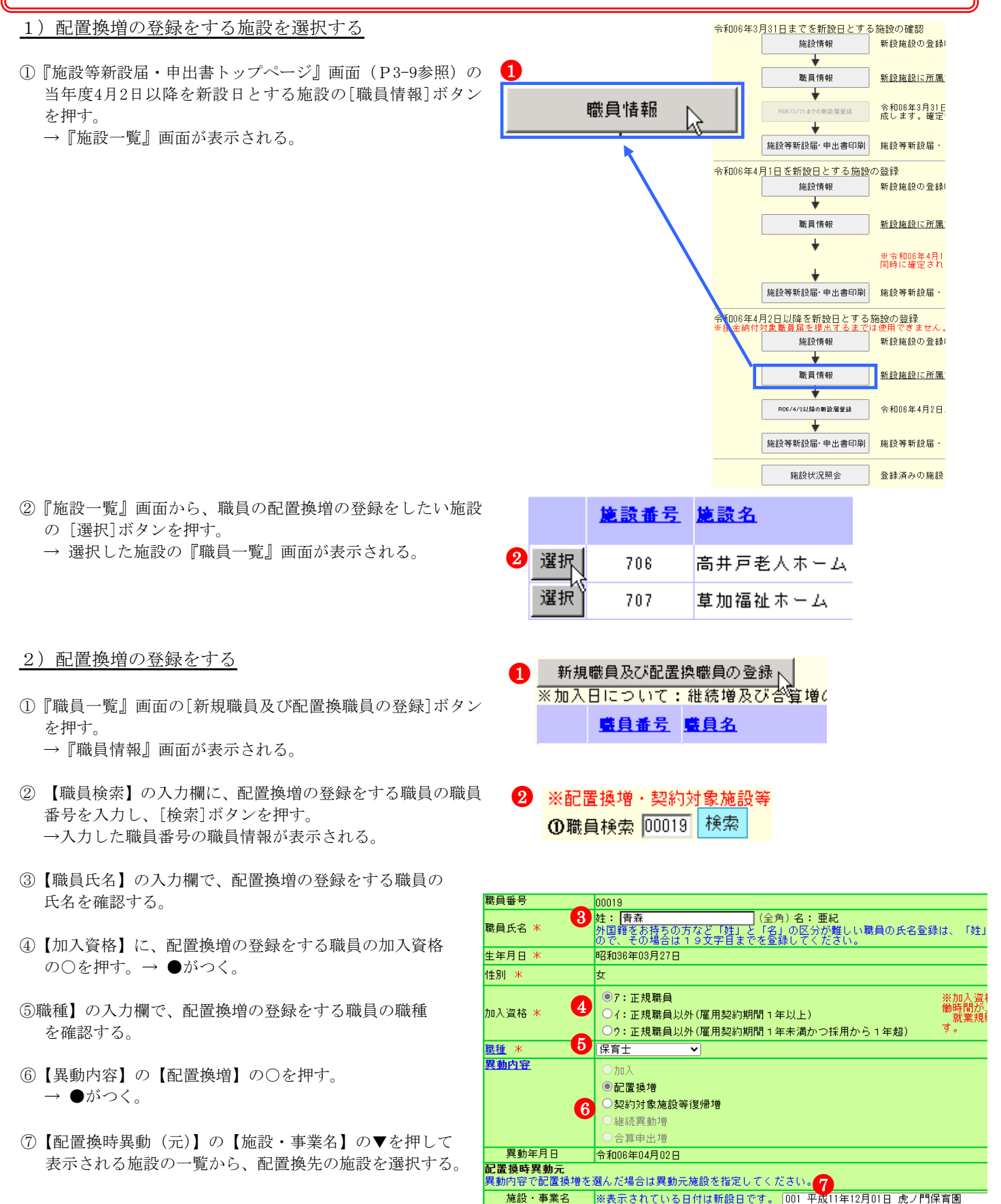

E

- ⑧【俸給表の額】の入力欄に、配置換増の登録をする職員の俸 給表の額を入力する。
- ※ 俸給の調整額の登録が必要な場合は、【俸給の調整額】入力 欄にも入力を行ってください。

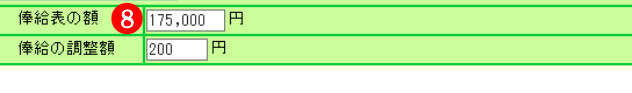

- ⑨ [入力内容を保存]ボタンを押す。
	- → メッセージエリア (P3-6参照)に「新規登録した内容が 保存されました」とメッセージが表示され、配置換増を した職員として登録される。
	- ※ メッセージエリア(P3-6参照)にエラーメッセージが表 示された場合は、まだ登録内容が保存されていません。 表示されたメッセージの内容に従って入力した内容を修 正してください。 「入力内容に誤りがあります。エラー表示箇所を修正して ください。」というメッセージが表示された場合は、誤り があった入力欄の右(※注)にもメッセージが表示され ています。メッセージの内容に従って入力した内容を修 正してください。

選択 00019 青森 亜紀

 $\overline{a}$ 

●9入力内容を保存 新規登録した内容が保存されました。

入力内容に誤りがあります。エラー表示箇所を修正してください。 (※注)

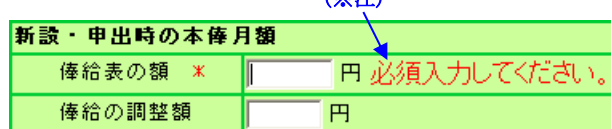

配置換増、令和06年04月02日、虎ノ門保育園、001

### 8.5 契約対象施設等復帰増の場合

職員の契約対象施設等復帰増の登録手順を説明します。(当年度4月2日以降を新設日とする施設)

#### 当年度 4 月 2 日以降を新設日とする新設施設へ復帰増の登録を行う場合、復帰増をする施設で登録を行ってください。

- 1)契約対象施設等復帰増登録をする施設を選択する 令和06年3月31日までを新設日とする施設の確認 新設施設の登録 施設情報  $\bf{0}$  $\overline{\textbf{v}}$ ①『施設等新設届・申出書トップページ』画面(P3-9参照)の <br>職員情報 新設施設に所属 当年度4月2日以降を新設日とする施設の[職員情報]ボタン 職員情報  $\overline{\textbf{v}}$ を押す。 令和06年3月31日<br>成します。確定  $\overline{\mathbf{t}}$ →『施設一覧』画面が表示される。 施設等新設届・申出書印刷 施設等新設届· 令和06年4月1日を新設日とする施設の登録 施設情報 新設施設の発線  $\overline{\textbf{t}}$ 職員情報 新設施設に所属  $\downarrow$ ※令和06年4月1<br>同時に確定され  $\downarrow$ 施設等新設届・申出書印刷 施設等新設届· 。<br>神命納付対象職員届を新設日とする施設の登録<br>神命納付対象職員届を提出するまでは使用できません。 施設情報 新設施設の登録 職員情報 新設施設に所属 R06/4/2以降の新設届登録 令和06年4月2日 施設等新設届·申出書印刷 施設等新設届· 施設状況照会 登録済みの施設 施設番号 施設名 ②『施設一覧』画面から、職員の契約対象施設等復帰増登録を したい施設の [選択]ボタンを押す。 → 選択した施設の『職員一覧』画面が表示される。 2 選択 706 高井戸老人ホーム 選択 草加福祉ホーム 707 2) 契約対象施設等復帰増の登録をする  $\bullet$ 新規職員及び配置換職員の登録」 ※加入日について:継続増及び合質増。 ①『職員一覧』画面の[新規職員及び配置換職員の登録]ボタン を押す。 藍貝番号 藍貝名 →『職員情報』画面が表示される。 ② 【職員検索】の入力欄に、契約対象施設等復帰増の登録をす ●<sup>2</sup> ※配置換増·契約対象施設等 る職員の職員番号を入力し、[検索]ボタンを押す。 **①職員検索 90007 検索** →入力した職員番号の職員情報が表示される。 ③【職員氏名】の入力欄で、契約対象施設等復帰増の登録をす 職員番号 90007 る職員の氏名を確認する。 <mark>3</mark> 姓 : <mark>北海道</mark><br>外国籍をお持ちの方など「<br>ので、その場合は 1 9 文字 (全角) 名:太郎 職員氏名 \* と「名」の区分が難<br>でを登録してくだき ④【加入資格】に、配置換増の登録をする職員の加入資格 生年月日 米 昭和32年03月06日 の○を押す。→ ●がつく。 性別 \* 坛 ◎7: 正規職員 ⑤【職種】の入力欄で、契約対象施設等復帰増の登録をする職 ●<sup>4</sup> 加入資格 \* ○イ: 正規職員以外(雇用契約期間 1年以上) 員の職種を確認する。 ○り: 正規職員以外(雇用契約期間 1年未満かつ採用から
- ⑥【異動内容】の【契約対象施設等復帰増】の○を押す。 → ●がつく。

 $\overline{a}$ 

職種 米

異動内容

異動年月日

8 保育士

 $\ln x$ ○配置換増 <del>.</del>

◎契約対象施設等復帰増 離続異動増 合質由出境

令和06年04月02日

●6

- ⑦【復帰時復帰元】の入力欄に、契約対象施設等復帰増の登録 をする職員の復帰元施設を入力する。
- ⑧【俸給表の額】の入力欄に、契約対象施設等復帰増の登録を する職員の俸給表の額を入力する。
- ※ 俸給の調整額の登録が必要な場合は、【俸給の調整額】入力 欄にも入力を行ってください。
- ⑨ [入力内容を保存]ボタンを押す。
	- → メッセージエリア (P3-6参照)に「新規登録した内容が 保存されました」とメッセージが表示され、契約対象施 設等復帰増をした職員として登録される。
	- ※ メッセージエリア(P3-6参照)にエラーメッセージが表 示された場合は、まだ登録内容が保存されていません。 表示されたメッセージの内容に従って入力した内容を修 正してください。 「入力内容に誤りがあります。エラー表示箇所を修正して ください。」というメッセージが表示された場合は、誤り

があった入力欄の右(※注)にもメッセージが表示され ています。メッセージの内容に従って入力した内容を修 正してください。

|選択|  $90007$ 北海道 太郎

 $\overline{a}$ 

●<sup>7</sup>

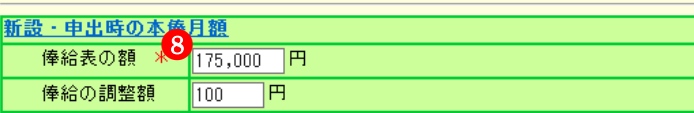

 $\boldsymbol{e}$ 入力内容を保存

新規登録した内容が保存されました。

### 入力内容に誤りがあります。エラー表示箇所を修正してください。

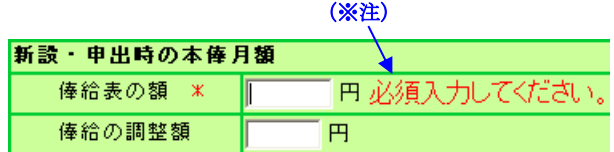

契約対象施設等復帰増、令和06年04月02日、橋本福祉会

# 9 メッセージ一覧と対処法

# 9.1 共通

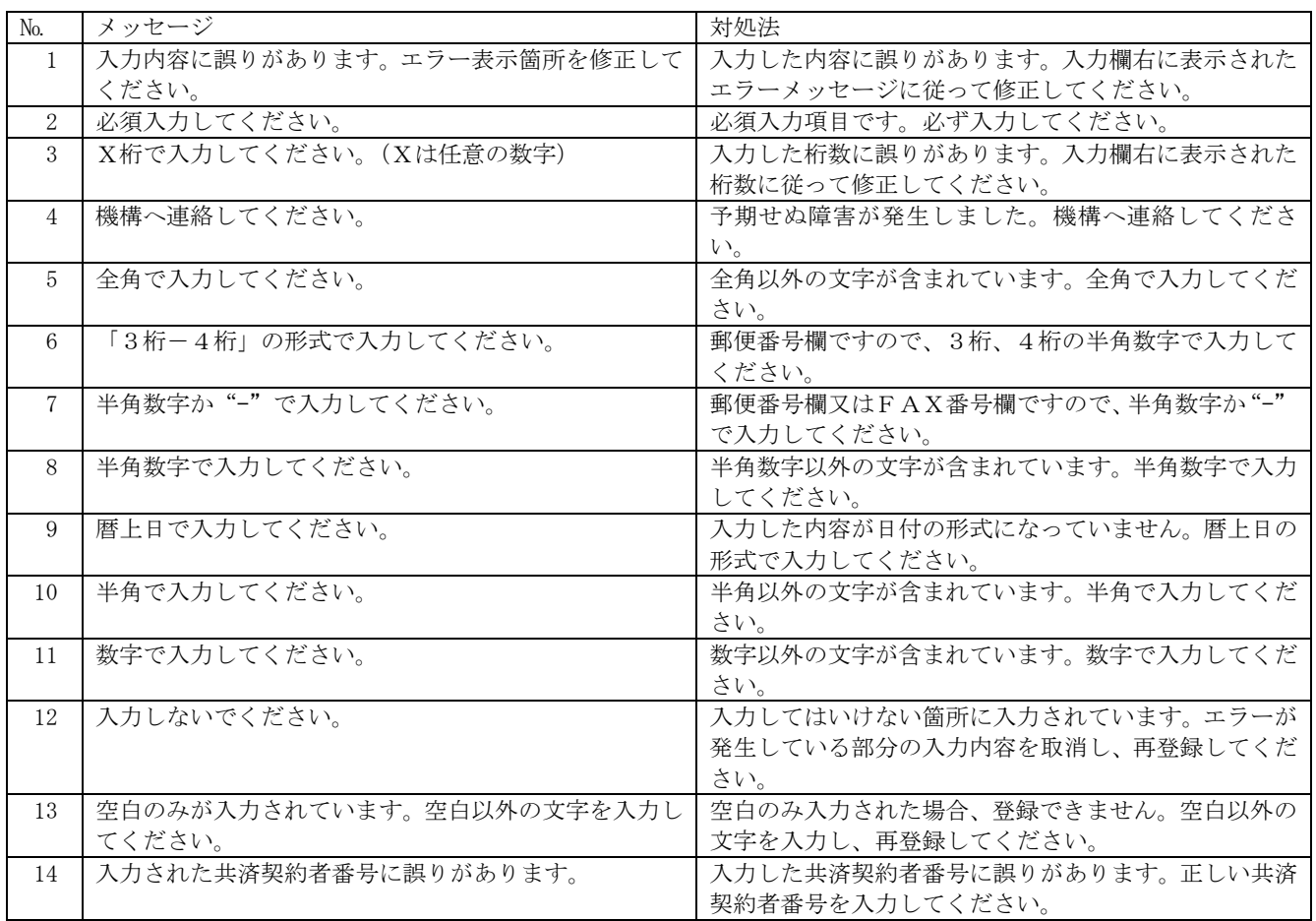

# 9.2 共済契約者番号の確認入力

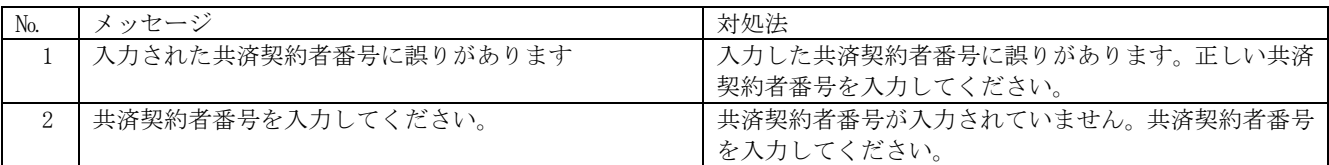

# 9.3 施設一覧

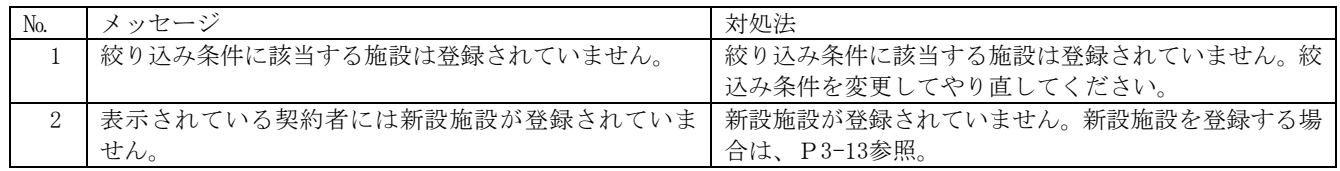

# 9.4 施設情報

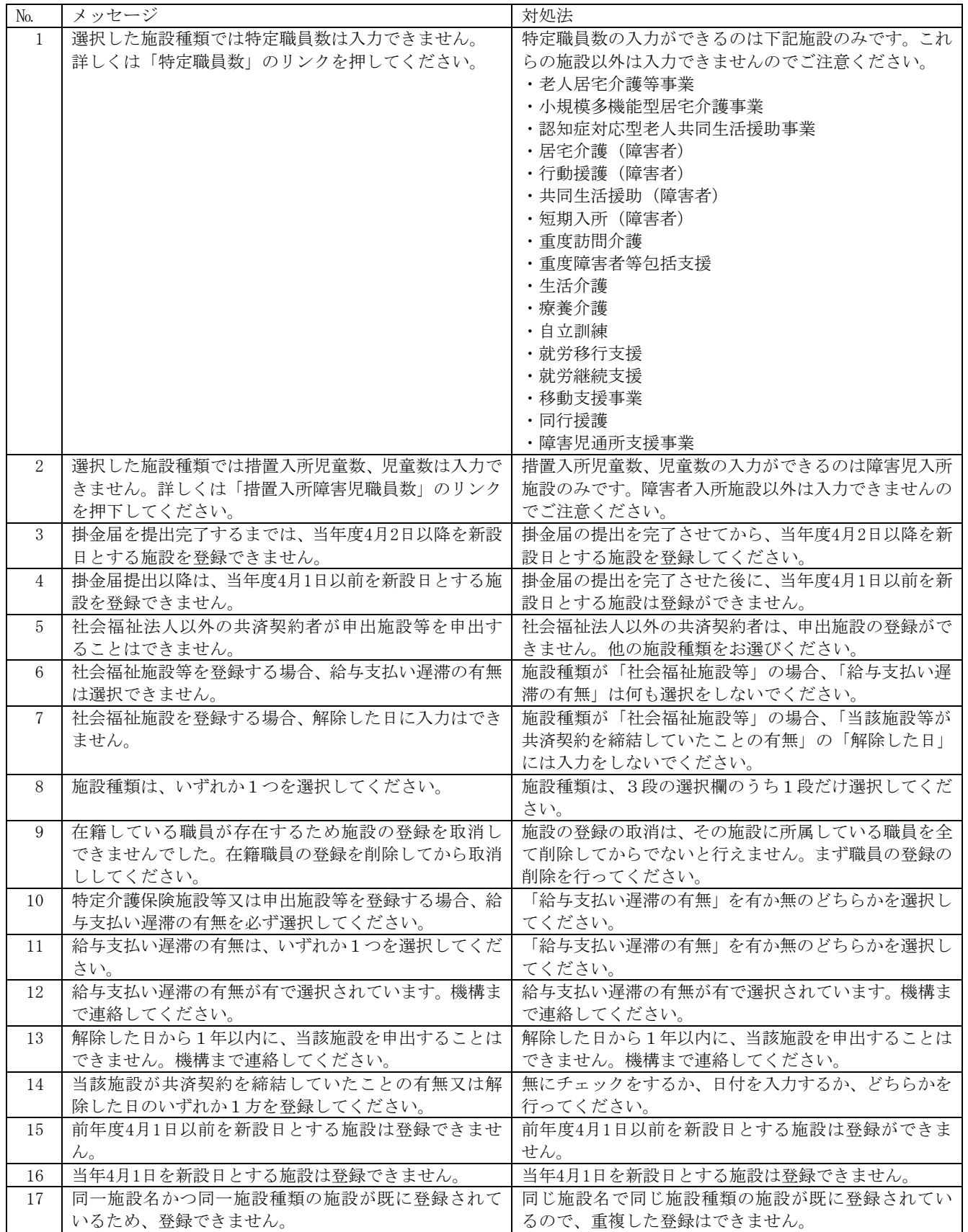

# 9.5 職員一覧

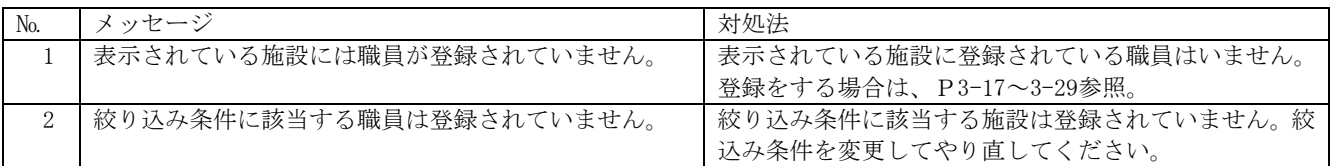

# 9.6 職員情報

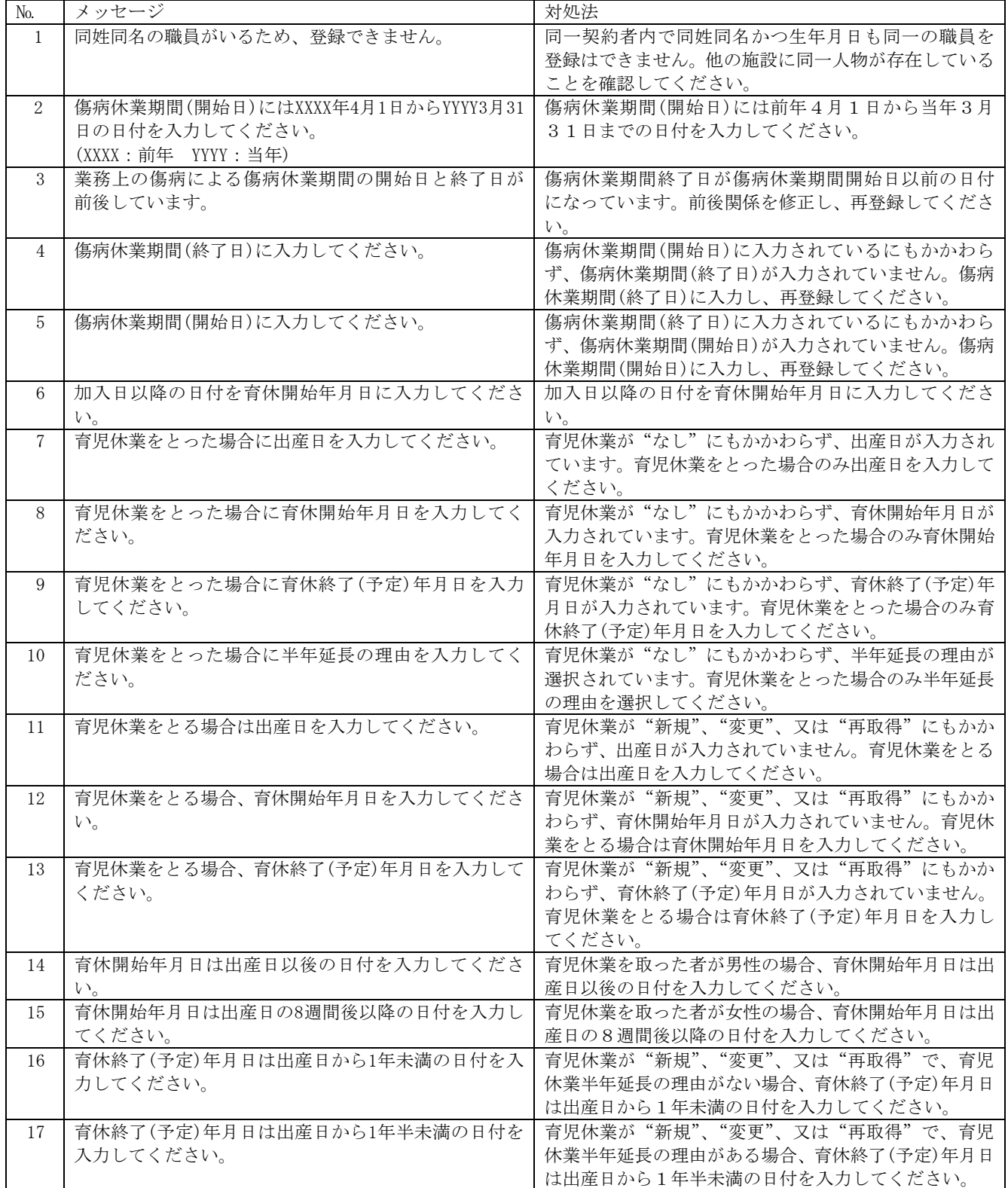

退職手当共済電子届出システム(施設等新設届・申出書) 操作マニュアル

| No. | メッセージ                           | 対処法                                  |
|-----|---------------------------------|--------------------------------------|
| 18  | 育児休業の開始日と終了(予定)日が前後しています。       | 育休開始年月日よりも育休終了(予定)年月日が小さい            |
|     |                                 | 日付になっています。前後関係を修正し、再登録してく            |
|     |                                 | ださい。                                 |
| 19  | ならない月と育児休業期間が重複しています。           | ならない月と育児休業期間が重複しています。どちらか            |
|     |                                 | を変更し、再登録してください。                      |
| 20  | 生年月日には過去の日付を入力してください。           | 生年月日には過去の日付を入力してください。                |
| 21  | 加入日以降の「ならない月」にチェックを入れてくださ       | 加入日以降の「ならない月」にチェックを入れてくださ            |
|     |                                 |                                      |
|     | い。<br>加入日以降の日付を傷病休業期間(開始年月日)に入力 | $V_{o}$<br>加入日以降の日付を傷病休業期間(開始年月日)に入力 |
| 22  |                                 |                                      |
|     | してください。                         | してください。                              |
| 23  | 職員氏名変更年月日を入力した場合は、職員氏名も変更       | 職員氏名(新)に入力をした場合に、職員氏名変更年月            |
|     | してください。                         | 日を入力してください。                          |
| 24  | 「ならない月」の4月から3月の何れかにチェックを入       | 「ならない月」にいずれかの月が該当する場合は、「無」           |
|     | れた場合、                           | のチェックは外してください。                       |
|     | 「ならない月」の「無」のチェックを外してください。       |                                      |
| 25  | 「ならない月」の4月から3月の何れか、又は「無」の       | 「ならない月」にいずれの月も該当しない場合は、「無」           |
|     | どちらかにチェックを入れてください。              | にチェックをしてください。                        |
| 26  | 出産日にはXXXX3月31日までの日付を入力してくださ     | 出産日には、当年3月31日までの日付を入力してくださ           |
|     | $V_{0}$                         | $V_{0}$                              |
|     | (XXXX : 44)                     |                                      |
| 27  | 加入、契約対象施設等復帰増、合算申出増の場合は、な       | 異動内容が加入、契約対象施設等復帰増、合算申出増の            |
|     | らない月にチェックしないでください。              | 場合は、ならない月のチェックを外してください。              |
| 28  | 加入、契約対象施設等復帰増、合算申出増の場合は、育       | 異動内容が加入、契約対象施設等復帰増、合算申出増の            |
|     | 児休業をとった者は選択しないでください。            | 場合は、育児休業をとった者には入力を行わないでくだ            |
|     |                                 | さい。                                  |
| 29  | 加入、継続異動増、合算申出増の場合は、加入資格を選       | 異動内容が加入、契約対象施設等復帰増、合算申出増の            |
|     | 択してください。                        | 場合は、加入資格を"該当無し"以外の何れかを選択し            |
|     |                                 | てください。                               |
| 30  | 被共済職員でなくなった理由には被共済職員であった        | 被共済職員であったことの有無が有の場合、被共済職員            |
|     | ことの有無が有の場合、該当無しを選択できません。        | でなくなった理由に"該当無し"以外の何れかを選択し            |
|     |                                 | てください。                               |
| 31  | 被共済職員でなくなった理由には被共済職員であった        | 被共済職員であったことの有無が無の場合、被共済職員            |
|     | ことの有無が無の場合、該当無し以外を選択できませ        | でなくなった理由に"該当無し"を選択してください。            |
|     | $h_{\circ}$                     |                                      |
| 32  | 被共済職員でなくなった年月日には被共済職員であっ        | 被共済職員であったことの有無が有の場合、被共済職員            |
|     | たことの有無が有の場合、入力してください。           | でなくなった年月日に入力してください。                  |
| 33  | 被共済職員でなくなった年月日には被共済職員であっ        | 被共済職員であったことの有無が無の場合、被共済職員            |
|     | たことの有無が無の場合、入力できません。            | でなくなった年月日に入力しないでください。                |
| 34  | 俸給表の額には0円を入力できません。              | 俸給表の額に0円は入力できません。俸給表の額を変更            |
|     |                                 | してください。                              |
| 35  | 加入、契約異動増、合算申出増の場合は、半年延長の理       | 異動内容が加入、契約異動増、合算申出増の場合は、半            |
|     | 由に「半年延長なし」以外を選択できません。           | 年延長の理由に「半年延長なし」を選択してください。            |
| 36  | 該当する職員情報はありません。                 | 該当する職員は登録されていません。検索する職員番号            |
|     |                                 | を変更してやり直してください                       |
| 37  | 施設に同じ職員番号の職員がいます。               | 新設施設に登録されている職員の中に、既に同じ職員番            |
|     |                                 | 号の職員が存在しています。他の職員番号を入力してく            |
|     |                                 | ださい。                                 |
| 38  | 加入資格には、配置換増、契約対象施設等復帰増の場合、      | 異動内容が配置換増、契約対象施設等復帰増の場合、加            |
|     | 該当無し以外を選択できません。                 | 入資格には"該当無し"を選択してください。                |
| 39  | 被共済職員であったことの有無には、配置換増、契約対       | 異動内容が配置換増、契約対象施設等復帰増の場合、被            |
|     | 象施設等復帰増の場合、無以外を選択できません。         | 共済職員であったことの有無には"無"を選択してくだ            |
|     |                                 | さい。                                  |
|     | 入力した育児休業期間は登録済です。該当欄を全て削除       | 入力した育児休業期間は過去に登録済です。申請の必要            |
| 40  | してください。                         |                                      |
|     |                                 | はありません。該当欄を全て削除してください。               |
| 41  | 育休とならない月は重複しませんので、注意してくださ       | 休暇理由が育児休業である場合、「ならない月」とはみ            |
|     | $V_{0}$                         | なされません。育児休業の期間に該当する場合は「なら            |
|     |                                 | ない月」のチェックを外してください。                   |
| 42  | 継続異動は、同一の共済契約者内で行うことができませ       | 当システムでは、同一の共済契約者内の異動は「配置換」           |
|     | $\mathcal{W}_\circ$             | とし、別の共済契約者に異動する「継続異動」とは区別            |
|     |                                 | しています。同一の共済契約者内での異動であった場合            |
|     |                                 | は、「配置換」を選択してください。                    |

退職手当共済電子届出システム(施設等新設届・申出書) 操作マニュアル

| No. | メッセージ                                                  | 対処法                                                     |
|-----|--------------------------------------------------------|---------------------------------------------------------|
| 43  | 職員氏名は姓と名を合わせて19文字以内で入力してく<br>ださい。                      | 職員氏名に姓と名合わせて19文字を超えた文字数が<br>入力されています。姓と名合わせて19文字以下で入力   |
|     |                                                        | してください。                                                 |
| 44  | 育児休業終了日に養育する子が1歳2か月に達する日                               | 育児休業期間 (出産日から育児休業終了日までの期間)                              |
|     | を超えた日付が入力されています。半年延長理由に該当                              | が1年2カ月を超えています。半年延長をしている場合                               |
|     | する場合は、半年延長理由欄を選択してください。育児<br>休業の半年延長をしておらず、かつ「パパ・ママ育休プ | は半年延長理由欄を選択してください。そうでない場合                               |
|     | ラス」を利用している場合の育児休業終了日は出産日か                              | は、入力した育児休業期間が正しいかどうか確認をして<br>いただき、1年2カ月を超える部分に関しては「ならな  |
|     | ら1年2カ月未満の日付を入力してください。                                  | い月」として申請してください。                                         |
| 45  | 「パパ・ママ育休プラス」が選択されています。育児休                              | 「パパ・ママ育児休業プラス」の利用有にチェックがさ                               |
|     | 業を取った場合は、育児休業情報(出産日など)を入力                              | れていますが、出産日などの育児休業情報が入力されて                               |
|     | してください。                                                | おりません。出産日、育児休業開始日、育児休業終了日                               |
|     |                                                        | などの情報を入力してください。                                         |
| 46  | 一つ上の育児休業申請欄から入力してください。                                 | 育児休業情報を入力できる欄は2か所ありますが、1か                               |
|     |                                                        | 所しか記入しない場合は、下の育児休業欄を消して、上                               |
|     |                                                        | の育児休業欄の方から入力してください。                                     |
| 47  | 加入、契約異動増、合算申出増の場合は、パパ・ママ育                              | 職員の異動理由が「加入」、「契約異動増」、「合算申出増」                            |
|     | 休プラスの「利用有」を選択できません。                                    | である場合は、育児休業情報を入力できません。パパ・                               |
|     |                                                        | ママ育休プラスの利用有にチェックをしている場合は、                               |
|     | 育児休業(上段)の出産日と育児休業(下段)の出産日が                             | そのチェックを外してください。<br>同じ子の2回目の育児休業の場合は育児休業の再取得             |
| 48  | 同一日です。同じ子の2回目の育児休業である場合、「再                             | 申請になりますので「再取得」を選択してください。そ                               |
|     | 取得」を選択してください。                                          | うでない場合は、入力内容を再度ご確認ください。                                 |
| 49  | 出産日が平成21年6月30日より前の場合は「パパ・ママ                            | 「パパ・ママ育休プラス」は平成21年6月30日施行の制                             |
|     | 育休プラス」を選択しないでください。                                     | 度です。それ以前の育児休業には適用できません。                                 |
| 50  | 「パパ・ママ育休プラス」を選択した場合、育児休業開                              | 育児休業開始日が出産日から1年よりも離れた日付に                                |
|     | 始日は出産日から1年以内です。                                        | なっています。入力内容を再度ご確認ください。                                  |
| 51  | 育児休業(上段)の期間と育児休業(下段)の期間が重複                             | 育児休業期間を2つ入力していただきましたが、互いの                               |
|     | しております。誤入力の場合は、再入力若しくは削除し                              | 期間が重複しています。入力内容を再度ご確認くださ                                |
| 52  | てください。<br>育児休業終了日 (予定) に養育する子が1歳に達する日                  | $V_{o}$<br>出産日から1年以上の日付が入力されています。育児休                    |
|     | を超えた日付が入力されています。半年延長理由に該当                              | 業は通常は1年以内です。延長した理由がある場合は半                               |
|     | する場合は、半年延長理由欄を選択してください。育児                              | 年延長理由欄を入力してください。「パパ・ママ育児休                               |
|     | 休業の半年延長をしておらず、かつ「パパ・ママ育休プ                              | 業プラス」を利用している場合は1歳2ヶ月まで育児休                               |
|     | ラス」XXXを利用している場合の育児休業終了日(予定)                            | 業を取得できますが、育児休業終了日は育児休業開始日                               |
|     | は育児休業開始日から1年以内の日付を入力してくださ                              | から1年以内になる点に注意してください。                                    |
|     | $V$ <sup><math>\lambda</math></sup>                    |                                                         |
| 53  | 育児休業(上段)の期間と育児休業(下段)の期間の合計<br>が1年以内になるようにしてください。       | 育児休業の再取得をしている場合、育児休業期間の合計                               |
|     |                                                        | (最初の育児休業期間の開始日から2回目の育児休業<br>終了日までの期間)が1年以内になるようにしてくださ   |
|     |                                                        | $V$ <sub>0</sub>                                        |
| 54  | 育児休業(上段)の期間と育児休業(下段)の期間の合計                             | 育児休業の再取得をしている場合、産後休暇期間および                               |
|     | が産後休暇期間も含めて1年以内になるようにしてくだ                              | 育児休業期間の合計 (産後休暇期間 (8週間) +最初の                            |
|     | さい。                                                    | 育児休業期間の開始日から2回目の育児休業終了日ま                                |
|     |                                                        | での期間)が1年以内になるようにしてください。                                 |
| 55  | 登録済のならない月と育児休業期間が重複しています。                              | 以前申請済のならない月と今回申請した育児休業期間                                |
|     | 入力した内容が正しい場合は、画面下の『このまま実行』                             | が重複しています。今回申請した内容が正しく、以前申                               |
|     | にチェックしたうえで登録し、訂正文書を添付してくだ                              | 請した内容が誤っている場合は、訂正依頼文書にその旨                               |
|     | さい。誤入力の場合は、再入力若しくは削除してくださ<br>$V_{0}$                   | 記入し添付してください。訂正依頼文書は掛金納付対象<br>職員届トップページ (掛金届提出後)、被共済職員退職 |
|     |                                                        | 届画面等の画面からダウンロードできます。                                    |
| 56  | 登録済の育児休業期間と重複しています。入力した内容                              | 以前申請済の育児休業期間と今回申請した育児休業期                                |
|     | が正しい場合は、画面下の『このまま実行』にチェック                              | 間が重複しています。今回申請した内容が正しく、以前                               |
|     | したうえで登録し、訂正文書を添付してください。誤入                              | 申請した内容が誤っている場合は、訂正依頼文書にその                               |
|     | 力の場合は、再入力若しくは削除してください。                                 | 旨記入し添付してください。訂正依頼文書は掛金納付対                               |
|     |                                                        | 象職員届トップページ (掛金届提出後)、被共済職員退                              |
|     |                                                        | 職届画面等の画面からダウンロードできます。                                   |

退職手当共済電子届出システム(施設等新設届・申出書) 操作マニュアル

| N <sub>0</sub> | メッセージ                     | 対処法                        |
|----------------|---------------------------|----------------------------|
| 57             | 登録済の育児休業開始日と異なっています。入力した内 | 以前申請済の育児休業開始日と今回申請した育児休業   |
|                | 容が正しい場合は、画面下の『このまま実行』にチェッ | 開始日が異なっています。今回申請した内容が正しく、  |
|                | クしたうえで登録し、訂正文書を添付してください。誤 | 以前申請した内容が誤っている場合は、訂正依頼文書に  |
|                | 入力の場合は、再入力若しくは削除してください。   | その旨記入し添付してください。訂正依頼文書は掛金納  |
|                |                           | 付対象職員届トップページ (掛金届提出後)、被共済職 |
|                |                           | 員退職届画面等の画面からダウンロードできます。    |
| 58             | 登録済の出産日と異なっています。入力した内容が正し | 以前申請済の出産日と今回申請した出産日が異なって   |
|                | い場合は、画面下の『このまま実行』にチェックしたう | います。今回申請した内容が正しく、以前申請した内容  |
|                | えで登録し、訂正文書を添付してください。誤入力の場 | が誤っている場合は、訂正依頼文書にその旨記入し添付  |
|                | 合は、再入力若しくは削除してください。       | してください。訂正依頼文書は掛金納付対象職員届トッ  |
|                |                           | プページ(掛金届提出後)、被共済職員退職届画面等の  |
|                |                           | 画面からダウンロードできます。            |

### 9.7 新設届登録

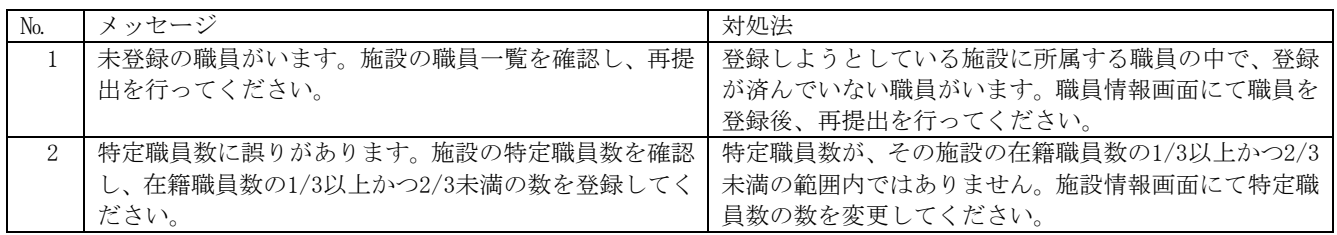

施設情報

### 10 施設の新規登録を取り消すには

新規登録した施設の取り消しを行います。ここではその手順を説明します。

#### 1) 施設情報を取り消しする

- ① 『施設等新設届・申出書トップページ』画面(P3-9参照) の[施設情報]ボタンを押す。 <u>ብ</u>
	- → 『施設等新設届・申出書 施設一覧』画面が表示される。

★ 新設日によって押す[施設情報]ボタンが違います

- ・前年度 3 月 31 日までを新設日とする施設登録時・・・・・・・・・・・ (一番上の[施設情報]ボタン)
- ・当年度 4 月 1 日を新設日とする施設登録時・・・・・・・・・・・・・ (真ん中の[施設情報]ボタン)
- ・当年度 4 月 2 日以降を新設日とする施設登録時・・・・・・・・・・・ (一番下の[施設情報]ボタン) ※掛金届提出後、ボタンが使用できるようになります。

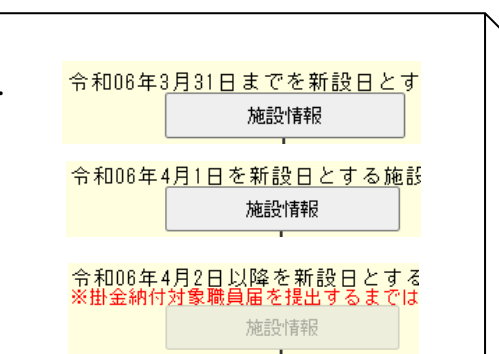

- ② 『施設等新設届・申出書 施設一覧』画面から、削除したい 施設の [選択]ボタンを押す。
	- → 選択した施設の『施設等新設届・申出書 施設情報』画 面が表示される。

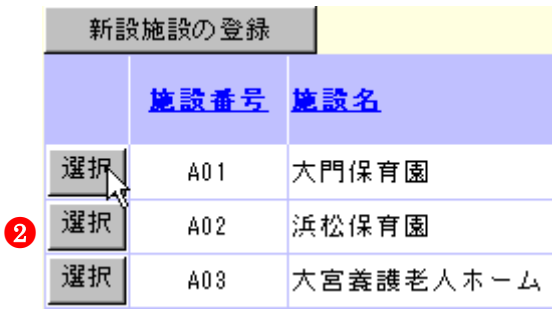

③ 画面最下部にある[上記施設の登録を取消]ボタンを押す。 → メッセージエリア (P3-6参照) に「登録を取消しました」 とメッセージが表示され、照会画面に戻る。

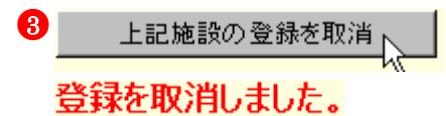

施設情報

新設施設の登録|

### 11 職員の新規登録を取り消すには

当年度4月1日までを新設日とする施設への加入、継続異動増、合算申出増、及び、当年度4月2日以降を新設日とする全ての異動 登録を取り消す手順を説明します。 令和06年3月31日までを新設日とする施設の確認

1)新規登録を取り消す

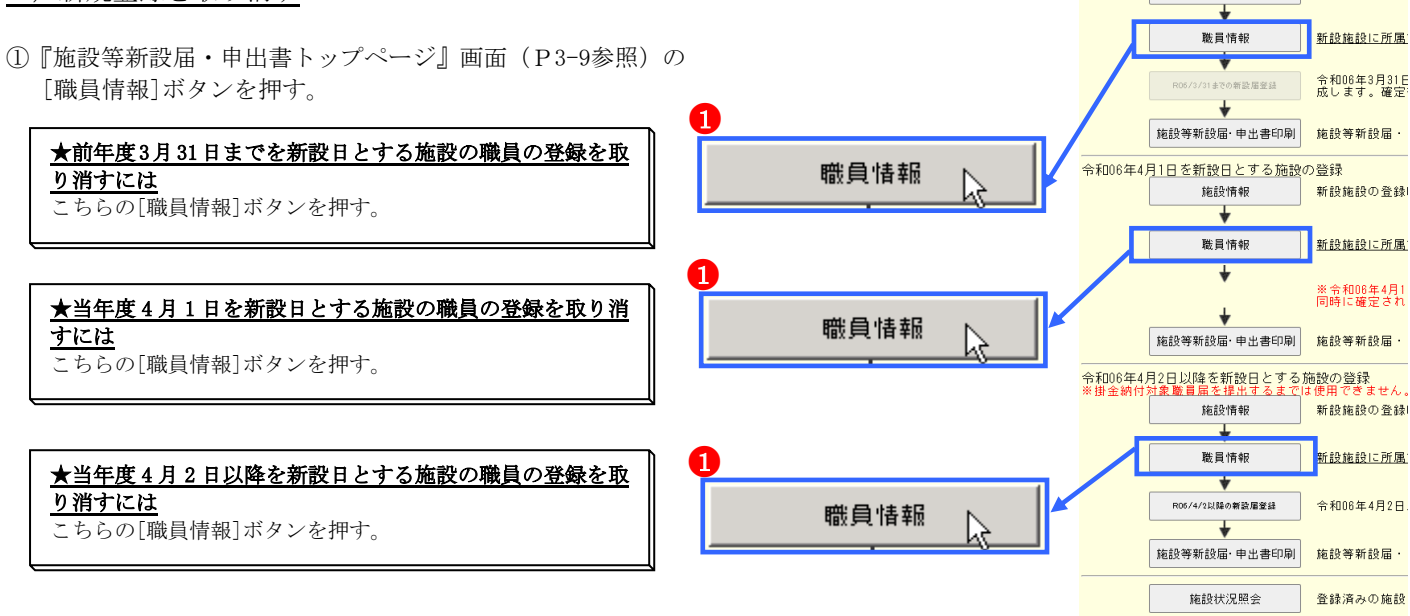

- ②『施設等新設届・申出書 施設一覧』画面から、新規登録を 取消す職員がいる施設の[選択]ボタンを押す。
	- → 選択した施設の『施設等新設届·申出書 施設一覧』画 面が表示される。

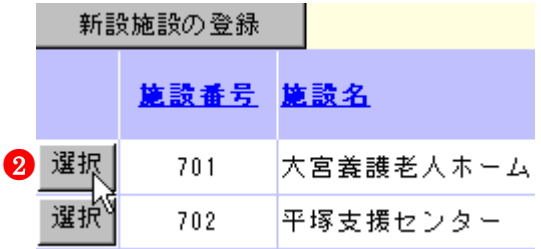

- ③『施設等新設届・申出書 職員一覧』画面から、新規登録を 取消す職員の[選択]ボタンを押す。
	- → 選択した職員の『施設等新設届・申出書 職員情報』画 面が表示される。

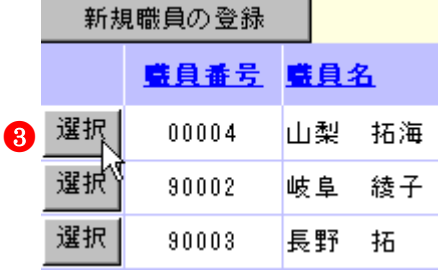

④ 最下部にある[上記職員の登録を取消]ボタンを押す。

 $\overline{a}$ 

- →「登録を取消しました。」とメッセージが表示され、新規 登録した職員が削除される。
- 上記職員の登録を取消  $\boldsymbol{a}$

# 登録を取消しました。

### 12 職員の異動内容の登録を取り消すには

当年度 4 月 1 日までを新設日とする施設への配置換増、復帰増の登録をした職員の異動内容を取り消す手順を説明します。

- 1)職員の異動内容の登録を取り消す (初期状態にして最初からやり直す)
- ①『掛金納付対象職員届トップページ』画面(掛金納付対象職 員届マニュアルP2-9参照)の[職員情報(必須入力項目)] ボタンを押す。 →『施設一覧』画面が表示される。
- ②『掛金納付対象職員届 施設一覧』画面から、異動内容の登 録を取消す職員がいる施設の [選択]ボタンを押す。
	- → 選択した施設の『掛金納付対象職員届 職員一覧』画面 が表示される。

職員情報(必須入力項目) ●<sup>1</sup>

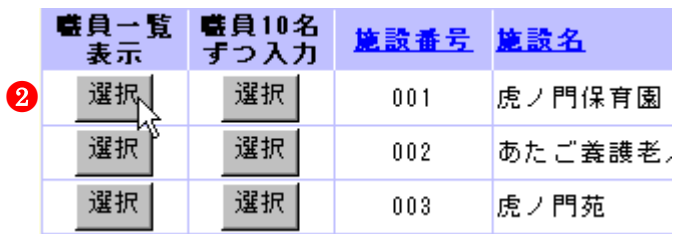

- ③『掛金納付対象職員届 職員一覧』画面から、異動内容の登 録を取消す職員の[選択]ボタンを押す。
	- → 選択した職員の『掛金納付対象職員届 職員情報』画面 が表示される。

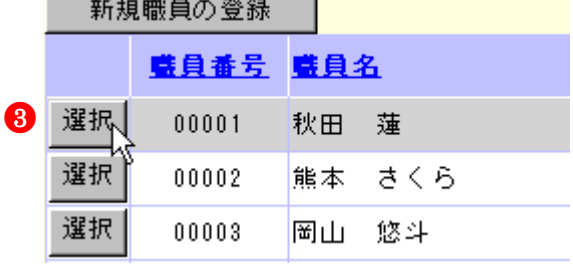

- ④ 最下部にある[上記職員の異動内容を全て取消]ボタンを押 す。
	- → 「異動内容を全て初期状態に戻しました。」とメッセージ が表示され、職員の異動内容が【異動なし】(初期状態) に戻る。

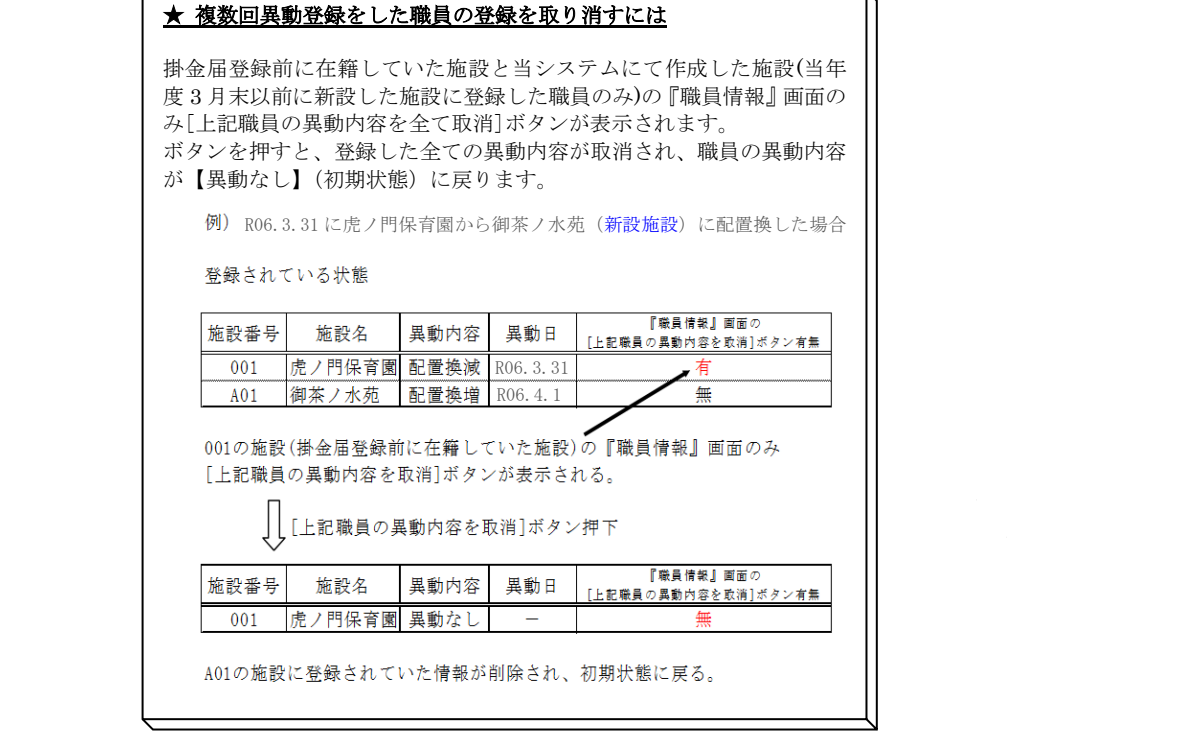

- ●<sup>4</sup> 上記職員の異動内容を全て取消、
	- 異動内容を全て初期状態に戻しました。